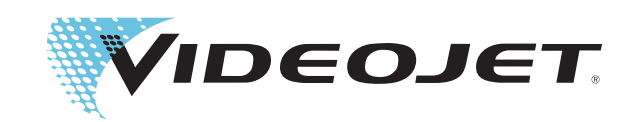

# DataFlex Plus

# Kullanıcı Kılavuzu

P/N 361725-24 Düzeltilmiş Baskı: AB, Şubat 2009 Telif hakkı 2009, Videojet Technologies Inc. (burada Videojet olarak geçecek). Her hakkı saklıdır.

Bu belge Videojet Technologies Inc. şirketine aittir ve bu belge içinde Videojet'e ait gizli ve tescilli bilgiler bulunur. Videojet'in önceden yazılı izni olmadan bu belgenin yetkisiz olarak çoğaltılması, kullanımı veya ifşası kesinlikle yasaktır.

#### **Videojet Technologies Inc.**

**www.videojet.com Genel Dağıtıcılar**

1500 Mittel Boulevard Phone: 1-800-843-3610 Ofisler - ABD: Atlanta, Chicago

Wood Dale, IL Faks: Faks: 1-800-582-1343 Uluslararası: Kanada, Fransa, Almanya, İrlanda, Japonya, İspanya, 60191-1073 ABD Uluslararası Faks: 630-616-3629 Singapur, Hollanda ve İngiltere

# **İçindekiler**

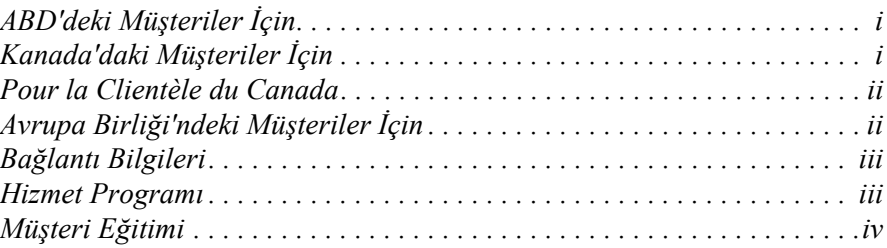

#### *[Bölüm 1 — Güvenlik](#page-8-0)*

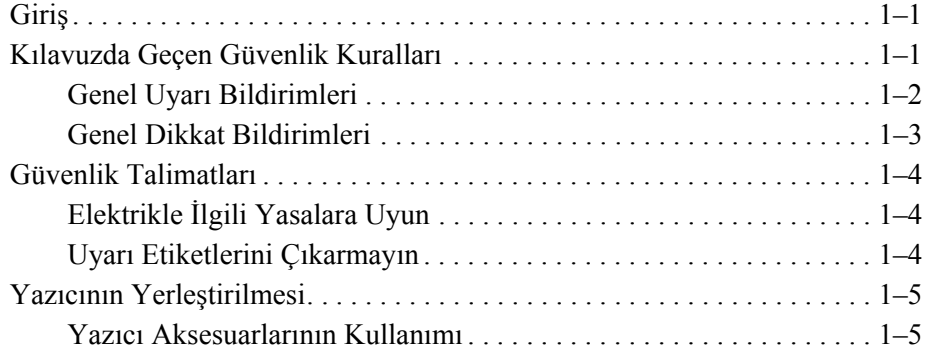

#### *[Bölüm 2 — Giri](#page-13-0)ş*

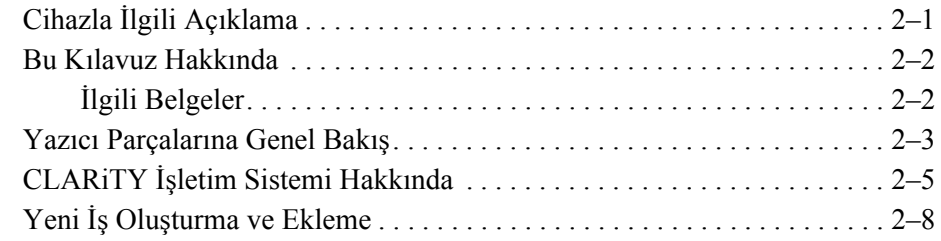

#### *[Bölüm 3 — Ba](#page-21-0)şlarken*

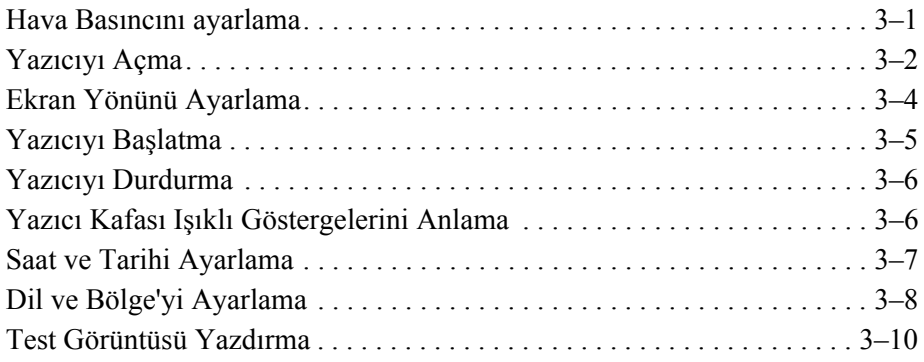

#### *[Bölüm 4 — Yeni Yazdırma](#page-31-0) İşi Görüntüleme ve Seçme*

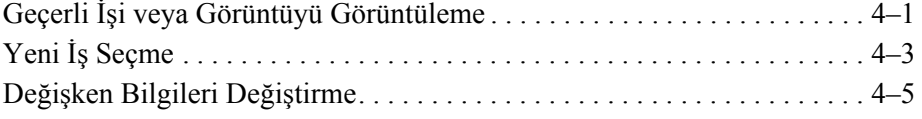

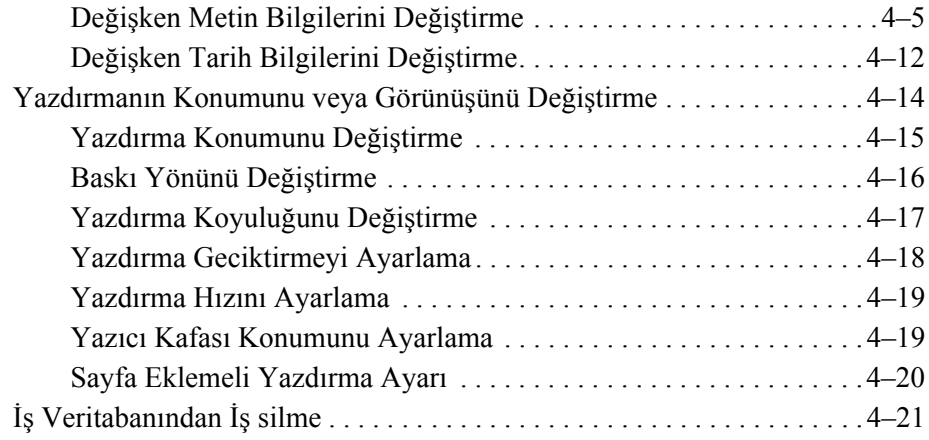

#### *[Bölüm 5 — Rutin Hata Bulma ve Bakım](#page-53-0)*

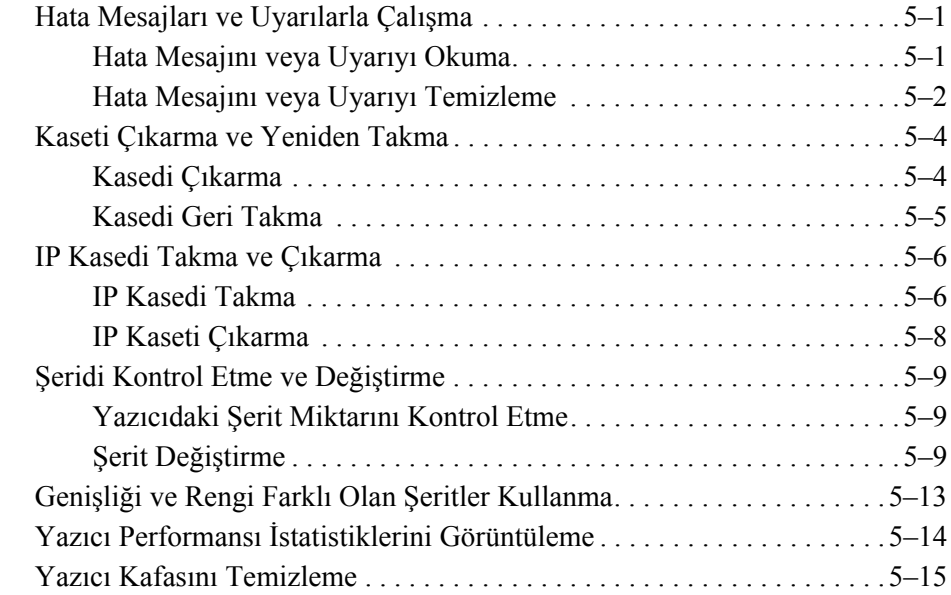

#### *[Bölüm 6 — Ana ve Ba](#page-69-0)ğımlı Yazıcılar*

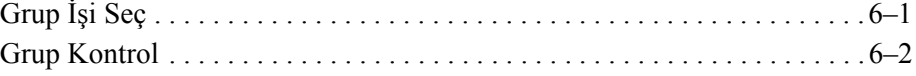

### *[Bölüm 7 — Özellikler](#page-71-0)*

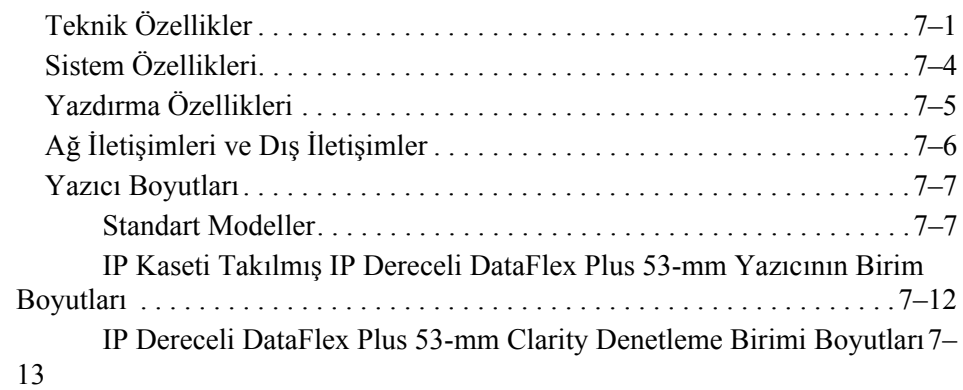

# **Uyumluluk Bilgileri**

#### <span id="page-4-0"></span>**ABD'deki Müşteriler İçin**

Bu cihaz FCC Kurallarının 15. Bölümüne uygundur. Aygıtın çalıştırılması aşağıdaki iki koşula tabidir: 1) bu cihaz zararlı girişime neden olmaz ve 2) bu cihaz alınan her türlü girişimi, istenmeyen çalışma biçimine neden olan girişim de dahil olmak üzere, kabul eder.

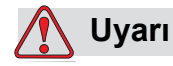

Yazıcı üzerinde yapılabilecek olan ve kurallara uygunluktan sorumlu tarafın açık bir şekilde onaylamadığı değişiklikler, kullanıcının bu cihazı kullanma yetkisini iptal edebilir.

Bu cihaz FCC Kurallarının 15. Bölümü çerçevesinde test edilmiş ve A Sınıfı dijital cihaz sınırlamalarına uygun olduğu saptanmıştır. Bu sınırlamalar, cihaz ticari bir ortamda kullanılırken zararlı girişime karşı koruma sağlamak üzere tasarlanmıştır. Bu cihaz radyo frekansı enerjisi üretir, kullanır ve yayabilir ve talimatlara uygun olarak kurulmaz ve kullanılmazsa radyo dalgalarıyla yapılan iletişimi engelleyebilir. İkamete mahsus alanlarda kullanıldığında, cihaz, girişime neden olabilir. Bu gibi durumlarda kullanıcıların girişimi kendi çabalarıyla önlemeleri gerekecektir.

A Sınıfı FCC sınırlamalarına uygun olması için bu cihazla blendajlı kabloların kullanılması gerekir.

Federal İletişim Komisyonu tarafından hazırlanan aşağıdaki kitapçık kullanıcılara yardımcı olabilir: Radyo-TV Girişim Sorunları Nasıl Belirlenir ve Çözülür?. Bu kitapçığı ABD Government Printing Office, Washington, DC 20402, Stock No. 004-00-00345-4 adresinden temin edebilirsiniz. Bu cihaz, İngiltere TRL Laboratuvarları tarafından denenmiş ve cihazın güvenlik ve elektrik yayımıyla ilgili ABD yönetmeliklerine uygun olduğu aynı kuruluş tarafından onaylanmıştır.

#### <span id="page-4-1"></span>**Kanada'daki Müşteriler İçin**

Bu dijital aygıt, Kanada İletişim Bakanlığı'nın Radyo Girişim Yönetmeliklerinde, radyo paraziti yayma için belirlenen A Sınıfı sınırlamaları aşmaz.

Bu cihaz İngiltere TRL Laboratuvarları tarafından denenmiş ve cihazın güvenlik ve elektrik yayımıyla ilgili Kanada yönetmeliklerine uygun olduğu aynı kuruluş tarafından onaylanmıştır.

#### <span id="page-5-0"></span>**Pour la Clientèle du Canada**

Le present appareil numerique n'emet pas de bruits radioelectriques depassant les limites applicales aux appareils numerique de las class A prescrites dans le Reglement sur le brouillage radioelectrique edicte par le ministere des Communications du Canada.

Cet équipement est certifié CSA.

#### <span id="page-5-1"></span>**Avrupa Birliği'ndeki Müşteriler İçin**

Bu cihazda, aşağıdaki yasalara uygunluğu gösteren CE işareti bulunur.

EN55022:1998 EN55024:1998 EN61000-6-2:2001 FCC CFR 47 bölüm 15.107 ve 15.109

# **Destek ve Eğitim**

#### <span id="page-6-0"></span>**Bağlantı Bilgileri**

Herhangi bir sorunuz olduğunda veya yardıma ihtiyaç duyduğunuzda, 1-800- 843-3610 numaralı telefondan Videojet Technologies Inc. 'e başvurabilirsiniz (ABD'deki müşterilerin tümü için). ABD dışındaki müşteriler yardım için, bulundukları bölgedeki Videojet Technologies Inc. dağıtıcılarına veya bayilerine başvurabilirler.

#### **Videojet Technologies Inc.**

1500 Mittel Boulevard Wood Dale, IL 60191-1073 ABD Telefon: 1-800-843-3610 Faks: 1-800-582-1343 Uluslararası Faks: 630-616-3629 Web: www.videojet.com

#### <span id="page-6-1"></span>**Hizmet Programı**

#### *Total* **Source Taahhüdü Hakkında**

*Total* Source® TAM HİZMET ARTI GÜVENİLİRLİK, Videojet Technologies Inc. 'in siz müşterimize hak ettiğiniz hizmetin verileceğine dair taahhüdüdür.

#### *Total* **Source Taahhüdü**

Videojet *Total* Source® Hizmet Programı, müşterilerimize, paket, ürün veya basılı malzeme için belirledikleri yerde, zamanda ve sıklıkta marka, kod ve görüntü sağlama işimizin ayrılmaz bir parçasıdır. Taahhüdümüz içinde,

- Uygulama desteği
- Kurulum hizmetleri
- Bakım eğitimi
- Müşteri cevap merkezi
- Teknik destek
- Saha hizmeti
- Süresi uzatılmış telefonla yardım
- Parçalar ve sarf malzemeleri
- Onarım hizmeti vardır.

#### <span id="page-7-0"></span>**Müşteri Eğitimi**

Yazıcınızın bakım ve onarımını kendiniz yapmak istiyorsanız, Videojet Technologies Inc., Müşteri Eğitim Kursunu tamamlamanızı ısrarla tavsiye eder.

*Not: Kılavuzlar, Videojet Technologies Inc. Müşteri Eğitimi'nin tamamlayıcısıdır (ve bu eğitim yerine geçmezler).*

Videojet Technologies Inc. Müşteri Eğitim Kursları hakkında daha fazla bilgi için, 1-800-843-3610 numaralı telefonu arayın (yalnızca ABD içi). ABD dışındaki müşteriler, daha fazla bilgi için, bir Videojet bayiine veya bulundukları bölgedeki Videojetdağıtıcısına başvurabilirler.

# <span id="page-8-3"></span><span id="page-8-0"></span>**1 Güvenlik**

Bu bölümde aşağıdaki konular yer alır:

- Bu kılavuzda geçen güvenlik kuralları
- Cihazı kullanırken uyulması gereken önemli güvenlik talimatları

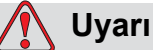

YARALANMALAR. Bu ürünü kurmaya, kullanmaya, ürünün bakımını veya onarımını yapmaya başlamadan önce bu bölümü baştan sona dikkatle okuyun; aksi takdirde ürün ciddi yaralanmalara neden olabilir.

# <span id="page-8-1"></span>**Giriş**

Videojet Technologies Inc.'in politikası, performans ve güvenilirlik açısından yüksek standartlarda olan yazdırma/kodlama sistemleri ve sarf malzemeleri üretmektir. Bu yüzden, ürünlerimizde kusur ve tehlike olasılığını ortadan kaldırmak için sıkı kalite kontrol önlemleri uygulamaktayız.

Bu yazıcı, bilgileri bir ürün üzerine doğrudan yazdırmak için tasarlanmıştır. Cihazın başka bir amaçla kullanımı ciddi yaralanmalara yol açabilir.

Bu bölümde sunulan güvenlik talimatlarıyla amaçlanan; yazıcının güvenli bir şekilde kullanımını sağlamak için kullanıcının güvenlikle ilgili tüm konularda eğitilmesidir.

# <span id="page-8-2"></span>**Kılavuzda Geçen Güvenlik Kuralları**

Kılavuzun tamamında güvenlikle ilgili özel bilgiler Uyarı ve Dikkat ifadeleriyle verilmiştir. Bu ifadelerde size ve cihaza zarar gelmesini önlemeye yardımcı olacak bilgiler bulunur; dolayısıyla bunlara çok dikkat edin.

#### <span id="page-9-0"></span>**Genel Uyarı Bildirimleri**

Aşağıdaki uyarılar, kılavuzun başka yerlerinde göreceğiniz özel uyarıları tamamlar. Bunlar, cihazı kullanan ve/veya cihazın bakımını yapan herkes tarafından okunması, tamamen anlaşılması ve uygulanması gereken genel uyarılardır.

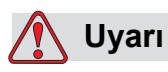

YARALANMA TEHLİKESİ. Bu kurulum işlemlerini, yalnızca eğitimli bakım veya onarım personeli yapmalıdır. Yetkili personel, eğitim kurslarını başarıyla tamamlamıştır, bu yazıcıyla ilgili yeterli deneyime sahiptir ve maruz kalacağı potansiyel tehlikelerin farkındadır.

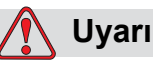

YARALANMA TEHLİKESİ. Ürünün herhangi bir parçası üzerinde bakım veya onarım yapmaya başlamadan önce, yazıcı ve ana güç kaynağı arasındaki bağlantıyı kesin ve yazıcıyı, bağlı olan diğer cihazlar dahil, tüm dış enerji kaynaklarından ayırın.

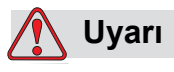

YARALANMA TEHLİKESİ. Sıkıştırılmış hava kaynağını yazıcıya bağlamadan önce hava kaynağının tecrit edilmiş olduğundan emin olun. Düzenleyici ayarı düğmesini saat yönünün tersine çevirin.

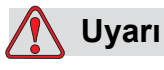

YARALANMA TEHLİKESİ. Yazıcıda bir kullanıcı kontrol paneli bulunur. Kullanım kolaylığı açısından, bu panelin uygun bir çalışma yüksekliğinde ve uygun bir yönde monte edilmesini sağlayın.

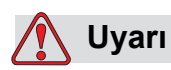

YARALANMA TEHLİKESİ. Yazıcı açıkken ellerinizi ve giysilerinizi yazıcıdan uzak tutun.

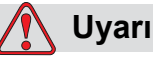

YARALANMA TEHLİKESİ. Kurulum sırasında, bağlantı kablolarının ve borularının takılma tehlikesi yaratmaması veya başka bir makinaya dolaşmamasına dikkat edin.

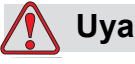

**Uyarı**

ELEKTRİK TEHLİKESİ. Yazıcının diğer cihazlara bağlanmasında kullanılan voltajlar 50 V dc veya en yüksek ac'den fazla olmamalıdır.

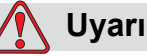

ELEKTRİK TEHLİKESİ. Basılı devre kartlarını tutarken daima, gerektiği gibi topraklanmış bileklik takın. Bu şekilde davranılmaması durumunda statik elektrik yüzünden kart üzerindeki unsurlar zarar görebilir.

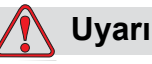

Eski pili çıkarıp yenisini takarken, doğru tip pil kullandığınızdan emin olun. Bu talimatı izlememeniz halinde bir yaralanmaya ya da patlamaya sebep olabilirsiniz.

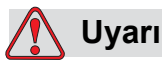

Kullanılmış pilleri yerel düzenlemelere uygun bir şekilde elden çıkarın. Doğru tip pille değiştirin. Bu talimatı izlememeniz halinde bir yaralanmaya ya da patlamaya sebep olabilirsiniz.

#### <span id="page-10-0"></span>**Genel Dikkat Bildirimleri**

Aşağıdaki dikkat ifadeleri, kılavuzun başka yerlerinde göreceğiniz özel dikkat ifadelerini tamamlar. Bunlar, cihazı kullanan ve/veya cihazın bakımını yapan herkes tarafından okunması, tamamen anlaşılması ve uygulanması gereken genel dikkat kurallarıdır.

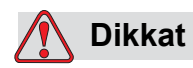

CİHAZ HASARI. Ürünün bakımı veya onarımının öncesinde ve sonrasında, iki güvenlik etiketinin de açıkça görülüp görülmediğini kontrol edin. Etiketlerden biri güç kaynağı kapağında, diğeri ise yazıcı gövdesindeki makaranın yanında bulunan potansiyel temas noktasının yanındadır.

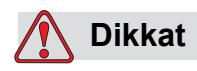

CİHAZ HASARI. Uyumsuz şerit kullanımı yazıcınızda ciddi hasara neden olabilir. Bu tür hasarlar yazıcınızın garanti kapsamı dışındadır. Satıcınız tarafından onaylanan şeritleri kullanın.

## <span id="page-11-0"></span>**Güvenlik Talimatları**

Bu bölümde yazıcı ve ilişkili teçhizatın kullanılması ve elle tutulmasıyla ilgili önemli güvenlik talimatları yer alır.

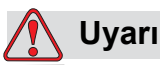

YARALANMA TEHLİKESİ. Yazıcıyı ve ilişkili teçhizatı kullanırken veya elle tutarken daima aşağıdaki güvenlik talimatlarına uyun; aksi taktirde ciddi yaralanmalar olabilir.

#### <span id="page-11-1"></span>**Elektrikle İlgili Yasalara Uyun**

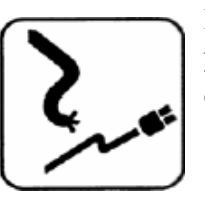

Elektrik tesisatının ve bağlantıların tümü ilgili yerel yasalara uygun olmalıdır. Daha fazla bilgi için ilgili düzenleyici kuruma başvurun.

#### <span id="page-11-2"></span>**Uyarı Etiketlerini Çıkarmayın**

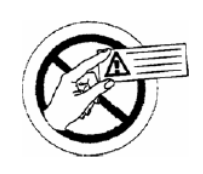

Yazıcı üzerindeki uyarı veya talimat etiketlerini asla çıkarmayın veya üzerlerini kapamayın.

# <span id="page-12-0"></span>**Yazıcının Yerleştirilmesi**

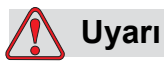

YARALANMA TEHLİKESİ. Yazıcıyı tehlikeli yerlere koymayın. Tehlikeli yerler patlamaya neden olabilir ve yaralanmalar olabilir.

ABD'de tanımlanan şekliyle tehlikeli yerler, patlama olmasına yetecek miktarda tehlikeli madde bulunabilen alanlardır. Bu alanlar, ANSI/NFPA 70– 1993 Ulusal Elektrik Yasası'nın 500. maddesinde tanımlanmıştır.

Diğer ülkelerde, tehlike potansiyeli olan yerlere teçhizat yerleştirilmesiyle ilgili tüm yerel yönetmeliklere uymalısınız.

#### <span id="page-12-1"></span>**Yazıcı Aksesuarlarının Kullanımı**

Yazıcıyla ilgili talimatların dışına çıkmamak için, cihaza herhangi bir aygıt eklenileceği zaman yalnızca Videojet onaylı aksesuarları kullanın.

<span id="page-13-0"></span>**2 Giri<sup>ş</sup>**

Bu bölümde aşağıdaki konular yer alır:

- Ürünün amaçlanan kullanım şekli hakkında açıklama
- Bu yazıcıyla ilgili bu ve diğer kılavuzlarda yer alan bilgiler
- CLARiTY™ işletim sistemi hakkında açıklama
- Yeni iş oluşturma ve eklemeyle ilgili bilgiler

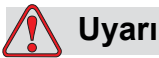

YARALANMA TEHLİKESİ. Cihazı kullanmaya başlamadan önce [Bölüm 1, "Güvenlik"'](#page-8-3)ü okuyun; aksi taktirde ciddi yaralanmalar olabilir.

# <span id="page-13-1"></span>**Cihazla İlgili Açıklama**

DataFlex Plus yazıcı, benzersiz bir elektronik şerit sürücüsü sistemine sahip yüksek çözünürlüklü termal aktarım teknolojisini kullanır. Bu sistem, yazıcı parçalarının yıpranmasını ve normalde, mekanik şerit sürücüler kullanan termal aktarım kodlayıcılarıyla ilgili olan bakım ayarlamalarını azaltır. Önceki sistemlerle karşılaştırıldığında bu yazıcı, güvenilirlik ve kullanım kolaylığı bakımından daha üstündür. Esnek paketleme malzemeleri ve etiketler üzerine çizgi kod (barkod), tarih, metin ve grafik yazdırabilir. Yazıcı, sıcak damga veya döner kodlayıcıların yerine kullanılabilir.Cihaz, aşağıdaki modlardan birinde yazdırabilir:

- Aralıklı Mod (ör., tabaka sabitken)
- Sürekli Mod (ör., tabaka hareketliyken)

Yatay ve düşey üret-doldur-mühürle makinelerinde ve kendinden yapıştırıcılı etiketleme makinelerinin çoğuyla kullanılabilir.

Paketleme makinesinin farklı yapılandırmalarıyla uyumlu olması için, ürünün sağ taraflı ve sol taraflı sürümleri mevcuttur.

Ürün aşağıdaki modeller halinde sunulmaktadır:

- Standart 53-mm veya 107-mm yazma genişliği seçenekleri
- Opsiyon -53-mm IP sürümü

IP sürümü yazıcı ve denetim birimini, müşterinin suyla yıkama yaptığı bir ortama monte etmenize izin verir. Her iki sürüm de çalışma ve

performans olarak aynı olsa da aralarındaki değişiklikler el kitabında anlatılmıştır.

## <span id="page-14-0"></span>**Bu Kılavuz Hakkında**

Bu kılavuz kullanıcıya yöneliktir ve rutin temizlik ve bakım işleri dahil yazıcının rutin kullanımıyla ilgili bilgiler sunar. Aksi belirtilmedikçe, bu kılavuzdaki yordamların tümü, yazıcıyı kullanan kişi tarafından uygulanabilir.

*Not: Kurulum ve servis yordamları servis kılavuzunda açıklanmıştır (bkz: "İ[lgili Belgeler" sayfa 2-2\)](#page-14-1).*

Bu kılavuz resmi eğitimin tamamlayıcısıdır (ve onun yerine geçmez).

#### <span id="page-14-1"></span>**İlgili Belgeler**

DataFlex Plus Servis Kılavuzu (P/N 361726) bu yazıcıyla ilgili diğer belgedir (Videojet Müşteri Hizmetleri'nden temin edilebilir).

Servis kılavuzunda, bu yazıcının kurulumu, bakımı, onarımı ve sorunların giderilmesi hakkında bilgiler vardır. Ayrıca bu kılavuzda, çalışma teorisi ve bileşen kimliği ile ilgili bölümler ve yazıcı parçalarının resimlerle gösterildiği bölümler de bulunur.

Bu DataFlex Plus Servis Kılavuzu, yalnızca eğitimli servis personelinin kullanımı içindir. Bu kılavuz resmi eğitimin tamamlayıcısıdır (ve onun yerine geçmez).

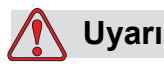

YARALANMA TEHLİKESİ. Yazıcının bakım ve onarımını yapmak isteyen müşteriler, bu işleri yalnızca yetkili personelin yapmasına izin vermelidirler. Yetkili personel, eğitim kurslarını başarıyla tamamlamıştır, bu yazıcıyla ilgili yeterli deneyime sahiptir ve maruz kalacağı potansiyel tehlikelerin farkındadır.

# <span id="page-15-0"></span>**Yazıcı Parçalarına Genel Bakış**

DataFlex Plus yazıcının ana parçaları aşağıda açıklanmıştır:

- CLARiTY Denetim Birimi: Güç kaynağı birimi ve dokunmatik ekran burada yer alır. Dokunmatik ekranı kullanarak işlere erişebilir, işleri ayarlayabilir, çeşitli yazdırma parametrelerini belirleyebilirsiniz.
- Yazıcı: Yazıcı kafası ve şerit burada yer alır. Veriler yazıcı kafasına CLARiTY denetim biriminden gönderilir. Yazıcı kafası paketleme malzemesi üzerine yazdırır.

<span id="page-15-1"></span>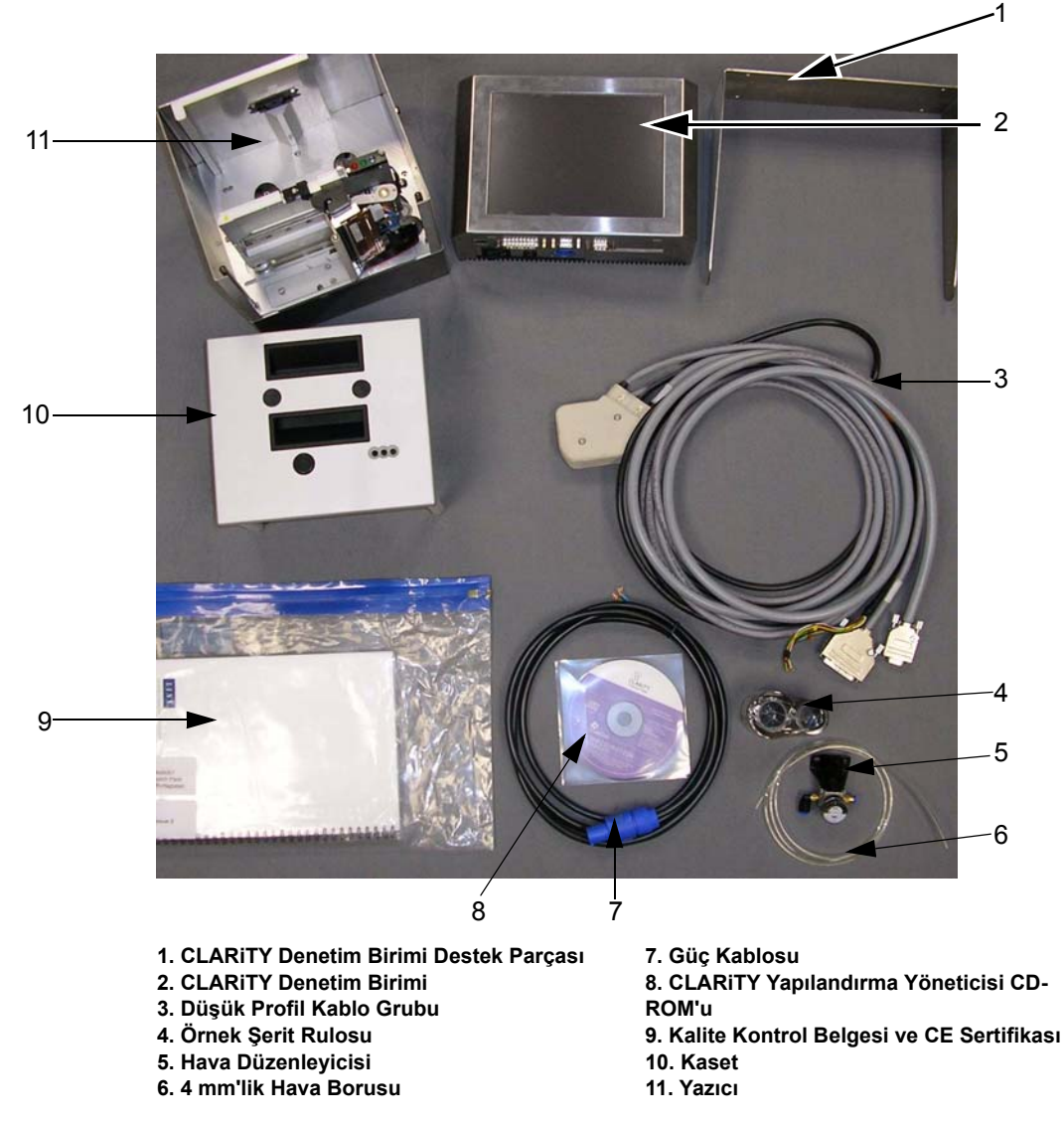

*Şekil 2-1: Standart Yaz·c·y· Olu·turan Parçalar*

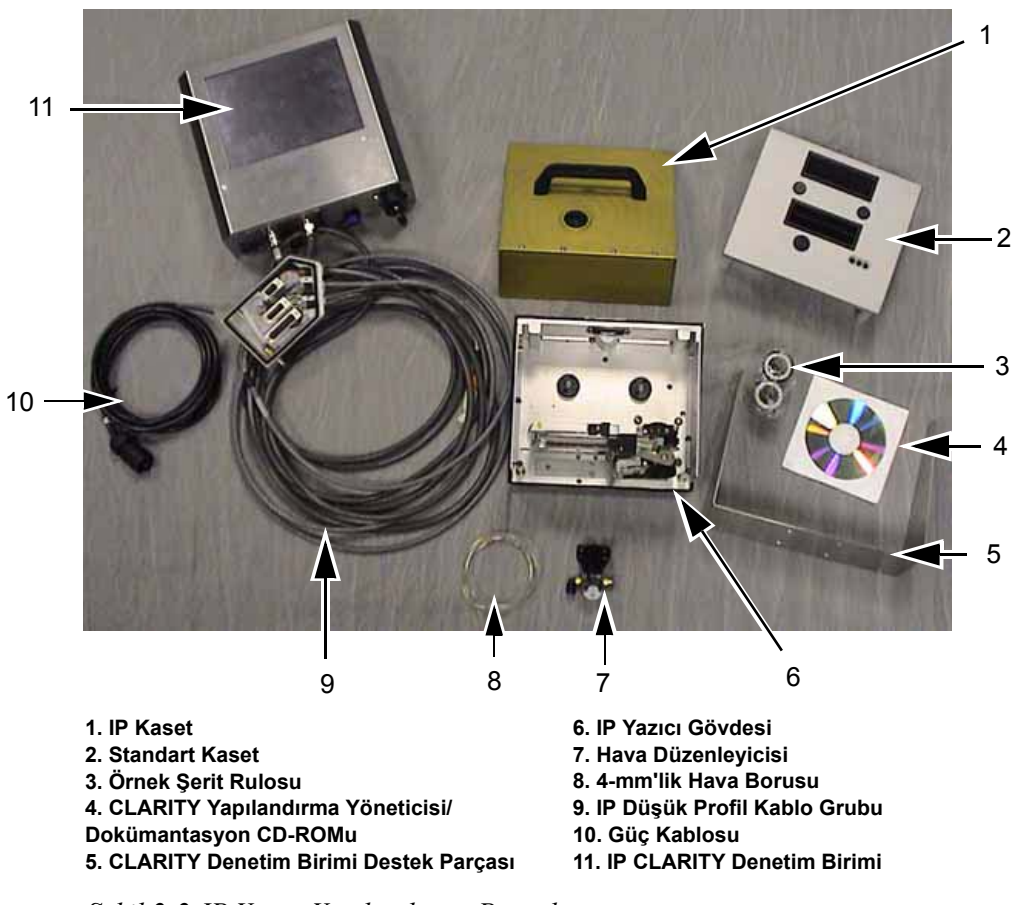

*Şekil 2-2:IP Yazıcı Yapılandırma Parçaları*

# <span id="page-17-0"></span>**CLARiTY İşletim Sistemi Hakkında**

CLARiTY, simge tabanlı bir kullanıcı denetim sistemidir. Kullanımı kolay dokunmatik bir ekranı vardır ve ekrandaki bölgelerin çoğu "etkin" dir; yani ekranda bir bölgeye dokunmak normal bir kontrol panelindeki bir "düğme" ye basmak gibidir. CLARiTY giriş ekranında bulunan başlıca düğmeler için bkz: S[ekil 2-3.](#page-17-1)

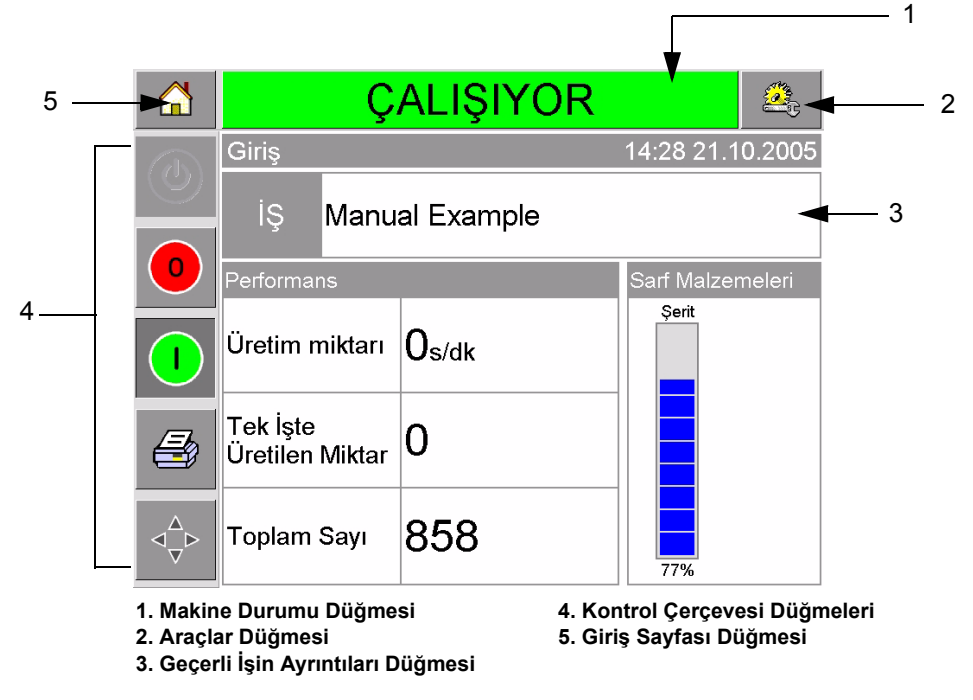

*Şekil 2-3:*CLARiTY *Giriş Ekranı*

<span id="page-17-1"></span>Kısayol düğmeleri, görüntülenmekte olan sayfa hangi sayfa olursa olsun sizi doğrudan anahtar sayfalara götürürler.

[Tablo 2-1](#page-17-2), ihtiyaç duyulan sayfalara erişmek için kullanılabilecek kısayol düğmelerinin listesini sağlar.

| Düğmeler  | <b>Ekran</b>                                        |  |
|-----------|-----------------------------------------------------|--|
|           | Yazıcı ayarları ve tanılama<br>için Araçlar Sayfası |  |
|           | Giriş Sayfası                                       |  |
| CALISIYOR | Hata ve Uyarı Sayfaları                             |  |

<span id="page-17-2"></span>*Tablo 2-1: Kısayol Düğmeleri Listesi* 

[Tablo 2-2](#page-18-0) yeni iş seçmek veya geçerli işi seçili görüntülemek için kullanılan düğmeler gösterilmiştir.

| Düğmeler              | <b>Ekran</b>                                                                                                    |
|-----------------------|----------------------------------------------------------------------------------------------------|
| JOB                   | İş Sayfası (yazdırılacak<br>olan bir sonraki görüntüyü<br>veya işi yüklemek ve<br>herhangi bir değişken<br>veriyi girmek için) |
| <b>Manual Example</b> | Geçerli İş (Geçerli İş Adı<br>olarak gösterilir)                                                                               |

<span id="page-18-0"></span>*Tablo 2-2: İşleri Görüntüleme Düğmeleri* 

Gezinme çubuğu (Ş[ekil 2-4\)](#page-18-1), görüntülenmekte olan sayfanın menü ağacındaki konumunu gösterir. Gezinme çubuğunu kullanmak için aşağıdakilerden birini yapın:

- Önceki sayfaya gitmek için Geri düğmesine dokunun.
- Gezinme çubuğundaki adlardan herhangi birine dokunarak doğrudan o sayfaya gidin.

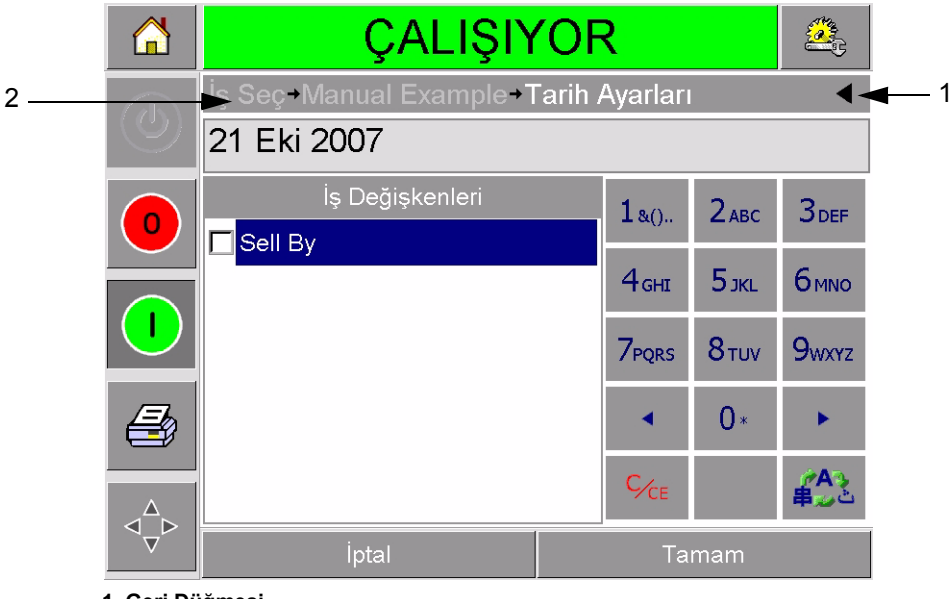

**1. Geri Düğmesi 2. Gezinme Çubuğu**

<span id="page-18-1"></span>*Şekil 2-4:Gezinme Çubuğu*

Giriş ekranı görüntüsünün sol tarafında Kontrol Çerçevesi ([Sayfa 2-5](#page-17-1) şekil 2-3) vardır. Burada, yazıcı açık olduğu sürece etkin kalan düğmeler ([Tablo 2-3\)](#page-15-1) bulunur. Bu düğmeler, yazıcının anlık yönetimi için kullanılır.

| <b>Düğme</b> | Açıklama       |
|--------------|----------------|
|              | Durdur         |
|              | Başlat         |
|              | Deneme Baskısı |
|              | Yazdırma Kaydı |

*Tablo 2-3: Kontrol Çerçevesi Düğmeleri* 

Giriş ekranında iki düğme (Ş[ekil 2-5](#page-19-0)) daha bulunur:

- Üretim Performansı düğmesi
- Sarf Malzemeleri Durumu düğmesi

Üretim miktarı ve şerit durumu hakkında daha fazla ayrıntı ve istatistik içeren sayfalara gitmek için bu alanlardan birine dokunun.

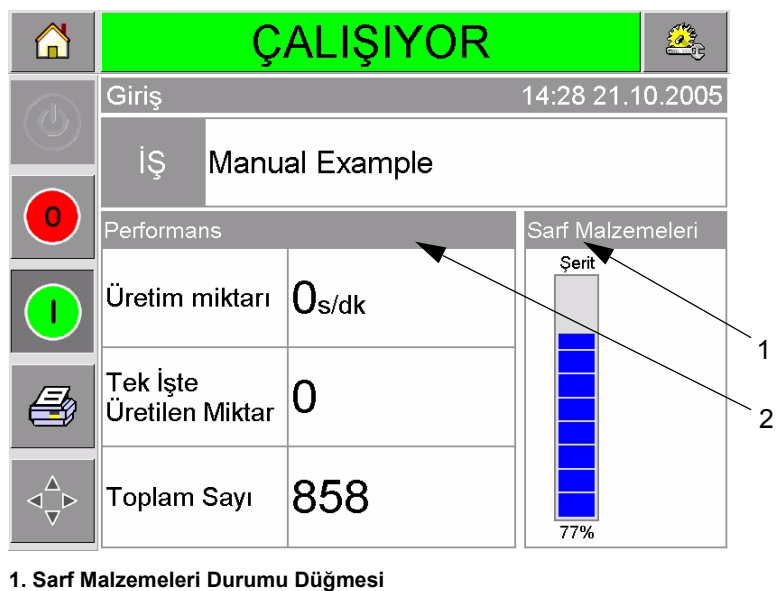

**2. Üretim Performansı Düğmesi**

<span id="page-19-0"></span>*Şekil 2-5:Performans ve Sarf Malzemeleri Durumu Düğmesi*

# <span id="page-20-0"></span>**Yeni İş Oluşturma ve Ekleme**

Yazdırma işleri, PC'de çalışan CLARiSOFT™ görüntü tasarım yazılımı kullanılarak çevrimdışı olarak oluşturulur.

Bu, bir yazdırma görüntüsünün görünümünü ve dokusunu tasarlamanıza ve karmaşık son kullanma tarihi hesaplamaları gibi özel alanların içeriğini belirlemenize olanak sağlayan bir WYSIWYG (What You See Is What You Get) paketidir.

İş, CLARiSOFT kullanılarak tasarlandığında, benzersiz bir iş adıyla PC'nin diskine kaydedilir. İşler, RS232 kablo kullanılarak PC'nin yazıcıya bağlanmasıyla DataFlex Plus yerel veritabanına nakledilir.

Alternatif olarak, DataFlex Plus yazıcının bir USB aygıttan doğrudan "İş" veritabanı indirebilme özelliğini kullanabilirsiniz. Artık, işler CLARiSOFT'ta oluşturulabilir ve doğrudan yazıcıya indirilmeye hazır olarak bir USB aygıta kaydedilebilir. Bu olanak sayesinde, üretim alanına dizüstü bilgisayar götürmek zorunda kalmazsınız.

Görüntülerin nasıl oluşturulacağı konusunda bilgi edinmek için, CLARiSOFT yazılımıyla birlikte sağlanan çevrimiçi yardıma başvurun. Görüntülerin yazıcıya nasıl nakledileceği konusunda daha fazla bilgi için, DataFlex Plus Servis Kılavuzu'na başvurun.

İşler yazıcının yerel veritabanında depolandıktan sonra PC'yi kaldırabilirsiniz. Daha sonra, yazdırma için işleri "Yeni İş [Seçme" sayfa 4-3](#page-33-1) bölümünde anlatıldığı gibi seçebilirsiniz.

Yazıcıda iki standart (varsayılan) iş görüntüsü bulunur:

- Varsayılan 4 Çizgi Metin
- Varsayılan Tarih Kodu

Bu iki iş görüntüsündeki ayrıntıları kendi ihtiyaçlarınıza göre değiştirebilirsiniz. Görüntünün nasıl değiştirileceğini öğrenmek için [Bölüm 4,](#page-31-2)  "Yeni Yazdırma İş[i Görüntüleme ve Seçme"](#page-31-2) bölümüne bakın.

Tek işte üretilen miktar kodları veya son kullanma tarihleri gibi değişken bilgiler, "Değişken Bilgileri Değiş[tirme" sayfa 4-5](#page-35-2) bölümünde anlatıldığı gibi cep telefonu tarzı bir tuş takımı kullanılarak girilebilir.

# <span id="page-21-0"></span>**3 Başlarken**

Bu bölümde aşağıdaki konular yer alır:

- Hava basıncını ayarlama
- Yazıcıyı açma
- Ekran yönünü ayarlama
- Yazıcıyı başlatma
- Yazıcıyı durdurma
- Yazıcı kafası ışıklı göstergelerini anlama
- Yazıcının saat ve tarih ayarı
- Dili ayarlama
- Test görüntüsü yazdırma

### <span id="page-21-1"></span>**Hava Basıncını ayarlama**

Yazıcı üzerindeki hava basıncı 4,5 bar (63 Psi) olarak ayarlanmalıdır.

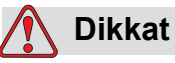

HAVA BASINCI AYARI. Videojet Technologies Inc.'e danışmadan hava basıncını başka bir değere ayarlamayın. Makinenin düzgün çalışması hava basıncının doğru ayarlanmasına bağlıdır.

Yazıcıdaki hava basıncını görüntülemek ve ayarlamak için aşağıdaki adımları izleyin:

**1** Hava basıncı düzenleyicisini ([Sayfa 3-2](#page-22-1) şekil 3-1) yerleştirin. Düzenleyiciyi, yazıcı kafasının yakınında olacak şekilde 4 mm'lik hava borusuyla yazıcı kafasına bağlayın.

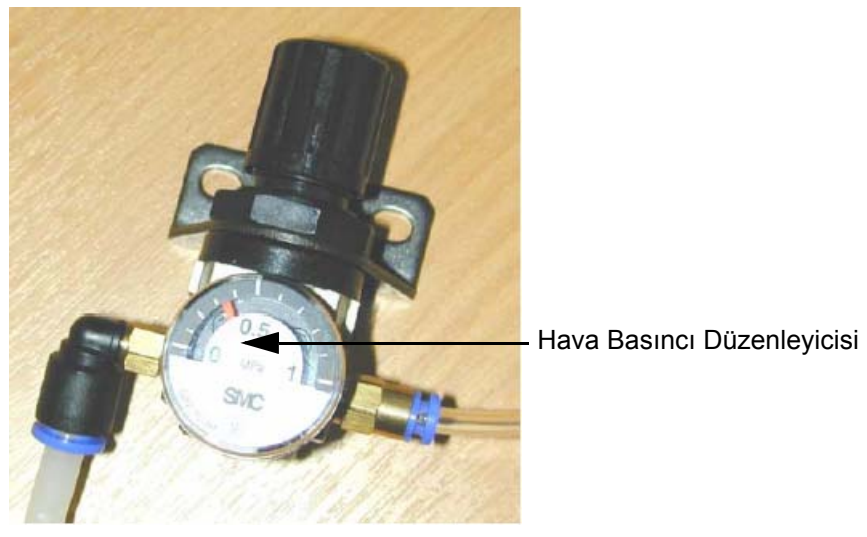

*Şekil 3-1: Hava Basıncı Düzenleyicisi*

- <span id="page-22-1"></span>**2** Düzenleyicinin gösterdiği hava basıncını okuyun. Düzenleyici, 4,5 bar (63 Psi) değerini göstermelidir.
- **3** Düzenleyicinin kadranı doğru değeri göstermiyorsa hava düzenleyici kontrol düğmesini kaldırın ve düğmeyi, basıncı artırmak için saat yönünde, azaltmak için saat yönüne ters yönde çevirin.
- **4** Kontrol düğmesinin üzerine bastırarak düğmeyi yerine oturtun.

## <span id="page-22-0"></span>**Yazıcıyı Açma**

Yazıcıyı açmak için, CLARiTY denetim birimi üzerindeki açma/kapama anahtarını I (Açık) konumuna (Ş[ekil 3-2](#page-22-2)) getirin.

<span id="page-22-2"></span>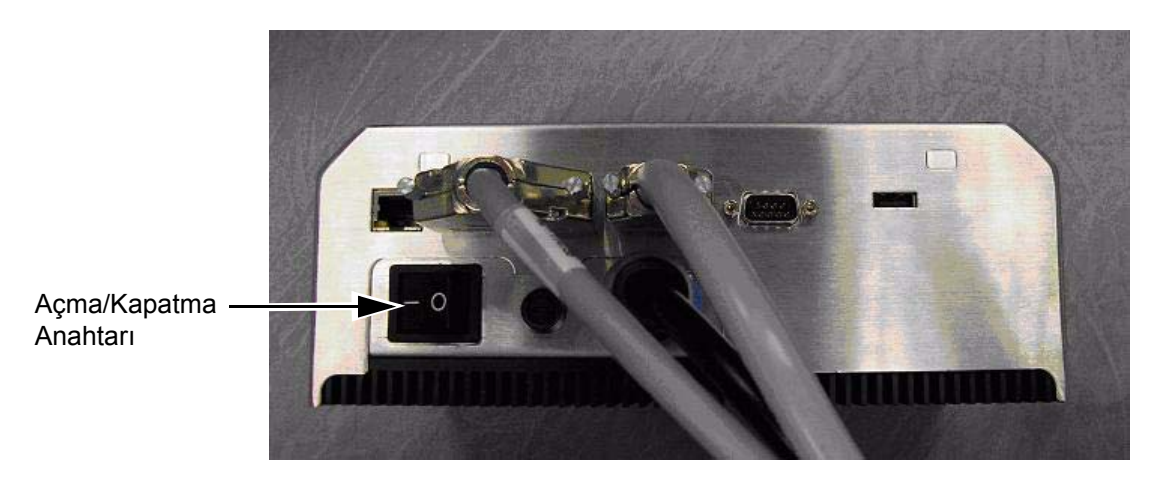

*Şekil 3-2: Yazıcının Açma/Kapatma Anahtarı*

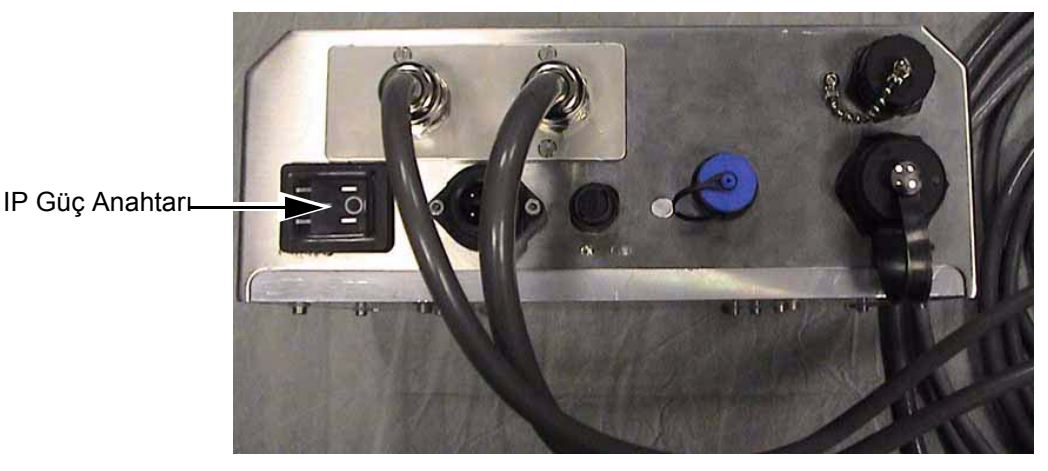

*Şekil 3-3: IP Yazıcı Güç Anahtarı*

Önyükleme yaklaşık 90 saniye sürer. Bu sırada "CLARiTY başlatılıyor..." mesajı görüntülenir. Daha sonra, CLARiTY giriş sayfası (Ş[ekil 3-4\)](#page-23-0) görünür.

15 saniyelik bir başlatma işlemi başlar; bu sırada yazıcı, şerit sürücüsünü kalibre eder. Durum çubuğunda BAŞLATILIYOR sözcüğü yanıp söner ve kehribar renkli ışıklı gösterge yanıp söner. İşlem tamamlandığında giriş sayfası değişip aşağıdaki hali alır:

- CLARiTY durum paneli, BAŞLATILIYOR'dan ÇEVRİMDIŞI'na dönüşür.
- Sarf Malzemeleri alanında kalan şerit yüzdesini görüntülenir.
- Kontrol Çerçevesi'nde Başlat ve Durdur düğmeleri etkinleşir.

Ş[ekil 3-4](#page-23-0)'te CLARiTY giriş sayfasının ÇEVRİMDIŞI durumdaki görüntüsü verilmiştir.

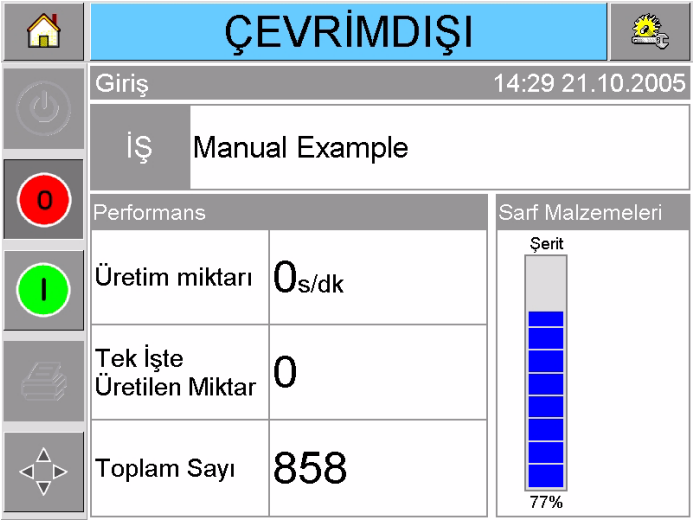

<span id="page-23-0"></span>*Şekil 3-4: Çevrimdışı Durumda CLARiTY Giriş Sayfası*

# <span id="page-24-0"></span>**Ekran Yönünü Ayarlama**

CLARiTY denetim biriminin hangi konumda monte edildiğine bağlı olarak ekran görüntüsünü 180 derece döndürmek gerekebilir.

Ekran yönünü değiştirmek için aşağıdaki adımları izleyin:

- **1** Giriş sayfasında Araçlar düğmesine dokunun.
- **2** Araçlar sayfasında Ayarlar düğmesine dokunun.
- **3** Ayarlar sayfasında Kontrol düğmesine dokunun.

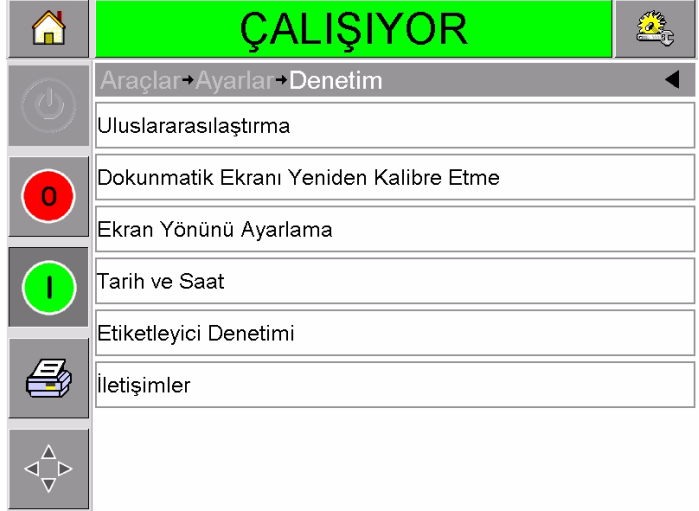

*Şekil 3-5: Kontrol Sayfası*

**4** Listeden Ekran Yönünü Ayarla seçeneğine dokunun. Ekran Yönü sayfası görüntülenir.

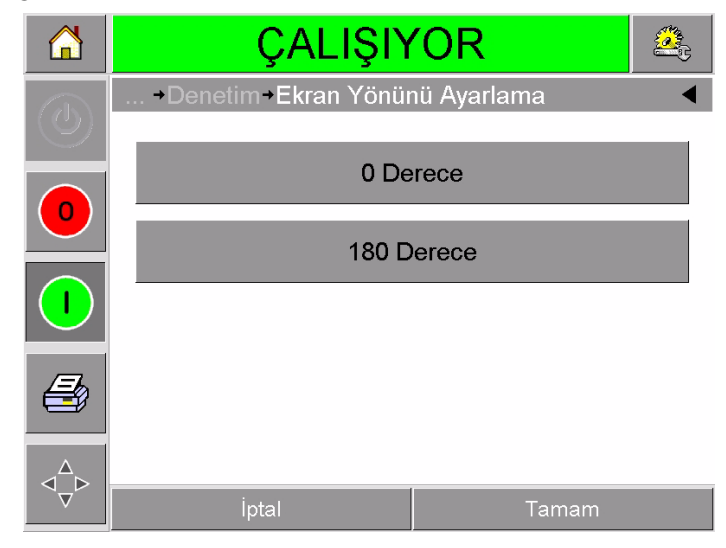

*Şekil 3-6: Ekran Yönü*

- **5** İhtiyacınıza göre 0 veya 180 dereceyi seçin ve tamam düğmesine dokunun. Ekran yönü değişmiştir.
- **6** Giriş sayfasına dönmek için Giriş Sayfası düğmesine dokunun.

## <span id="page-25-3"></span><span id="page-25-0"></span>**Yazıcıyı Başlatma**

Yazıcı açıldığında, yazıcı durumu KAPALI'dan BAŞLATILIYOR'a ve ardından ÇEVRİMDIŞI'na dönüşür. Bu haldeyken, dış elektrik girişlerinin tümü yoksayılır ve yazdırma algılayıcı sinyalleri yazdırma başlatmaz. Bu, yazdırmayı başlatmak için yazıcıyı ÇALIŞIYOR durumuna getirmeden önce, hattın ve yazıcının üretime hazır olup olmadığını kontrol etmenize olanak sağlar.

Yazıcıyı ÇALIŞIYOR durumuna getirmek için, Başlat düğmesine dokunun (Ş[ekil 3-7\)](#page-25-1).

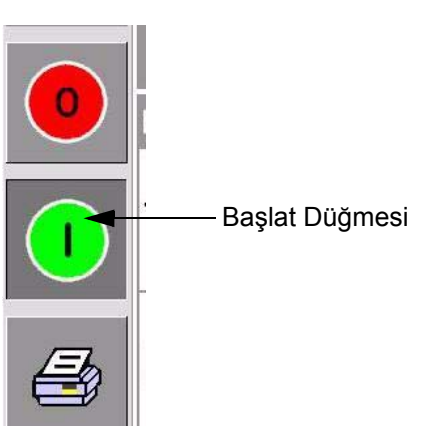

*Şekil 3-7: Başlat Düğmesi*

<span id="page-25-1"></span>Ş[ekil 3-8](#page-25-2)'de, yazıcı ÇALIŞIYOR durumundayken CLARiTY giriş sayfası gösterilmiştir.

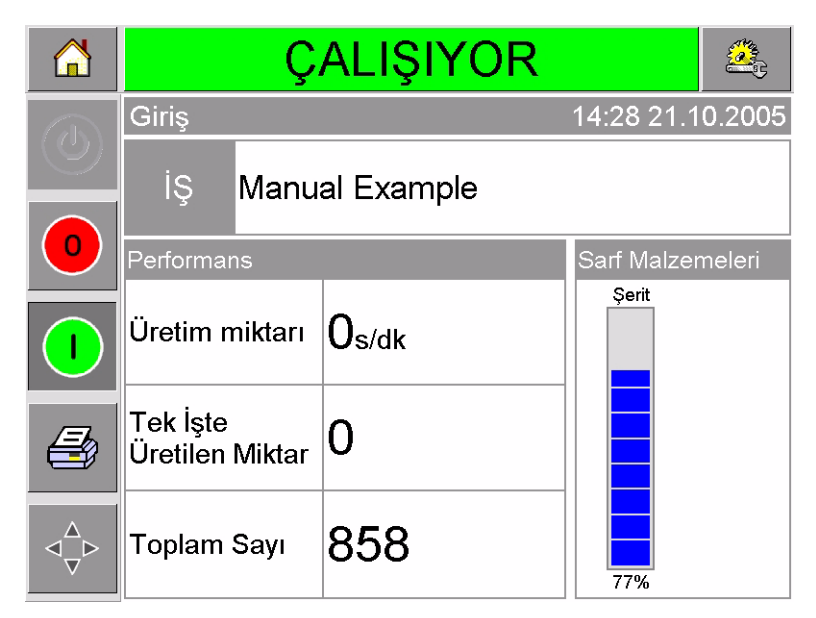

*Şekil 3-8: Çalışıyor Durumunda CLARiTY Giriş Sayfası*

<span id="page-25-2"></span>*Not: Yazıcıda hata veya uyarı varsa, ÇALIŞIYOR yerine HATA veya UYARI görüntülenir. HATA görüntülenirse, yazdırmayı denemeden önce sorunu çözmelisiniz. Daha fazla bilgi için bkz: ["Hata Mesajını veya Uyarıyı](#page-54-1) [Temizleme, sayfa 5-2](#page-54-1) .*

# <span id="page-26-0"></span>**Yazıcıyı Durdurma**

Yazıcıyı durdurmak için kırmızı renkli Durdur düğmesine dokunun (Ş[ekil 3-9](#page-26-2)). Yazıcı ÇEVRİMDIŞI durumuna döner.

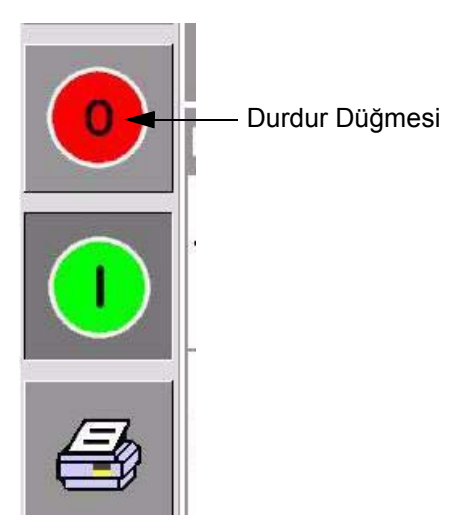

*Şekil 3-9: Durdur Düğmesi*

# <span id="page-26-2"></span><span id="page-26-1"></span>**Yazıcı Kafası Işıklı Göstergelerini Anlama**

[Tablo 3-1](#page-26-3) yazıcı durumunu gösteren yazıcı kafası LED göstergelerini listeler.

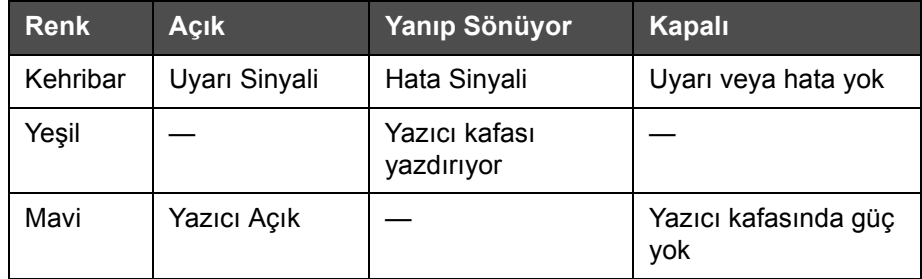

<span id="page-26-3"></span>*Tablo 3-1: LED Göstergeleri*

*Not: Yazıcı açılıyorken ve yazıcı kafası başlatılıyorken de kehribar renkli ışıklı gösterge yanıp söner.*

## <span id="page-27-0"></span>**Saat ve Tarihi Ayarlama**

CLARiTY sisteminde saat ve tarihi ayarlamak için aşağıdaki adımları izleyin:

- **1** Giriş sayfasında Araçlar düğmesine dokunun.
- **2** Araçlar sayfasında Ayarlar düğmesine dokunun.
- **3** Kontrol düğmesine dokunun.
- **4** Listeden Tarih ve Saat seçeneğini dokunarak seçin.
- **5** Tarihi ayarlamak için Tarih'e dokunun. Ş[ekil 3-10](#page-27-1) bölümünde gösterildiği gibi takvim sayfası görünür.

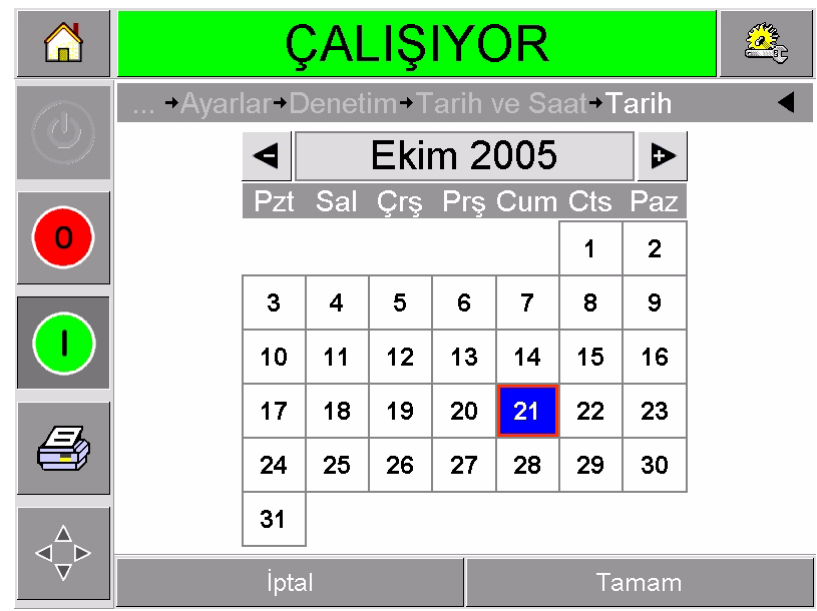

*Şekil 3-10: Sistem Tarih Ayarı*

- <span id="page-27-1"></span>**6** + ve – tuşlarını kullanarak içinde bulunduğunuz ayı ve yılı seçin.
- **7** Bugünün tarihini seçmek için tarihe dokunun.
- **8** Ayarları kaydetmek için TAMAM'a dokunun.
- **9** Saati ayarlamak için Saat'e dokunun. [Sayfa 3-8](#page-28-1) şekil 3-11 bölümünde gösterildiği gibi saat ayarı sayfası görünür.

| н      | ÇALIŞIYOR                          |  |              |             |
|--------|------------------------------------|--|--------------|-------------|
| $\ell$ | Ayarlar-Denetim-Tarih ve Saat-Süre |  |              |             |
| Ō      | $\triangleleft$ Saat               |  |              | $14$ D      |
|        | <b>E</b> Dakika                    |  |              | 32          |
|        | $\triangleleft$ Saniye             |  |              | 48 <b>D</b> |
|        | İptal                              |  | <u>Tamam</u> |             |

*Şekil 3-11: CLARiTY Sistem Saat Ayarı*

- <span id="page-28-1"></span>**10** Ayarların her birine [Saat, Dakika ve Saniye (isteğe bağlı)] bir değer vermek için + ve - tuşlarını kullanın.
- **11** Ayarları kaydetmek için TAMAM'a dokunun.
- **12** Giriş sayfasına dönmek için Giriş Sayfası düğmesine dokunun.

# <span id="page-28-0"></span>**Dil ve Bölge'yi Ayarlama**

CLARiTY tarafından görüntülenen dili ayarlamak için aşağıdaki adımları izleyin:

- **1** Giriş sayfasında Araçlar düğmesine dokunun.
- **2** Araçlar sayfasında Ayarlar düğmesine dokunun.
- **3** Kontrol düğmesine dokunun.

**4** Listeden Uluslararasılaştırma'ya dokunun ve seçin. Geçerli dil ve bölge, Ş[ekil 3-12](#page-29-0) bölümünde gösterildiği gibi görüntülenir.

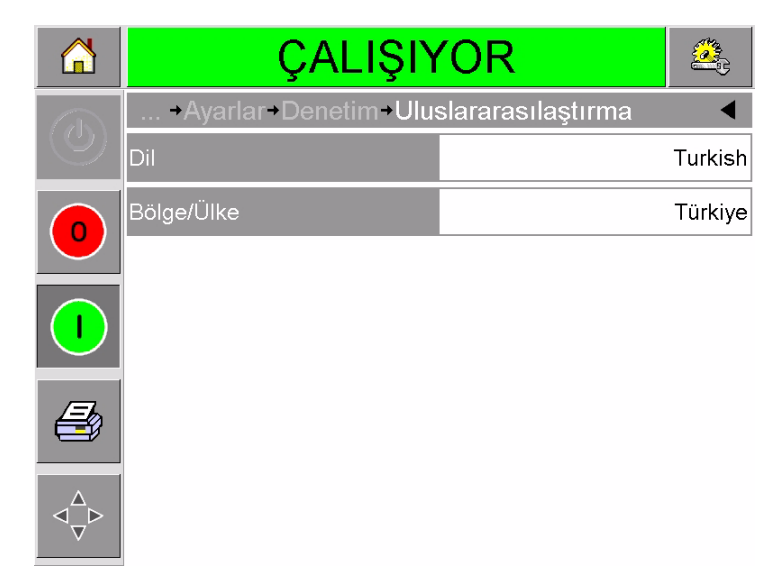

*Şekil 3-12: Dil ve Bölge*

<span id="page-29-0"></span>**5** Bölge düğmesine dokunun. Mevcut bölgelerin bulunduğu bir liste görüntülenir (Ş[ekil 3-13](#page-29-1)).

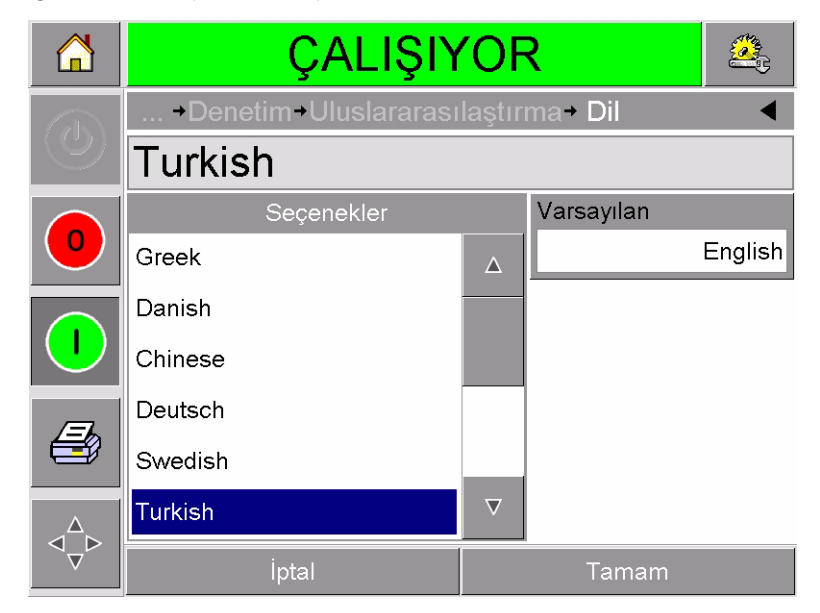

*Şekil 3-13: Bölge / Ülke Listesi*

- <span id="page-29-1"></span>**6** Listeden (mevcut bölgelerin tümü listelenir) bölgenizi seçmek için dokunun ve TAMAM'a dokunun.
- **7** Dil düğmesine dokunun. Mevcut dillerin bulunduğu bir liste görüntülenir.
- **8** Listeden (mevcut dillerin tümü listelenir) dilinizi seçmek için dokunun ve TAMAM'a dokunun.
- **9** Giriş sayfasına dönmek için Giriş Sayfası düğmesine dokunun.

Seçilen bölgeye göre giriş sayfasında görüntülenen tarih yazma biçimi değişir.

# <span id="page-30-0"></span>**Test Görüntüsü Yazdırma**

Genellikle, DataFlex Plus yazıcı, yazdırmanın bir algılayıcı veya Programlanabilir Kontrol Cihazı (Programmable Logic Controller - PLC) tarafından başlatıldığı paketleme makinelerinde kullanılır.

Basılacak görüntünün kalitesinin kabul edilebilir olup olmadığını kontrol etmek için yazıcıyı çalıştırmadan önce deneme görüntüsü basılabilir. Bu özellik kurulum mühendisi tarafından devre dışı bırakılmışsa, Test Baskısı düğmesi (Ş[ekil 3-14\)](#page-30-1) soluk görünür. Ayrıca, Test Baskısı düğmesinin kullanılabilir olması için yazıcının ÇALIŞIYOR durumuna ayarlanmış olması gerekir.

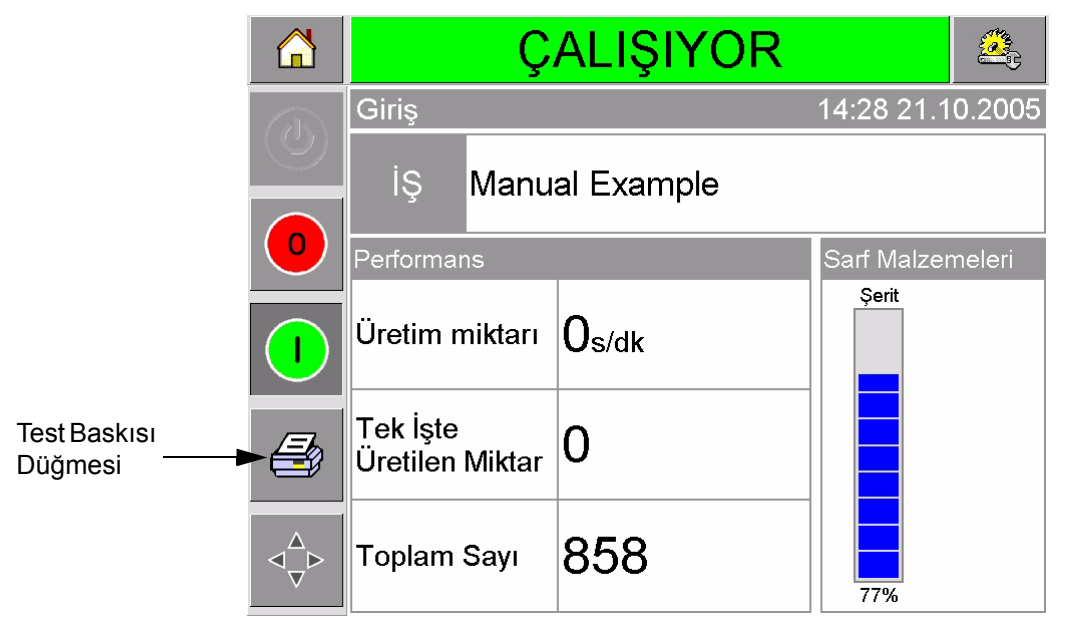

*Şekil 3-14: Test Baskısı Düğmesi*

<span id="page-30-1"></span>Test baskısı yaptırmak için aşağıdaki adımları izleyin:

- **1** Yazıcı ÇEVRİMDIŞI durumundaysa, yazıcıyı ÇALIŞIYOR durumuna getirmek için Başlat düğmesine basın.
- **2** Yazıcı aralıklı bir uygulamadaysa, paketleme malzemesinin yazıcı kafasının altına yerleştirildiğinden emin olun; bunun dışındaki durumlarda paketleme malzemesinin XXX emin olun.
- **3** CLARiTY kontrol çerçevesinde Test Baskısı düğmesine dokunun (Ş[ekil 3-14](#page-30-1)). Yazıcı, test baskısını yapar.
- **4** Görüntünün doğru yazdırılıp yazdırılmadığını kontrol etmek için test baskısını inceleyin.

# <span id="page-31-2"></span><span id="page-31-0"></span>**4 Yeni Yazdırma İş<sup>i</sup> Görüntüleme ve Seçme**

Bu bölümde aşağıdaki konular yer alır:

- Geçerli işi veya görüntüyü görüntüleme
- Yeni iş seçme
- Değişken bilgileri değiştirme
- Yazdırmanın konumunu veya görünüşünü değiştirme
- Veritabanından iş silme

# <span id="page-31-1"></span>**Geçerli İşi veya Görüntüyü Görüntüleme**

Geçerli işin adı CLARiTY giriş sayfasında görüntülenir (Ş[ekil 4-1\)](#page-31-3). Üretim hattını başlatmadan önce, geçerli işin yazdırmak istediğiniz iş olduğundan emin olun.

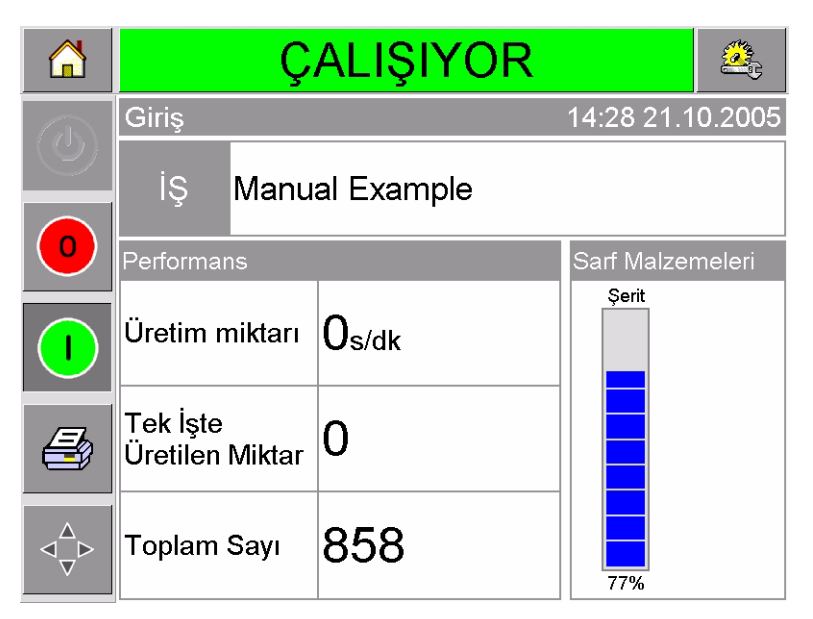

*Şekil 4-1: CLARiTY Giriş Sayfası*

<span id="page-31-3"></span>Geçerli işle ilgili daha fazla ayrıntı görüntülemek için aşağıdaki adımları izleyin:

**1** Giriş sayfası ekranında geçerli iş alanına dokunun. [Sayfa 4-2](#page-32-0) şekil 4-2 bölümünde gösterildiği gibi işin ayrıntıları görüntülenir.

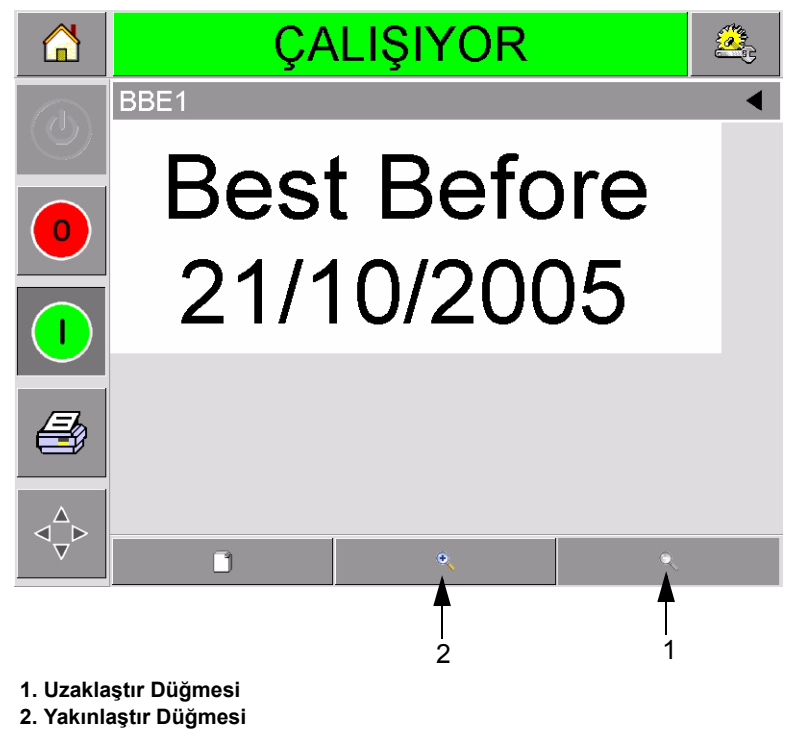

*Şekil 4-2: Geçerli İşin Ayrıntıları Ekranı*

<span id="page-32-0"></span>**2** Ekrandaki görüntüyü büyütmek için, Yakınlaştır düğmesine dokunun (Ş[ekil 4-2\)](#page-32-0). Bu işlem, karmaşık görüntülerin ayrıntılarını kolaylıkla görüntülemenize olanak sağlar.

Ş[ekil 4-3](#page-32-1) bölümünde, büyütülmüş görüntüyle birlikte seçili görüntünün uzunluğu boyunca kaydırma yapabilmek için etkinleştirilmiş bir kaydırma çubuğu gösterilmiştir.

<span id="page-32-1"></span>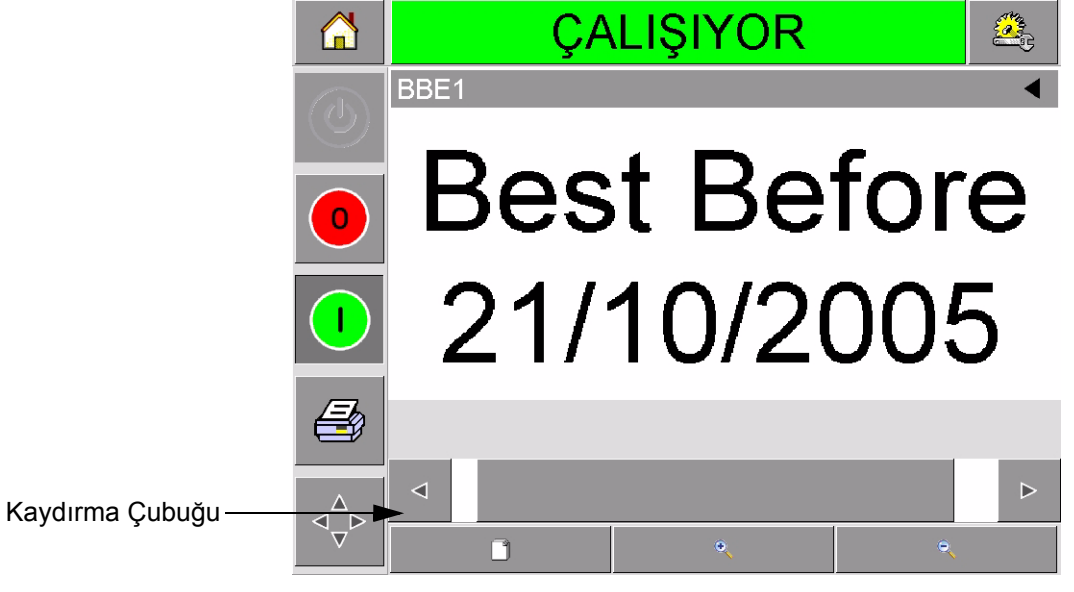

*Şekil 4-3: Büyütülmüş Görüntü*

Doğru işin görüntülendiğinden eminseniz "Yazıcıyı Baş[latma" sayfa 3-5](#page-25-3)  bölümünde anlatıldığı gibi yazıcıyı başlatabilirsiniz. Geçerli iş yazdırmak istediğiniz iş değilse, "Yeni İş [Seçme" sayfa 4-3](#page-33-0) bölümündeki talimatlara başvurun.

**3** Giriş sayfasına dönmek için gezinme çubuğundaki Geri düğmesine veya Giriş Sayfası düğmesine dokunun.

# <span id="page-33-1"></span><span id="page-33-0"></span>**Yeni İş Seçme**

Geçerli iş olarak görüntülenmeyen bir işi yazdırmak istediğinizde, farklı birini seçebilirsiniz.

Farklı bir iş seçmek için aşağıdaki adımları izleyin:

**1** Giriş sayfasında İş düğmesine dokunun. Mevcut işlerin bulunduğu bir liste görüntülenir (Ş[ekil 4-4\)](#page-33-2).

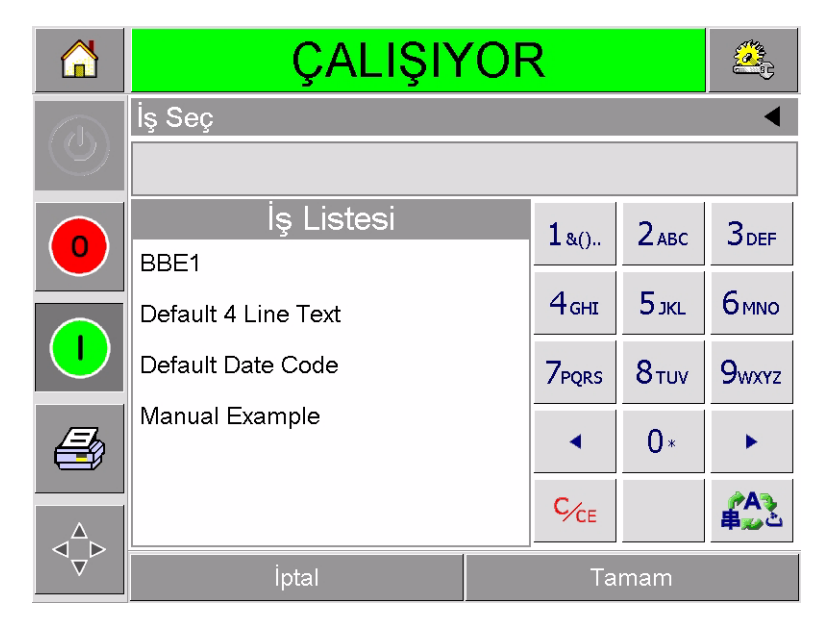

*Şekil 4-4: İş Listesi*

<span id="page-33-2"></span>**2** [Sayfa 4-4](#page-34-0) şekil 4-5 bölümünde gösterildiği gibi önce, listede istediğiniz işin adına ardından tamama dokunun.

Liste uzunsa sağ tarafta bir "kaydırma çubuğu" görünür. Listede hareket etmek için, kaydırma çubuğundaki yukarı veya aşağı düğmelerine dokunun.

Alternatif olarak, işin adını tuş takımını kullanarak yazmanız da mümkündür (Bkz:"Değiş[ken Metin Bilgilerini De](#page-35-1)ğiştirme" sayfa 4-5).

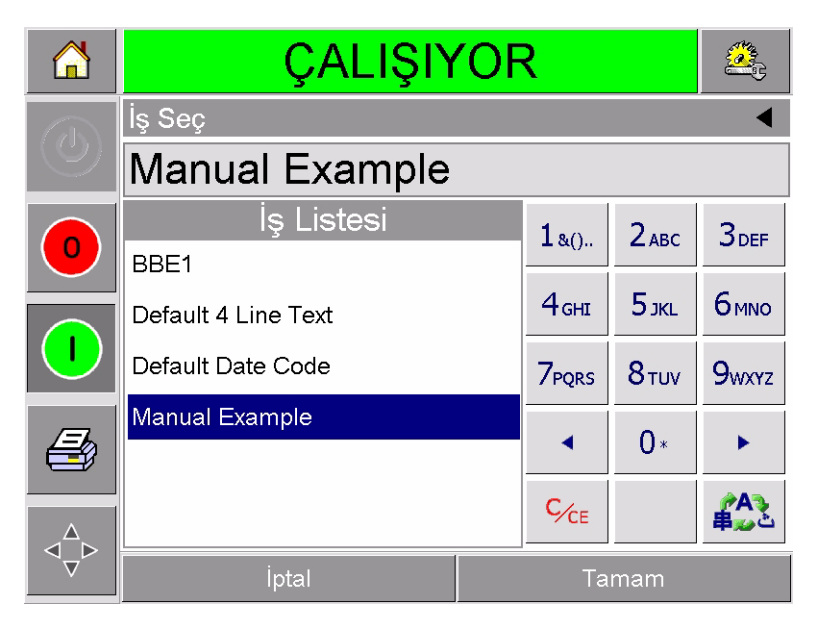

*Şekil 4-5: İş Seçme*

<span id="page-34-0"></span>İş, değiştirebileceğiniz bilgiler içeriyorsa (ör. tek işte üretilen miktar kodları veya son kullanma tarihi gibi), CLARiTY sizden değiştirmek istediğiniz bilgileri seçmenizi ister. Ş[ekil 4-6](#page-34-1) bölümündeki örnekte, yalnızca bir değişken bilgi öğesi, Son Kullanma tarihi, vardır. Bu tarih için geçerli değer, veri penceresinde gösterilen 13 Haziran 2007'dir.

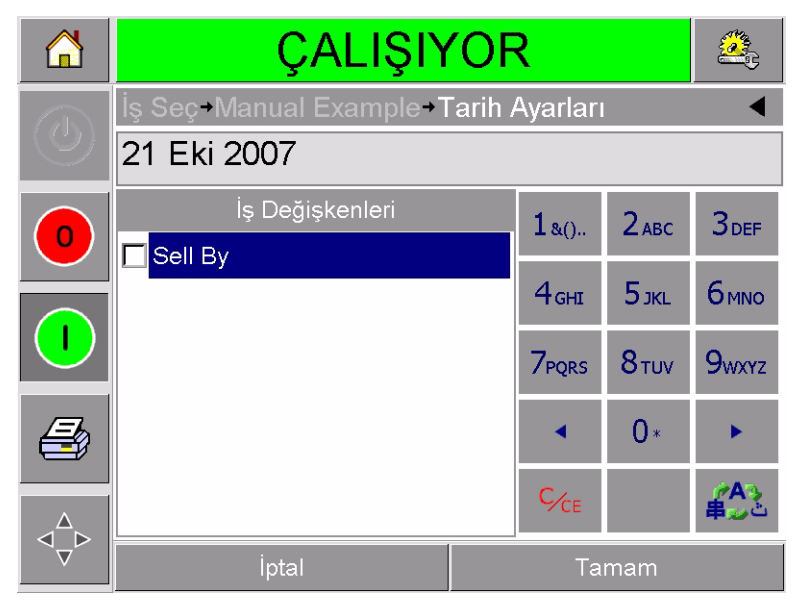

*Şekil 4-6: Veri Penceresindeki Değişken Bilgileri*

- <span id="page-34-1"></span>• Gösterilen bilgiler bu iş için doğru değilse, bunları nasıl değiştireceğiniz hakkında bilgi almak için, bkz: "Değiş[ken Bilgileri](#page-35-0)  Değiş[tirme" sayfa 4-5](#page-35-0).
- Yazıcının veri penceresinde gösterilen bilgi doğruysa, [3.](#page-35-3) ve [4](#page-35-4). adımlara geçin.
- <span id="page-35-3"></span>**3** Bilgiyi kabul etmek ve görüntünün önizlemesini görüntülemek için TAMAM düğmesine dokunun.
- <span id="page-35-4"></span>**4** Ayrıntıları onaylamak için önizleme sayfasında TAMAM düğmesine dokunun. Yeni iş, geçerli iş olur.

*Not: Yeni iş veya görüntüyü yazıcı çevrimdışıyken veya çalışırken seçebilirsiniz. Ancak [4](#page-35-4). adımı uyguladıktan sonra yeni iş geçerli işin yerini alır.*

**5** Giriş sayfasına dönmek için Giriş Sayfası düğmesine dokunun.

İş seçme menüsünden herhangi bir aşamada, değişiklik yapmadan çıkmak için iptal düğmesine dokunun.

## <span id="page-35-2"></span><span id="page-35-0"></span>**Değişken Bilgileri Değiştirme**

Bazı işlerde iş değişkenleri bulunur. İş değişkenleri, iş görüntüsünün değiştirilebilir kısımlarıdır. İki tür iş değişkeni vardır:

- Değişken METİN alanları. Örneğin bunlar; tek işte üretilen miktar kodları, ürün adları ve diğer metin etiketleri için kullanılırlar.
- Değişken TARİH alanları. Örneğin bunlar, son kullanma tarihleri için kullanılırlar.

Değişken bilgiler içeren bir iş seçtiğinizde, CLARiTY sizden gerekli bilgileri girmenizi veya listeden seçmenizi ister.

*Not: Her değişkenin onay kutusu vardır. Başlangıçta onay kutusu işaretsizdir. Değişken veriyi girip TAMAM düğmesine dokunduğunuzda, CLARiTY otomatik olarak kutuyu işaretler. Ancak kutuların tümü işaretli olduğunda bir sonraki adıma geçebilirsiniz.*

#### <span id="page-35-1"></span>**Değişken Metin Bilgilerini Değiştirme**

Değişken metin bilgilerini değiştirmek için aşağıdaki adımları izleyin:

**1** Listeden seçmek istediğiniz iş değişkenine dokunun (listenin ilk sırasındaki, otomatik olarak seçilidir). Bu iş değişkeninin varsayılan verisi veri penceresinde görünür [\(Sayfa 4-6](#page-36-0) şekil 4-7).
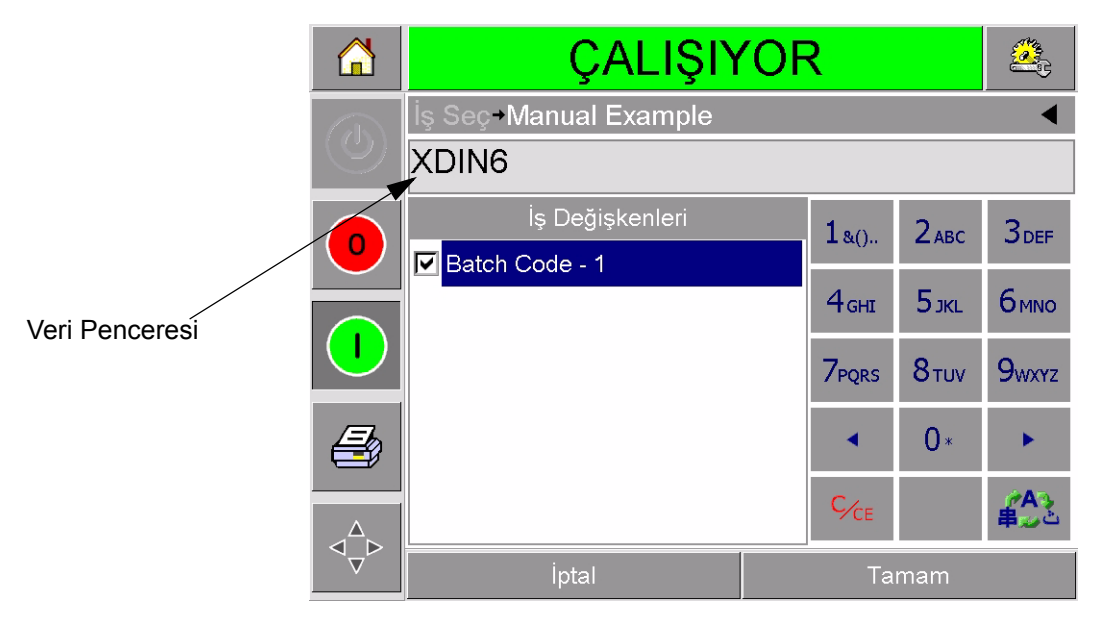

*Şekil 4-7: Varsayılan Veri Penceresi*

- **2** Veri penceresindeki bilgi, yazdırmak istediğiniz bilgiyse 6. adıma geçin. Bilgiyi değiştirmek istiyorsanız, 4., 5. ve 6. adımları uygulayın.
- **3** Veri penceresindeki metnin sağ tarafına dokunun. Veri penceresinde yanıp sönen bir imleç görüntülenir. Bu imleç penceredeki konumunuzu gösterir. Veri girmek için alfa sayısal tuş takımlarını kullanın.

CLARiTY İşletim sistemi, "Kullanıcı Tarafından Girilen" metin bilgilerinin girilmesinde kullanılan birkaç standart dili destekler.

Tuş takımını mevcut dil seçenekleri içinde döndürmek için "dil seçme tuşu" na dokunun (Ş[ekil 4-8\)](#page-36-0).

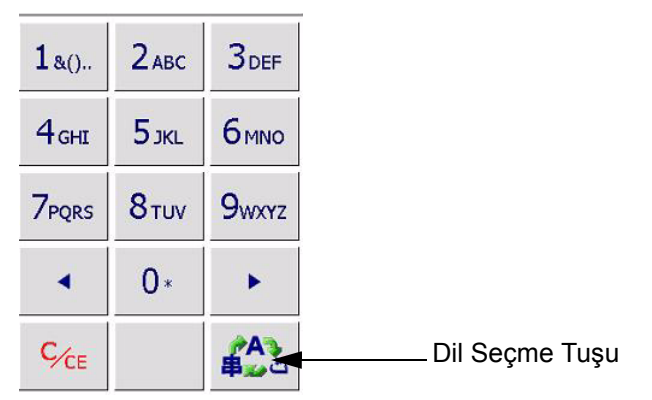

<span id="page-36-0"></span>*Şekil 4-8: Varsayılan Tuş Takımı*

Tuş takımı, cep telefonlarındaki tuş takımları gibi çalışır. Örneğin, C harfini

yazmak için, 2ABC tuşuna üç kez basmalısınız.

[Tablo 4-1](#page-37-0) - [Tablo 4-4,](#page-40-0) yazıcıdaki çeşitli dillerin alfasayısal tuş takımında bulunan tuşları listeler.

### **Varsayılan - İngilizce**

| Tuş                        | Karakterler (sırasıyla)                       |
|----------------------------|-----------------------------------------------|
| 180.                       | 1.,?/:!-&;+#()"'_@\$¢£€¥%<>¿j§=¤              |
| $2$ ABC                    | ABC2abcÄÀÁÂÃÅÆÇäàáâãåæç¢                      |
| <b>3DEF</b>                | DEF3defÈÉËÊèéëê€                              |
| 4 <sub>GHI</sub>           | GHI4ghillini                                  |
| $5$ JKL                    | JKL5jkl£                                      |
| <b>6MNO</b>                | MNO6mnoÖÔÒÓØÑöôòóøñ                           |
| <b>7PORS</b>               | PQRS7pqrs\$ß                                  |
| 8 <sub>TUV</sub>           | TUV8tuvÜÙÛÚüùûú                               |
| <b>9</b> <sub>wxyz</sub>   | WXYZ9wxyz¥                                    |
|                            | İmleç sola                                    |
|                            | 0*                                            |
|                            | İmleç sağa                                    |
| $\mathsf{C}_{\mathsf{CE}}$ | Geri alma silme (silmek için basılı<br>tutun) |
|                            | Boşluk                                        |

<span id="page-37-0"></span>*Tablo 4-1: Alfasayısal Tuş Takımı Tuşları - İngilizce*

#### **Arapça - Farsça**

| Tuş                                | Karakterler (sırasıyla)                    |
|------------------------------------|--------------------------------------------|
| $1_{80}$ .                         | 11.,?/:!-&;+#()"'_@\$¢£€¥%<>§=¤□           |
| 2 <sub>ABC</sub> <sup>oioyog</sup> | &T2ABCabccبب:ةث                            |
| $3_{DEF}$                          | i̇ <sup>r</sup> 3DEFdef€                   |
| سشفن<br>GHI GHT                    | £4GHIghi سشضض                              |
| $5_{\rm jKL}^{\rm abs}$            | 05JKLjkl£دذرزژ                             |
| 6 <sup>etc</sup>                   | T6MNOmno ت ج خ                             |
| نهوي<br>PQRS                       | V7PQRSpqrs\$نهوي                           |
| فاقائد الله 8<br><b>8 TUV</b>      | ۸8TUVtuv∆فۋىكگلم                           |
| ططعع<br><b>9 wxyz</b>              | ég bb99WXYZwxyz¥                           |
|                                    | İmleç sola                                 |
|                                    | 0*                                         |
|                                    | İmleç sağa                                 |
| $C_{CE}$                           | Geri alma silme (silmek için basılı tutun) |
|                                    | <b>Boşluk</b>                              |

*Tablo 4-2: Alfasayısal Tuş Takımı Tuşları - Arapça*

#### **İbranice**

| <b>Tuş</b>                      | Karakterler (sırasıyla)                    |
|---------------------------------|--------------------------------------------|
| $1_{80}$ .                      | 1.,?/:!-&;+#()""_@\$¢£€¥%<>§=¤□            |
| $2_{ABC}$                       | ¢2ABCabcבוהד                               |
| $3_{DEF}^{X22}$                 | €AL23DEFdef                                |
| 4 <sub>GHI</sub> <sup>0</sup>   | j4GHIghi                                   |
| $5_{\rm jKL}^{\rm opt}$         | 5JKLjkl£                                   |
| 6 <sub>MNO</sub>                | mu6MNOmno                                  |
| תשר<br>7 PQRS                   | 7PQRSpqrs\$התשר                            |
| $8\frac{497}{100}$              | SYP8TUVtuv                                 |
| 9 <sub>www</sub> <sup>DVP</sup> | פעס 9WXYZwxyz¥                             |
|                                 | İmleç sola                                 |
|                                 | 0*                                         |
|                                 | İmleç sağa                                 |
| $\overline{C_{CE}}$             | Geri alma silme (silmek için basılı tutun) |
|                                 | Boşluk                                     |

*Tablo 4-3: Alfasayısal Tuş Takımı Tuşları - İbranice*

#### **Rusça**

| Tuş                              | Karakterler (sırasıyla)                    |
|----------------------------------|--------------------------------------------|
| $1_{80}$ .                       | 1.,?/:!-&;+#()" _ @\$¢£€¥% <>§=¤□          |
| 2 <sub>ABC</sub> <sup>ABE</sup>  | АБВГ2абвгАВСаbc¢                           |
| 3 <sup>4EX3</sup>                | ДЕЖЗдежзDEFdef€                            |
| $4WIKJ$ GHI                      | ИЙКЛ4ийклGHIghi                            |
| $5^{MHOH}$                       | MHON5MHONJKLjkl£                           |
| 6 <sub>MNO</sub> <sup>PCTY</sup> | PCTY6pcTyMNOmno                            |
| 7 <sup>ФХЦЧ</sup>                | ФХЦЧ7фхцчPQRSpqrs\$                        |
| 8 <sup>шщыъ</sup>                | ШЩЫЪ8шщыъTUVtuv                            |
| <b>9</b> b <sub>HOR</sub>        | <b>ЬЭЮЯ9ьэюяWXYZwxyz¥</b>                  |
|                                  | İmleç sola                                 |
|                                  | 0*                                         |
|                                  | İmleç sağa                                 |
| $C_{CE}$                         | Geri alma silme (silmek için basılı tutun) |
|                                  | Boşluk                                     |

<span id="page-40-0"></span>*Tablo 4-4: Alfasayısal Tuş Takımı Tuşları - Rusça*

- **4** Bilgiler üzerinde gerekli değişiklikleri aşağıdaki şekilde yapın:
	- Metni silmek için C/CE tuşuna dokunun. İmlecin hemen solundaki karakter silinir.
	- İmleci sağa veya sola hareket ettirmek için sağ veya sol ok tuşlarına dokunun.
	- Yeni metin eklemek için tuş takımını kullanarak yeni bilgileri yazın.
- **5** Veri penceresindeki bilgilerin doğru olduğundan emin olduğunuzda TAMAM düğmesine dokunun. CLARiTY onay kutusunu işaretler. İşte yalnızca iki değişken varsa, CLARiTY otomatik olarak ikinci değişkeni görüntüler. Üç veya daha fazla değişken olduğunda, CLARiTY, içlerinden birini seçebilmeniz için iş değişkenlerinin listesini görüntüler.

Bu işin son değişkeninde TAMAM düğmesine dokunduğunuzda (ve onay kutularının tümü işaretli olduğunda), CLARiTY görüntünün önizlemesini gösterir.

- **6** Önizlemedeyken aşağıdakilerden birini yapın:
	- Görüntü sizi tatmin ettiyse ve yeni işi çalıştırmak istiyorsanız TAMAM düğmesine dokunun. Başka değişiklikler yapılana veya yeni iş seçilene kadar, ürünler yeni görüntüyle yazdırılır.
	- İşi yazdırmaya hazır değilseniz, bu ekranı olduğu gibi bırakabilirsiniz. Daha sonraki bir aşamada işi seçmek istediğinizde TAMAM düğmesine dokunabilirsiniz.
	- Değişken verilerde değişiklikler yapmak için iş seçme ekranlarında geri gitmek istediğinizde, İptal düğmesine dokunun.
	- İs secimini tamamen iptal etmek için Giris Sayfası düğmesine dokunun.

#### **Değişken Tarih Bilgilerini Değiştirme**

Değişken tarihi bilgilerini değiştirmek için aşağıdaki adımları izleyin:

**1** İş değişkenleri listesinden gereken iş değişkenini seçmek için o değişkene dokunun. Geçerli bilgiler veri penceresinde gösterilir (Ş[ekil 4-9](#page-42-0)).

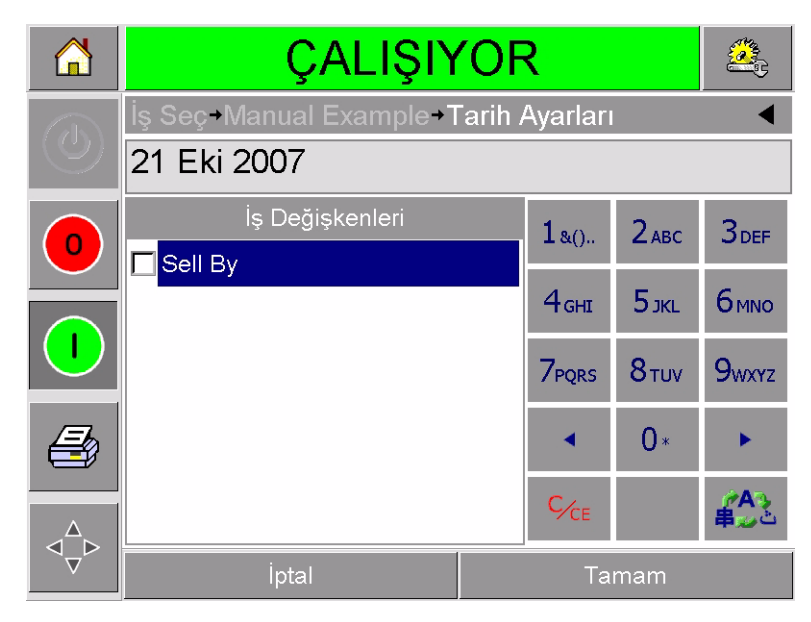

*Şekil 4-9: Varsayılan Veri Penceresi*

- <span id="page-42-0"></span>**2** Veri penceresindeki bilgi yazdırmak istediğiniz bilgiyse 6. adıma geçin. Bilgiyi değiştirmek istiyorsanız, 3, 4, 5, ve 6. adımları uygulayın.
- **3** Takvim sayfasını görüntülemek için veri penceresine dokunun (Ş[ekil 4-10](#page-42-1)).

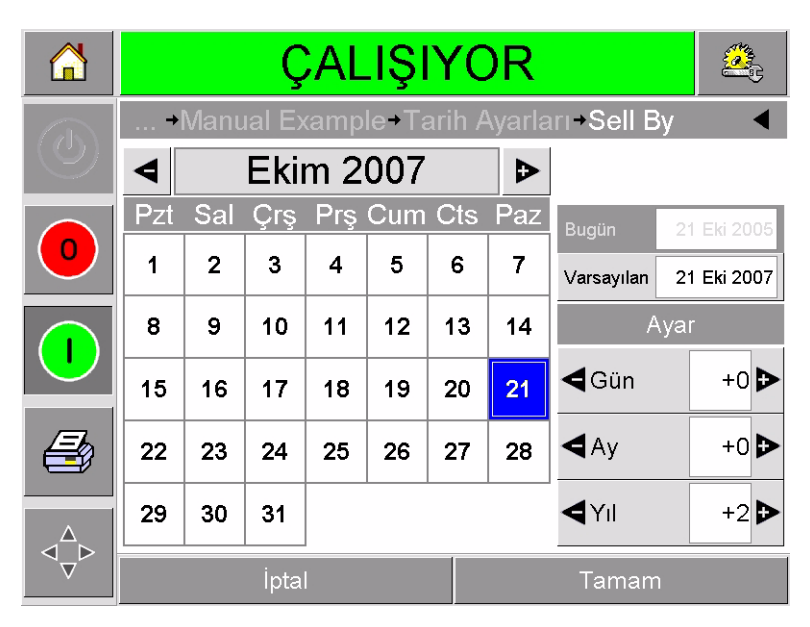

*Şekil 4-10: Takvim Sayfası*

<span id="page-42-1"></span>**4** Ay ve yılı değiştirmek için + veya - düğmesine dokunun.

**5** Ayın gününü seçmek için takvim üzerinde tarihe dokunun ve TAMAM düğmesine dokunun.

*Not: CLARiSOFT'taki önceden belirlenmiş kurallar nedeniyle seçilmesi mümkün olmayan tarihler soluklaştırılmıştır.*

- **6** İşinizde birden fazla tarih varsa, her bir tarih için 3., 4. ve 5. adımları tekrar edin.
- **7** İş Değişkenleri ekranına geri dönün ve her bir tarih değişkenin onay kutusunun işaretli olduğundan emin olun.
- **8** Önizleme ekranına gitmek için TAMAM düğmesine dokunun (Ş[ekil 4-11\)](#page-43-0).

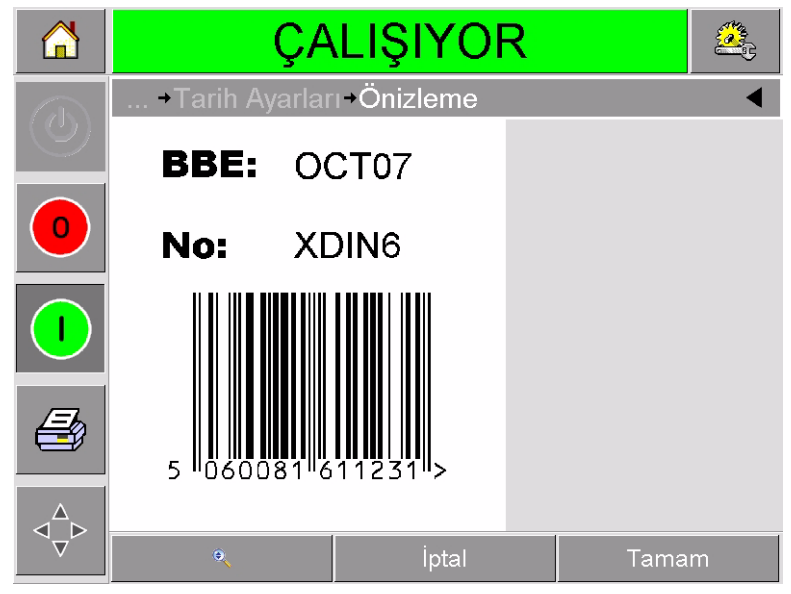

*Şekil 4-11: Önizleme Ekranı*

- <span id="page-43-0"></span>**9** Önizleme ekranında aşağıdakilerden birini yapın:
	- Görüntü sizi tatmin ettiyse ve yeni işi çalıştırmak istiyorsanız TAMAM düğmesine dokunun. Başka değişiklikler yapılana veya yeni iş seçilene kadar, ürünler yeni görüntüyle yazdırılır.
	- İşi yazdırmaya hazır değilseniz, bu ekranı olduğu gibi bırakabilirsiniz. Daha sonraki bir aşamada işi seçmek istediğinizde TAMAM düğmesine dokunabilirsiniz.
	- Değişken verilerde değişiklikler yapmak için iş seçme ekranlarında geri gitmek istediğinizde, İptal düğmesine dokunun.
	- İş Seçimini tamamen iptal etmek için Giriş Sayfası düğmesine dokunun.

## **Yazdırmanın Konumunu veya Görünüşünü Değiştirme**

Baskı görüntüsünün kalitesini veya pozisyonunu değiştirmek için aşağıdaki özellikler değiştirilebilir ve uygulanabilir:

- Yazdırma konumu
- Yazdırma yönü
- Yazdırma görüntüsünün koyuluğu
- Yazdırma geciktirme (yalnızca aralıklı mod uygulamalarında)
- Yazdırma hızı (yalnızca aralıklı mod uygulamalarında)
- Yazıcı kafası yazdırma konumu (yalnızca sürekli mod uygulamalarında)
- Sayfa Eklemeli yazdırma

Yazıcı kafası ayarlar sayfasında Araçlar, Ayarlar ve Yazıcı Kafası düğmelerine dokunarak yazdırma ayarlarını görüntüleyip değiştirebilirsiniz.

Ş[ekil 4-12](#page-44-0), aralıklı hareketli paketleme makinelerinde çalışmak üzere kurulmuş yazıcılar (yalnızca, hedef malzeme sabit olduğunda yazdırır) için yazıcı kafası ayarlar sayfasını göstermektedir.

|                         | CALISIYOR                               |                 |
|-------------------------|-----------------------------------------|-----------------|
| $\overline{\mathbb{O}}$ | •Önizleme•Araçlar•Ayarlar•Yazıcı Kafası |                 |
|                         | Yatay Kayıt (mm)                        | 0 <sub>mm</sub> |
| $\mathbf 0$             | Düşey Kayıt (mm)                        | 0 <sub>mm</sub> |
|                         | Yazdırma Yönü (derece)                  | Ω               |
|                         | Yazdırma Gecikmesi (msn)                | Ω               |
|                         | Yazdırma Hızı (mm/sn)                   | 200mm/sn        |
|                         | Yazdırma Koyuluğu %                     | 80%             |
|                         | Sayfa Eklemeli Görüntüler               | Hayır           |
|                         | Yazıcı Kafası Direnci                   | 1305            |

<span id="page-44-0"></span>*Şekil 4-12: Aralıklı Hareketli Uygulamaları için Yazıcı Kafası Ayarlar Sayfası*

[Sayfa 4-15](#page-45-0) şekil 4-13, sürekli hareketli paketleme makinelerinde çalışmak üzere kurulmuş yazıcılar (hedef malzeme hareket ederken yazdırır) için yazıcı kafası ayarlar sayfasını gösterir.

|           | CALIŞIYOR                     |         |
|-----------|-------------------------------|---------|
| $\hat{c}$ | Araçlar Ayarlar Yazıcı Kafası |         |
|           | Yatay Kayıt (mm)              | 0mm     |
| $\circ$   | Düşey Kayıt (mm)              | 0mm     |
|           | Yazdırma Yönü (derece)        |         |
|           | Yazdırma Konumu (.01 mm)      | 21.00mm |
|           | Yazdırma Koyuluğu %           | 80%     |
|           | Sayfa Eklemeli Görüntüler     | Hayır   |
|           | Yazıcı Kafası Direnci         | 1305    |
|           |                               |         |

*Şekil 4-13: Sürekli Hareketli Uygulamaları için Yazıcı Kafası Ayarlar Sayfası*

#### <span id="page-45-0"></span>**Yazdırma Konumunu Değiştirme**

Görüntü, paketleme malzemesine doğru konumda yazdırılmıyorsa, Yatay veya Düşey Kaydı değiştirerek konumu değiştirebilirsiniz. Bu, görüntüyü makinenin yazdırma alanı penceresi içinde hareket ettirmenize ve yazıcıyı dayanak üzerinde hareket ettirmeden yazdırma konumu üzerinde küçük ayarlamalar yapmanıza olanak sağlar. Görüntü, yazdırma penceresinin veya kullanılabilir şerit genişliğinin dışına çıkarsa görüntünün bir kısmı yazdırılmaz.

- Düşey Kayıt, paketleme malzemesinin veya yazıcı kafasının genişliği boyunca konumu belirler.
- Yatay Kayıt, paketleme malzemesinin uzunluğu boyunca konumu belirler.

Yazdırma konumunu değiştirmek için aşağıdaki adımları izleyin:

- **1** Giriş sayfasında Araçlar düğmesine dokunun.
- **2** Araçlar sayfasında Ayarlar düğmesine dokunun.
- **3** Yazıcı kafası ayarlar sayfasını açmak için Yazıcı Kafası düğmesine dokunun ([Sayfa 4-14](#page-44-0) şekil 4-12 ve Ş[ekil 4-13\)](#page-45-0).
- **4** Gerekli ayarları düzenlemek üzere ilgili sayfayı açmak için yazıcı kafası ayarlar sayfasında Yatay Kayıt veya Düşey Kayıt düğmelerinden birine dokunun.
- **5** Parametre ayarlarında küçük değişiklikler yapmak için + veya düğmelerini ([Sayfa 4-16](#page-46-0) şekil 4-14) kullanın.

| ä.                      | ÇALIŞIYOR                                    |  |       |          |                |   |
|-------------------------|----------------------------------------------|--|-------|----------|----------------|---|
|                         | → Ayarlar → Yazıcı Kafası → Düşey Kayıt (mm) |  |       |          |                |   |
| $\overline{\mathbb{C}}$ |                                              |  |       |          |                |   |
| 0                       | Min.                                         |  | $-53$ | 1        | $\overline{2}$ | 3 |
|                         | Maks.                                        |  | 53    | 4        | 5              | 6 |
|                         |                                              |  |       | 7        | 8              | 9 |
|                         | Varsayılan                                   |  | 0     |          | n              |   |
|                         |                                              |  |       | $C_{CE}$ | ٠              |   |
|                         | İptal                                        |  |       |          | Tamam          |   |

<span id="page-46-0"></span>*Şekil 4-14: Düşey Kayıt Ayarları*

Alternatif olarak, ayarlarda değişiklik yapmak için aşağıdakilerden birini uygulayın:

- Tuş takımını kullanarak yeni değer yazın.
- Minimum, maksimum veya varsayılan değerleri seçmek için Min, Maks veya Varsayılan (standart) düğmelerine dokunun.
- **6** Ayarları kaydetmek için TAMAM'a dokunun.
- **7** Giriş sayfasına dönmek için Giriş Sayfası düğmesine dokunun.

*Not: Aynı ayarlamalar, giriş ekranındaki Yazdırma Kaydı düğmesi kullanılarak da yapılabilir.*

#### **Baskı Yönünü Değiştirme**

İş görüntüsünün basılacağı yönü değiştirebilirsiniz.

Yazdırma yönünü değiştirmek için aşağıdaki adımları izleyin:

- **1** Giriş sayfasında Araçlar düğmesine dokunun.
- **2** Araçlar sayfasında Ayarlar düğmesine dokunun.
- **3** Yazıcı kafası ayarlar sayfasını açmak için Yazıcı Kafası düğmesine dokunun.
- **4** Yazdırma yönü ayarları sayfasını açmak için Yazdırma Yönü çubuğuna dokunun ([Sayfa 4-17](#page-47-0) şekil 4-15).

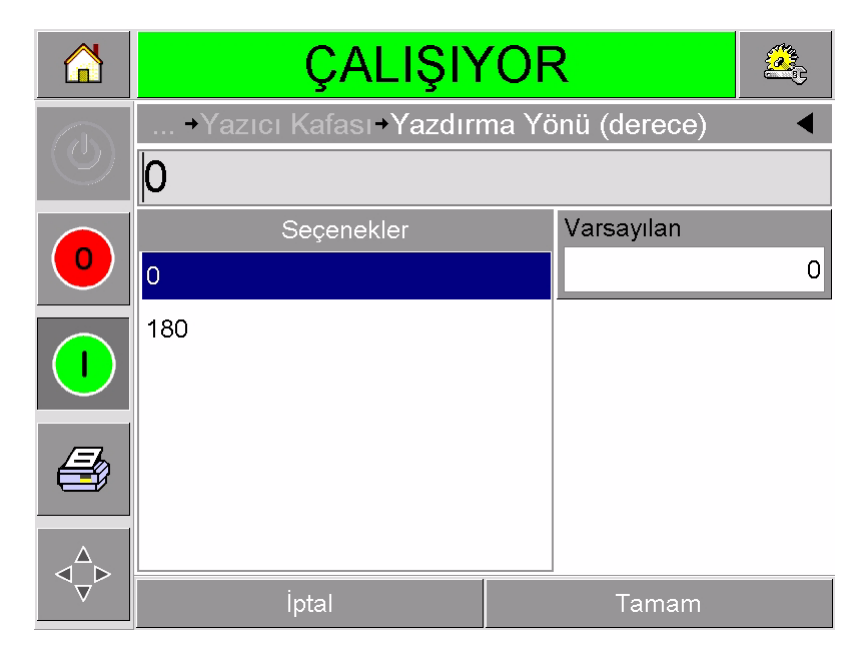

*Şekil 4-15: Yazdırma Yönü Ayarları*

- <span id="page-47-0"></span>**5** 0° veya 180°.'yi seçmek için Seçenekler listesinden istenen değere dokunun.
- **6** Yeni yönü belirlemek için TAMAM düğmesine dokunun.
- **7** Giriş sayfasına dönmek için Giriş Sayfası düğmesine dokunun.

#### **Yazdırma Koyuluğunu Değiştirme**

Yazdırma koyuluğu çok düşükse, yazdırılan görüntünün soluk görünmesine neden olur.

Yazdırma koyuluğu çok yüksek seçilirse yazdırılan görüntünün kenarları bulanık görünür. Ayrıca bu, yazıcı kafasının aşırı çalışmasına ve ömrünün kısalmasına da neden olur.

Tatmin edici bir yazıcı kalitesine ulaştıran en düşük koyuluk değerini seçin.

Yazdırma koyuluğunu ayarlamak için aşağıdaki adımları izleyin:

- **1** Giriş sayfasında Araçlar düğmesine dokunun.
- **2** Araçlar sayfasında Ayarlar düğmesine dokunun.
- **3** Yazıcı kafası ayarlar sayfasını açmak için Yazıcı Kafası düğmesine dokunun.
- **4** Yazdırma koyuluğu ayarlar sayfasını açmak için Yazdırma Koyuluğu düğmesine dokunun [\(Sayfa 4-18](#page-48-0) şekil 4-16).

| ń                        | ÇALIŞIYOR      |                                       |          |                |   |
|--------------------------|----------------|---------------------------------------|----------|----------------|---|
| $\overline{\mathcal{O}}$ |                | → Yazıcı Kafası > Yazdırma Koyuluğu % |          |                |   |
|                          | 80             |                                       |          |                |   |
| O                        | Min.           | 60                                    | 1        | $\overline{2}$ | 3 |
|                          | Maks.          | 100                                   | 4        | 5              | 6 |
|                          |                |                                       | 7        | 8              | 9 |
|                          | Varsayılan     | 75                                    |          | n              |   |
|                          |                |                                       | $C_{CE}$ | ٠              |   |
|                          | İptal<br>Tamam |                                       |          |                |   |

*Şekil 4-16: Yazdırma Koyuluğu Ayarı*

- <span id="page-48-0"></span>**5** Parametre ayarlarında küçük değişiklikler yapmak için + veya düğmelerini kullanın. Alternatif olarak, ayarlarda değişiklik yapmak için aşağıdakilerden birini uygulayın:
	- Tuş takımını kullanarak yeni değer yazın.
	- Minimum, maksimum veya varsayılan değerleri seçmek için Min, Maks veya Varsayılan (standart) düğmelerine dokunun.
- **6** Ayarları kaydetmek için TAMAM'a dokunun.
- **7** Giriş sayfasına dönmek için Giriş Sayfası düğmesine dokunun.

#### **Yazdırma Geciktirmeyi Ayarlama**

*Not: Bu özellik yalnızca aralıklı mod uygulamalarında kullanılabilir.*

Yazdırma Geciktirme, yazıcının yazdırma sinyalini almasıyla yazdırmaya başlaması arasındaki süredir. Hedef malzemenin yazdırma başlamadan önce tamamen durmasını sağlamak için bu süre artırılabilir. Hedef malzeme hala hareketliyken yazdırma olursa, ortaya çıkan görüntü gerilmiş veya sıkışmış görünebilir. Maksimum üretim miktarına ulaşmak için, yazdırma geciktirme, tutarlı baskıların üretilmesine olanak verecek en kısa süreye ayarlanmalıdır.

Yazdırma geciktirmeyi değiştirmek için aşağıdaki adımları izleyin:

- **1** Giriş sayfasında Araçlar düğmesine dokunun.
- **2** Araçlar sayfasında Ayarlar düğmesine dokunun.
- **3** Yazıcı kafası ayarlar sayfasını açmak için Yazıcı Kafası düğmesine dokunun.
- **4** Yazdırma geciktirme parametre ayarlarını açmak için Yazdırma Geciktirme parametresini seçin.
- **5** Tuş takımını kullanarak yeni değer girin.
- **6** Parametre ayarlarını kaydetmek için TAMAM'a dokunun.
- **7** Giriş sayfasına dönmek için Giriş Sayfası düğmesine dokunun.

#### **Yazdırma Hızını Ayarlama**

*Not: Bu özellik yalnızca aralıklı mod uygulamalarında kullanılabilir.*

Yazıcının kullandığı termal aktarım şeridi paketleme malzemesi türlerinden bazılarına diğerlerine nazaran daha çabuk yapışır. Birleşmeyi ve baskı kalitesini iyileştirmek için baskı hızı azaltılabilir veya dakikadaki paket sayısı bakımından daha yüksek üretim miktarına ulaşmak için toplam yazdırma döngüsü süresi azaltılarak yazdırma hızı artırılabilir.

Yazdırma hızını değiştirmek için aşağıdaki adımları izleyin:

- **1** Giriş sayfasında Araçlar düğmesine dokunun.
- **2** Araçlar sayfasında Ayarlar düğmesine dokunun.
- **3** Yazıcı kafası ayarlar sayfasını açmak için Yazıcı Kafası düğmesine dokunun.
- **4** Yazdırma geciktirme ayarlar sayfasını açmak için Yazdırma Hızı düğmesine dokunun.
- **5** Tuş takımını kullanarak yeni değer girin.
- **6** Giriş sayfasına dönmek için Giriş Sayfası düğmesine dokunun.

#### **Yazıcı Kafası Konumunu Ayarlama**

*Not: Bu özellik yalnızca sürekli mod uygulamalarında kullanılabilir.*

Sürekli yazdırma yapıldığında, yazıcı kafası hedef malzemeyi silindire Ş[ekil 4-17](#page-49-0) bölümünde gösterilen şekilde bastırır.

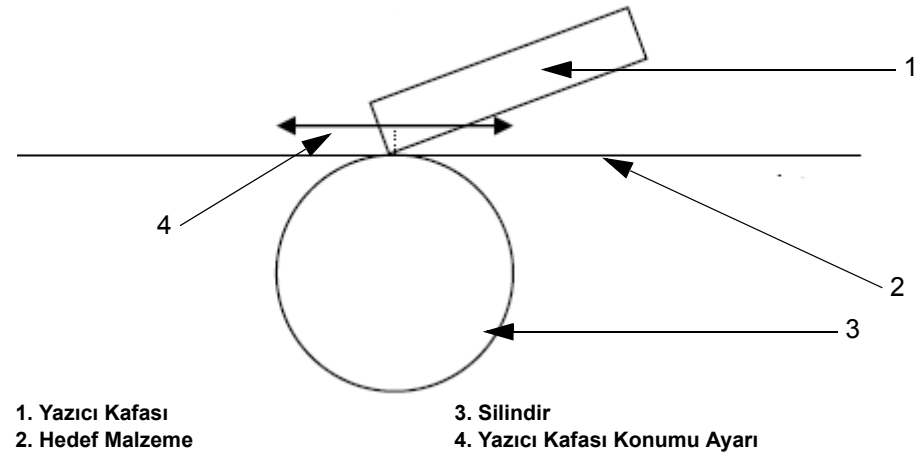

<span id="page-49-0"></span>*Şekil 4-17: Yazıcı Kafası Yazdırma* 

Yazıcı kafası konumunu değiştirerek, yazıcı kafasıyla hedef malzeme arasındaki açıyı değiştirebilirsiniz. Bu açı yazdırma kalitesini etkiler. Açı uygun değilse, çıkış soluk görünebilir.

Uygun yazıcı kafası konumunu bulmak için aşağıdaki adımları izleyin:

- **1** Giriş sayfasında Araçlar düğmesine dokunun.
- **2** Araçlar sayfasında Ayarlar düğmesine dokunun.
- **3** Yazıcı kafası ayarlar sayfasını açmak için Yazıcı Kafası düğmesine dokunun.
- **4** Yazdırma konumu parametreleri ayarları sayfasını açmak için Yazdırma Konumu düğmesine dokunun.
- **5** Tuş takımını kullanarak yeni değer girin.

*Not: Yazdırma konumu parametrelerini her seferinde 1 mm değiştirmelisiniz. Yazdırma konumu parametresi 0,01 mm birimindedir; dolayısıyla 100 birimlik bir değişim yaptığınızda, yazıcı kafası 1 mm hareket eder.*

İstenen yazdırma hızında optimum baskı kalitesini bulana kadar, her konumdan baskı örneği inceleyin.

**6** Giriş sayfasına dönmek için Giriş Sayfası düğmesine dokunun.

#### **Sayfa Eklemeli Yazdırma Ayarı**

Bu özellik, makinenin şerit tüketimini yarıya indiren daha düşük bir "taslak" kalitesinde yazdırma modunu seçme olanağı sağlar.

Sayfa eklemeli modunu ayarlamak için aşağıdaki adımları izleyin:

- **1** Giriş sayfasında Araçlar düğmesine dokunun.
- **2** Araçlar sayfasında Ayarlar düğmesine dokunun.
- **3** Yazıcı kafası ayarlar sayfasını açmak için Yazıcı Kafası düğmesine dokunun.
- **4** Sayfa Eklemeli Görüntüler'e dokunun ve bu özelliği açmak için eveti, kapatmak için hayırı seçin.
- **5** Giriş sayfasına dönmek için Giriş Sayfası düğmesine dokunun.

## **İş Veritabanından İş silme**

Artık gerekli olmayan işleri kaldırmak için aşağıdaki adımları izleyin:

- **1** Giriş sayfasında Araçlar düğmesine dokunun.
- **2** Veritabanı sayfasını açmak için, araçlar sayfasında Veritabanı düğmesine dokunun. Bu sayfada, yeni işlerin depolanması için mevcut olan boş alanın ayrıntılarının yanısıra, mevcut yazdırma işlerinin tümünü içeren bir liste bulunur ([Sayfa 4-21](#page-51-0) şekil 4-18).

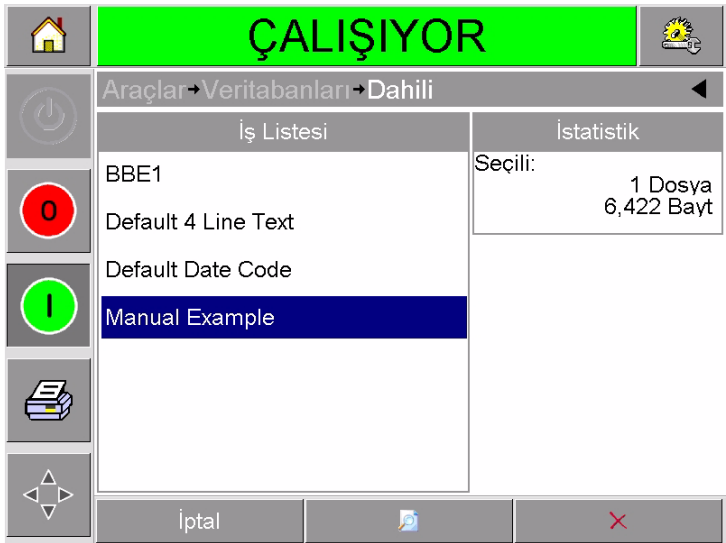

*Şekil 4-18: Veri Tabanı Veri Penceresi*

- <span id="page-51-0"></span>**3** İş listesinden kaldırmak istediğiniz işin adına dokunun.
- **4** İş görüntüsünü görmek için Önizleme düğmesine dokunun. İşin silmek istediğiniz iş olduğundan emin olun.
- **5** İş önizleme ekranında veya veritabanı ekranında Sil düğmesine dokunun. Doğrulama ekranı görünür ([Sayfa 4-22](#page-52-0) şekil 4-19).

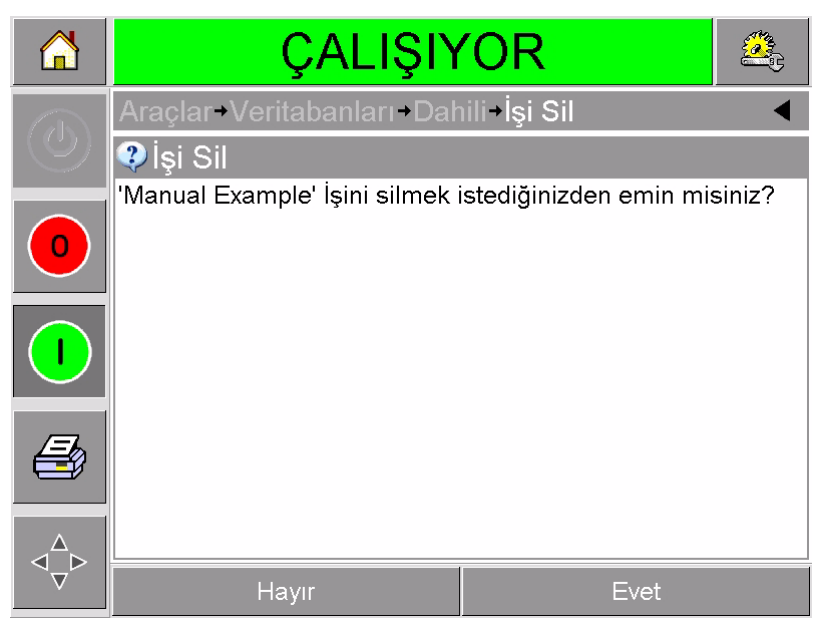

*Şekil 4-19: Doğrulama Ekranı*

- <span id="page-52-0"></span>**6** İşi kaldırmak için Evet'e dokunun.
- **7** Gerekli olmayan diğer işleri kaldırmak için 3-7 arasındaki adımları tekrarlayın.
- **8** Giriş sayfasına dönmek için Giriş Sayfası düğmesine dokunun.

# **5 Rutin Hata Bulma ve Bakım**

Bu bölümde aşağıdaki konular yer alır:

- Hata mesajlarıyla ve uyarılarla çalışma
- Kaseti çıkarma ve yeniden takma
- Şeridi kontrol etme ve değiştirme
- Farklı şerit genişlikleri ve renkleri kullanma
- Yazıcı performansı istatistiklerini görüntüleme
- Yazıcı kafasını temizleme

## **Hata Mesajları ve Uyarılarla Çalışma**

CLARiTY, hata veya uyarı görüntülerse aşağıdakileri yapın:

- Hata veya uyarı mesajını okuyun.
- Mesajda verilen görevi yapın.
- Mesajı ekrandan temizleyin (bazen hata düzeltildiğinde mesaj otomatik olarak temizlenir, bazen de mesajı, Temizle düğmesine dokunarak temizlemek zorunda kalırsınız).

#### **Hata Mesajını veya Uyarıyı Okuma**

Hata veya uyarı oluştuğunda, CLARiTY, hata mesajını tüm sayfaların en üst kısmında bulunan durum penceresinde görüntüler.

Hata oluştuğunda, yazıcının hata çıkış rölesi açılır. Röle, paketleme makinesinin durdurma devresine bağlıysa, hata oluşması durumunda paketleme makinesinin durdurulmasını sağlamak için kullanılabilir. Bu, yazıcıda hata oluştuğunda kodlanmamış ürün üretilmesini önler.

Örneğin şerit makarasının tamamı kullanıldığında, CLARiTY, [Sayfa 5-2](#page-54-0)  ş[ekil 5-1](#page-54-0)'de gösterildiği gibi, içinde Şerit Kopması mesajının bulunduğu kırmızı bir HATA mesajı kutusu görüntüler.

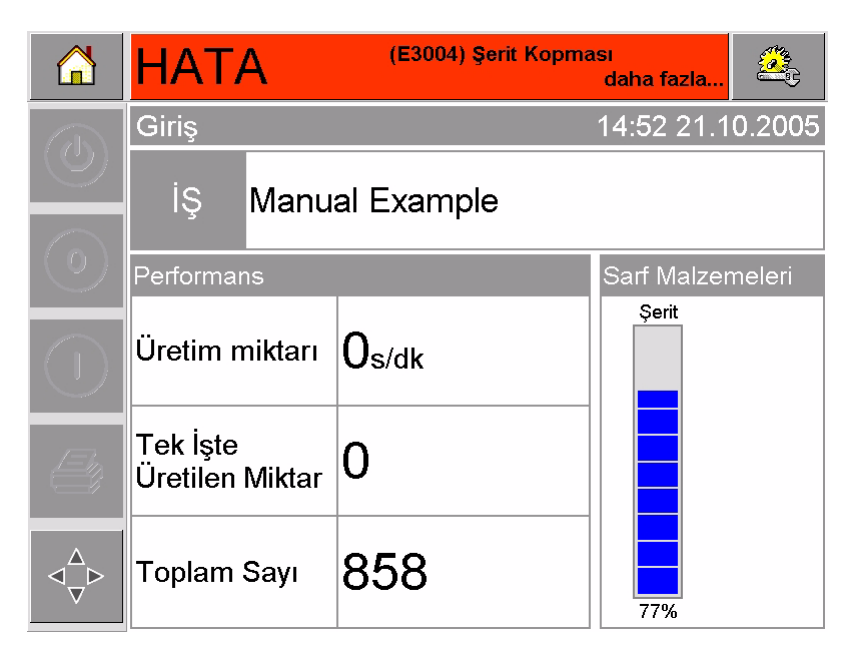

*Şekil 5-1: Hata Ekranı*

<span id="page-54-0"></span>Aynı anda birden fazla hata ve uyarı oluşabilir. Daima hatalar önce görüntülenir.

Hataları/uyarıları daha ayrıntılı görüntülemek ve bunlara yönelik yapılması gerekenlerle ilgili talimatları görüntülemek için CLARiTY ekranının en üstündeki durum penceresinde bulunan kırmızı veya sarı alana dokunun.

#### **Hata Mesajını veya Uyarıyı Temizleme**

Bu bölümdeki talimatlarda hata mesajının nasıl temizleneceği hususunda bilgiler bulunur. Uyarıların temizlenmesi için de benzer bir yordam kullanılır.

Hata listesinin ayrıntılarını görüntülemek için aşağıdaki adımları izleyin:

**1** Hata listesini görüntülemek için kırmızı HATA mesajına dokunun ([Sayfa 5-3](#page-55-0) şekil 5-2).

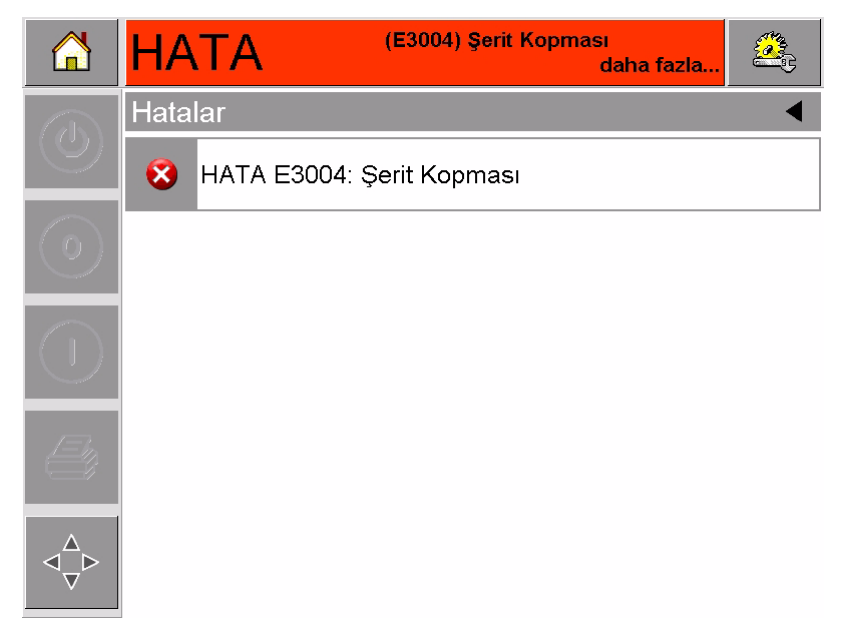

*Şekil 5-2: Hata Seçimi*

- <span id="page-55-0"></span>**2** Hata hakkında daha ayrıntılı bilgi sahibi olmak için listeden o hata adına dokunun.
- **3** Hatanın ayrıntılarını ve hatayla ilgili yapılması gerekenleri anlatan ekran talimatlarını okuyun.

Ş[ekil 5-3](#page-55-1) bölümündeki örnekte Şerit kopması hatası gösterilmiştir. Şerit kopması hatasını düzeltmek için, şeridi ilgili makaraya yeniden takmalısınız (bkz: "Ş[eridi Kontrol Etme ve De](#page-61-0)ğiştirme," sayfa 5-9).

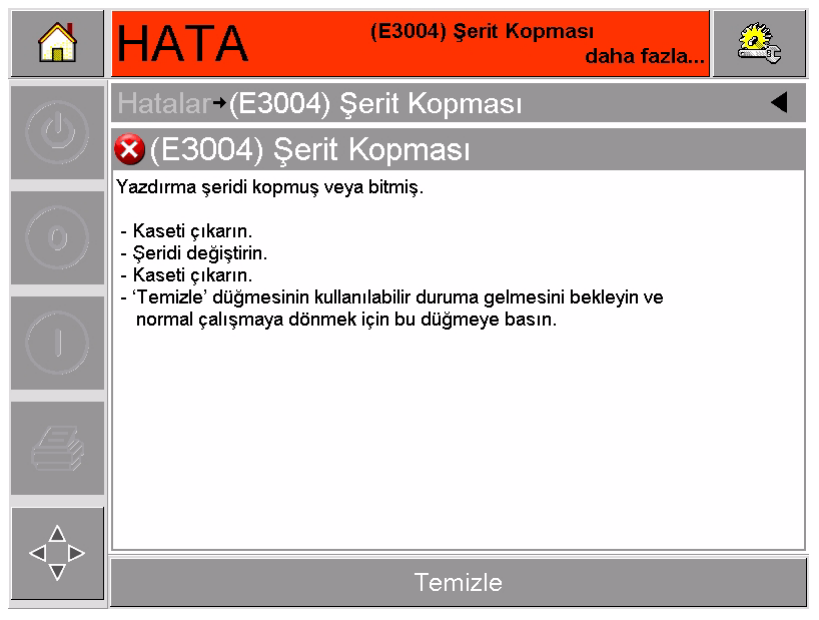

*Şekil 5-3: Hata Ayrıntıları Ekranı*

<span id="page-55-1"></span>**4** Hatayı düzelttiğinizde Temizle düğmesi etkinleşir. Hata mesajını kaldırmak için Temizle düğmesine basın.

## **Kaseti Çıkarma ve Yeniden Takma**

#### <span id="page-56-2"></span>**Kasedi Çıkarma**

Kaseti çıkarmak için aşağıdaki adımları izleyin:

- **1** Yazıcıyı ÇEVRİMDIŞI durumuna getirin.
- **2** [Sayfa 5-4](#page-56-0) şekil 5-4 bölümünde gösterildiği gibi yazıcının ön tarafındaki yuvarlak siyah serbest bırakma düğmesine basın. Kaset kilidi açıldığında çıt sesi duyulur.

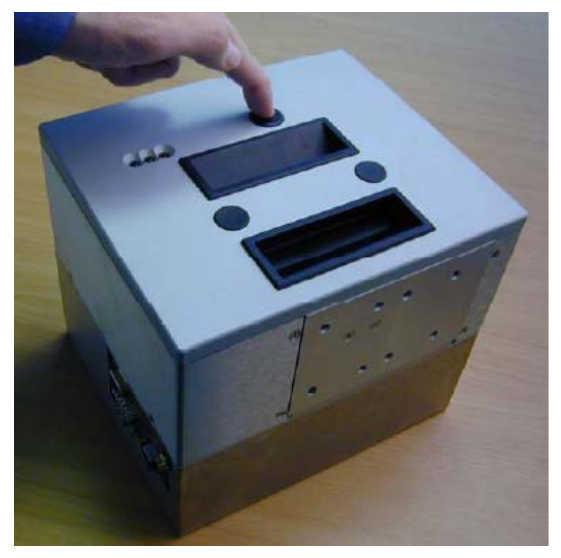

*Şekil 5-4: Kaset Kilidini Açma*

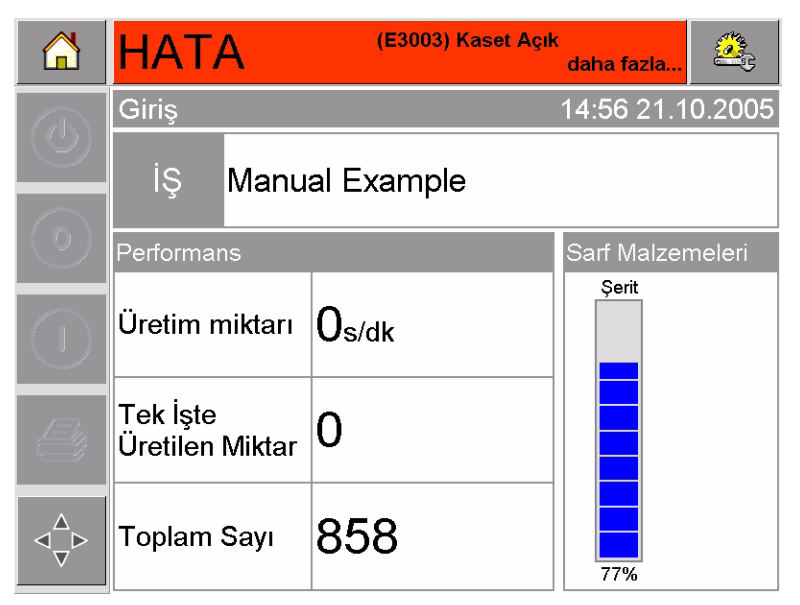

<span id="page-56-0"></span>Bu noktada, CLARiTY, Kaset Açma hatasını görüntüler (Ş[ekil 5-5\)](#page-56-1).

<span id="page-56-1"></span>*Şekil 5-5: Kaset Açma Hatası*

**3** Ş[ekil 5-6](#page-57-0) bölümünde gösterildiği gibi, kaseti oyuk tutma yerlerinden tutup yazıcı gövdesinden ayırın.

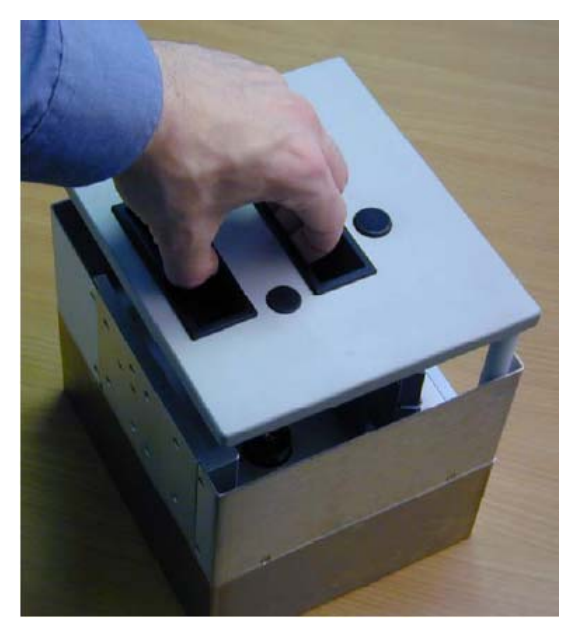

*Şekil 5-6: Kasetin Çıkarılması*

#### <span id="page-57-2"></span><span id="page-57-0"></span>**Kasedi Geri Takma**

Kaseti yeniden takmak için aşağıdaki adımları izleyin:

**1** Kaseti yazıcı gövdesinin üzerinde tutun. Yazıcı gövdesinden iki şerit silindirinin ucundaki deliklere doğru çıkan iki yerleştirme çubuğunu hizalayın (Ş[ekil 5-7\)](#page-57-1).

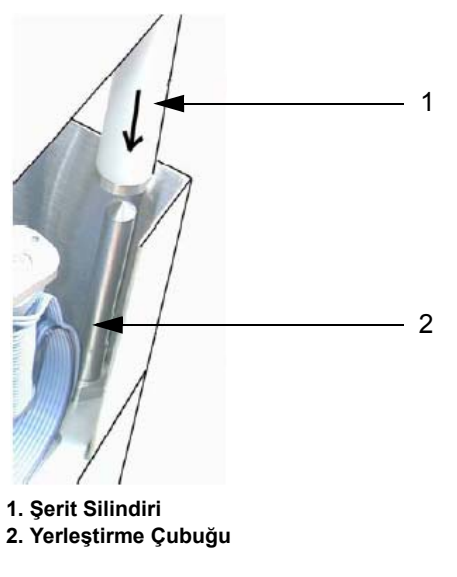

*Şekil 5-7: Yerleştirme Çubuğunun Hizalanması*

<span id="page-57-1"></span>**2** Kaseti yazıcı gövdesine doğru itin ve yerine oturana kadar bastırın.

Kaset Açık hata mesajı otomatik olarak temizlenir ve durum yeniden ÇEVRİMDIŞI olarak gösterilir [\(Sayfa 5-6](#page-58-0) şekil 5-8).

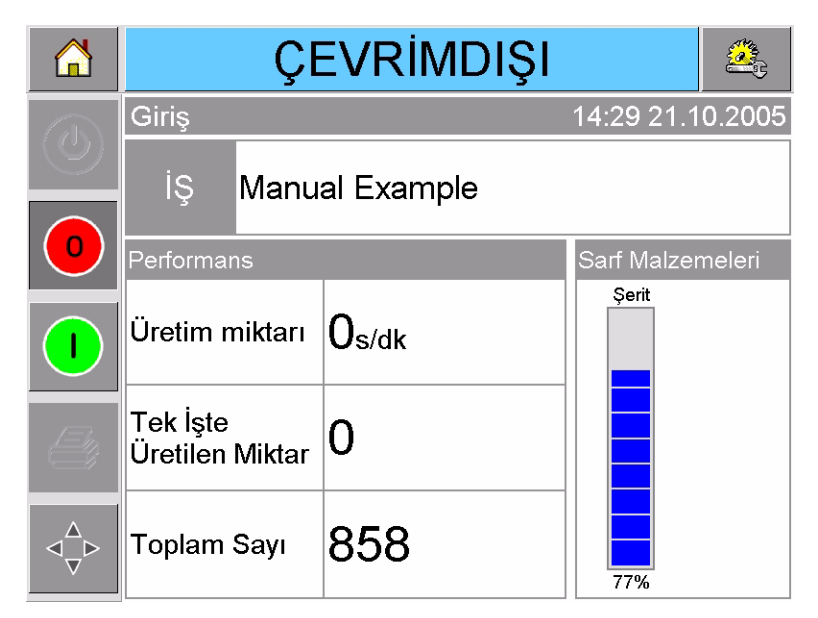

*Şekil 5-8: Çevrimdışı Durumu*

<span id="page-58-0"></span>Yazdırmaya devam etmek için bkz:"Yazıcıyı Baş[latma," sayfa 3-5.](#page-25-0)

## **IP Kasedi Takma ve Çıkarma**

Bu bölüm yazıcıyı yıkamaya hazırlama prosedürlerini anlatır.

*Not: IP kasedi sadece Dataflex Plus yazıcı IP sürümünde bulunur.*

#### **IP Kasedi Takma**

IP Kasedi takmak için aşağıdaki adımları takip ediniz:

- **1** Eğer standart bi rkaset takılı ise IP kasedi takmadan önce bunu çıkarmalısınız (["Kasedi Çıkarma," sayfa 5-4](#page-56-2) bölümüne bakınız).
- **2** Yazıcı kafa bloğunun park pozisyonunda olduğundan emin olun ([Sayfa 5-7](#page-59-0) şekil 5-9).

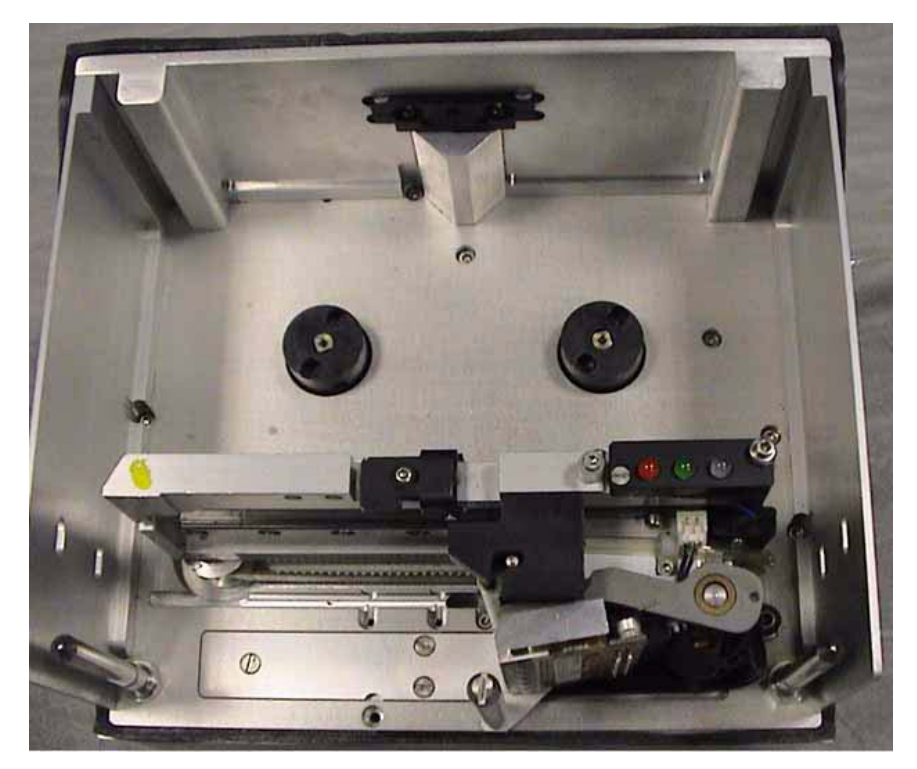

*Şekil 5-9: Yazıcı Kafa Park Pozisyonunda*

- <span id="page-59-0"></span>**3** Yazıcıyı ÇEVRİMDIŞI durumuna getirin
- **4** Kapağı yazıcı gövdesinin üzerinde tutun (Ş[ekil 5-10\)](#page-59-1). Yazıcı gövdesinden iki şerit silindirinin ucundaki deliklere doğru çıkan iki yerleştirme çubuğunu hizalayın.

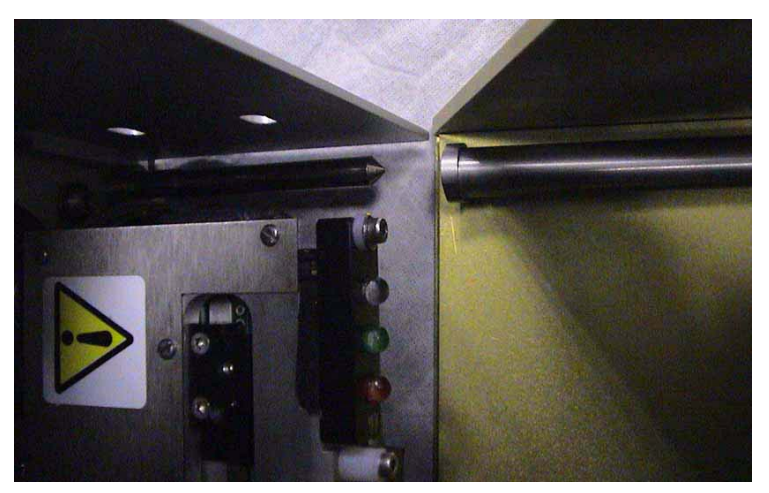

*Şekil 5-10: Sütunlar ve Çubukları Yerleştirme*

- <span id="page-59-1"></span>**5** Kapağı yazıcı gövdesine doğru itin ve yerine oturana kadar bastırın.
- **6** Yazıcıyı güvenle yıkayabilirsiniz.

**Düğmesi**

#### **IP Kaseti Çıkarma**

IP Kaseti çıkarmak için aşağıdaki adımları takip edin:

**1** Kapağın ön tarafındaki yuvarlak siyah serbest bırakma düğmesine basın (Ş[ekil 5-11\)](#page-60-0). Kaset kilidi açıldığında çıt sesi duyulur.

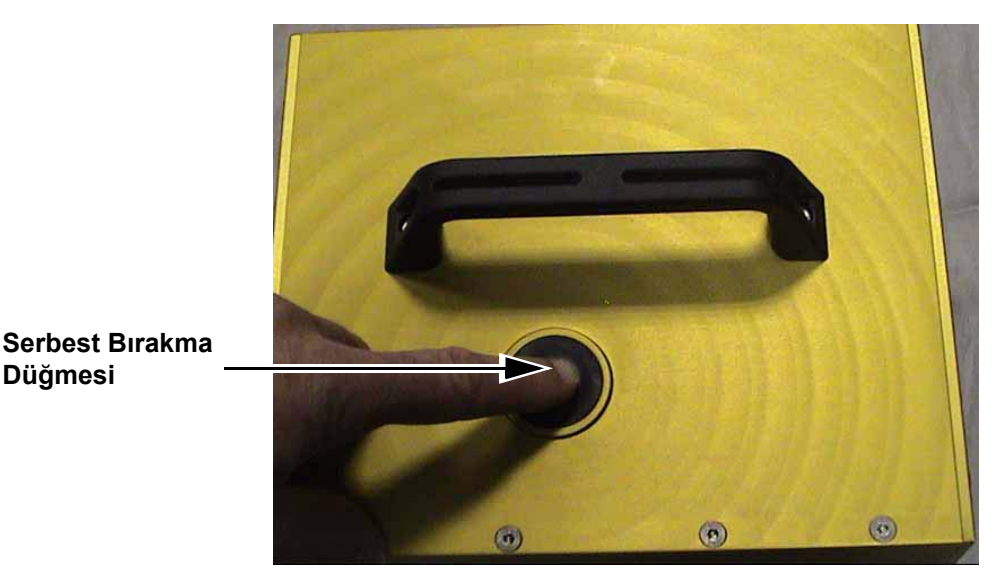

*Şekil 5-11: IP Kaset*

<span id="page-60-0"></span>**2** Ş[ekil 5-12](#page-60-1) bölümünde gösterildiği gibi kapağı oyuk tutma yerlerinden tutup yazıcı gövdesinden ayırın.

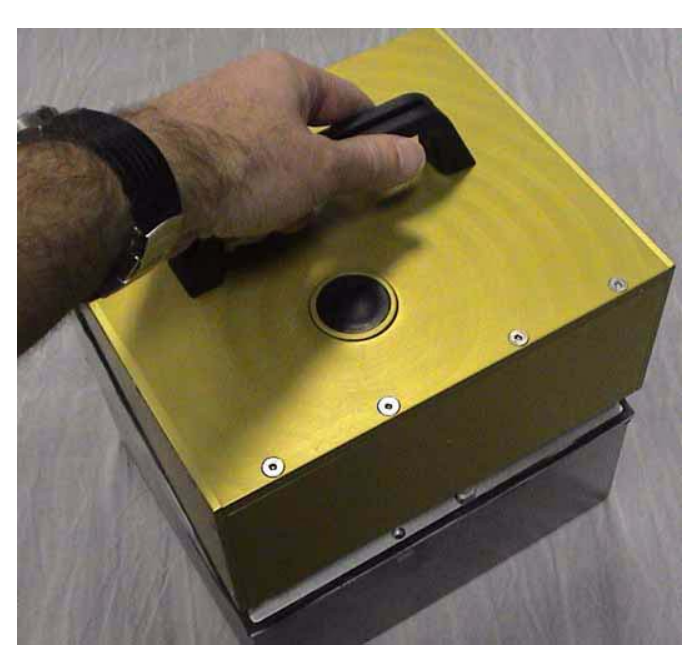

*Şekil 5-12: IP Kaseti Çıkarma*

<span id="page-60-1"></span>**3** IP kaseti çıkardıktan sonra, standart kaseti tekrar yerine takın (bakınız ["Kasedi Geri Takma," sayfa 5-5](#page-57-2)").

## <span id="page-61-0"></span>**Şeridi Kontrol Etme ve Değiştirme**

#### **Yazıcıdaki Şerit Miktarını Kontrol Etme**

Giriş sayfasındaki Sarf Malzemeleri alanında [\(Sayfa 5-9](#page-61-1) şekil 5-13) kasetteki kullanılmamış şerit miktarını gösteren bir şeritmetre görüntülenir.

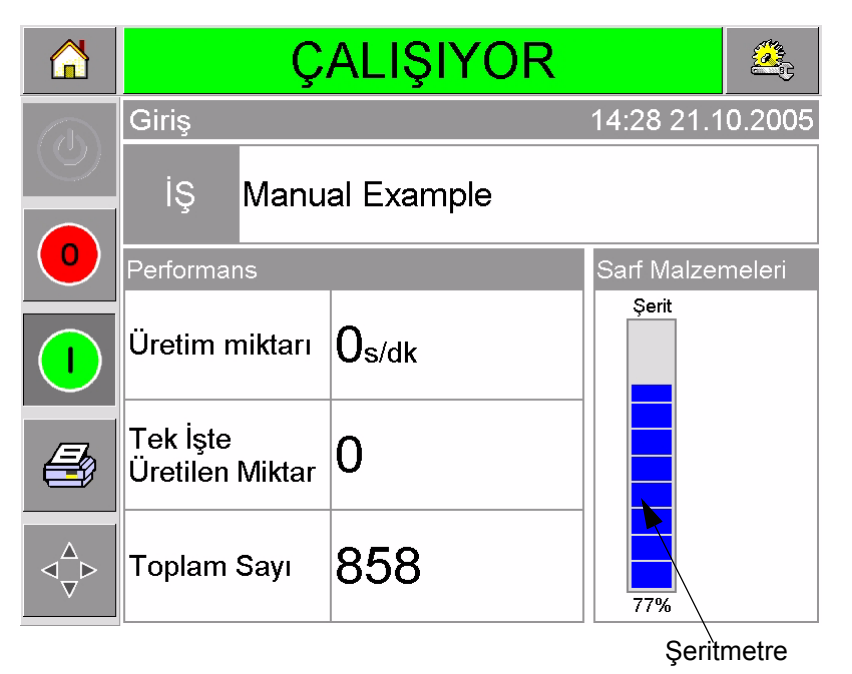

*Şekil 5-13: Yazıcı Şerit Kaynağı*

<span id="page-61-1"></span>Şerit düzeyinin hemen görülmesi için şeritmetrede üç farklı renk vardır:

- MAVİ = Şerit düzeyi yeterli
- SARI = Yaklaşık 50 m (164 ft) şerit kalmış
- KIRMIZI = Yaklaşık 20 m (66 ft) şerit kalmış

#### **Şerit Değiştirme**

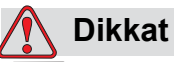

CİHAZ HASARI. Uyumsuz şerit kullanımı yazıcınızda ciddi hasara neden olabilir. Bu tür hasarlar yazıcınızın garanti kapsamı dışındadır. Yalnızca satıcınız tarafından onaylanan şeritleri kullanın.

Şeridi değiştirmek için aşağıdaki adımları izleyin:

- **1** Kaseti çıkarın.
- **2** [Sayfa 5-10](#page-62-0) şekil 5-14 bölümünde gösterildiği gibi, kaseti, şerit makaraları yukarı ve şerit silindirleri size bakacak şekilde düz bir yüzeye koyun.

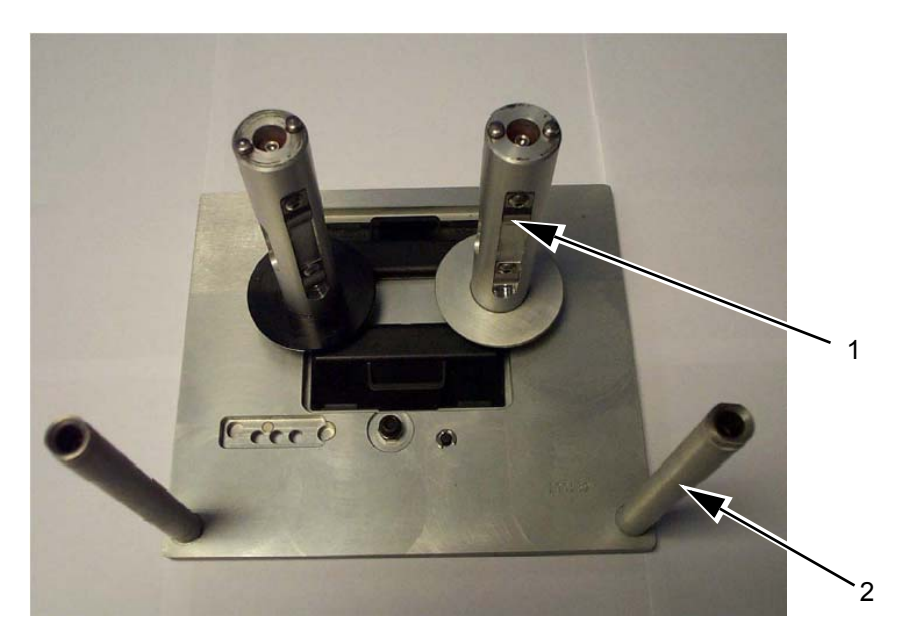

**1. Şerit Makarası (x2) 2. Şerit Silindiri (x2)**

*Şekil 5-14: Kasetin Çıkarılması*

<span id="page-62-0"></span>**3** Ş[ekil 5-15](#page-62-1) bölümünde gösterildiği gibi iki şerit makarasını (biri kullanılmış şeritle dolu) sıkıca çekip çıkarın. Makarayı kasetten ayırmak için her makaranın altında bulunan diskler kullanılabilir.

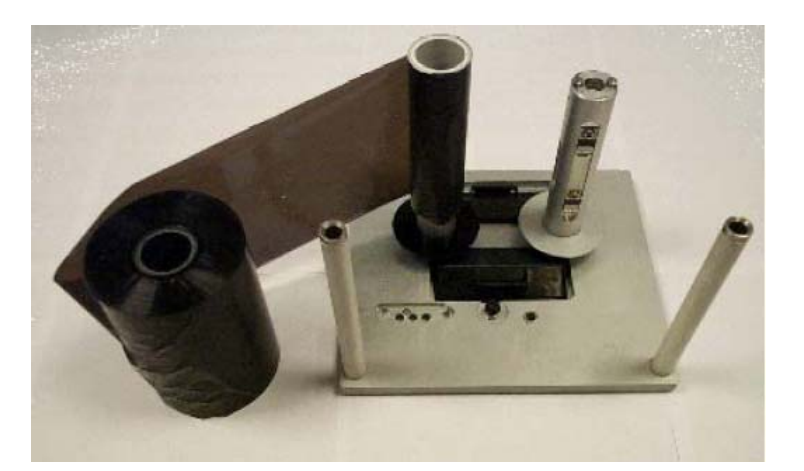

*Şekil 5-15: Şerit Makaralarının Çıkarılması*

- <span id="page-62-1"></span>**4** Kullanılmış şerit ve makaraları atın.
- **5** Yeni bir şerit rulosu paketi açın ve şeridin 12 inç'lik (30 cm) kısmını açın.

Kaset üzerindeki makara tutucularının farklı renkli diskleri vardır:

- Siyah disk yeni şerit rulosu içindir.
- Gümüş renkli disk boş rulo içindir.

Yazıcı çalışırken yeni şerit, siyah tutucudan açılıp gümüş renkli tutucuya sarılır.

**6** Dolu makarayı siyah diskli tutucuya takın. Rulo, şerit Ş[ekil 5-16](#page-63-0)  bölümünde gösterilen yönde açılacak şekilde yerleştirilmelidir.

*Not: Makaranın tutucunun en alt kısmına oturduğundan emin olun.*

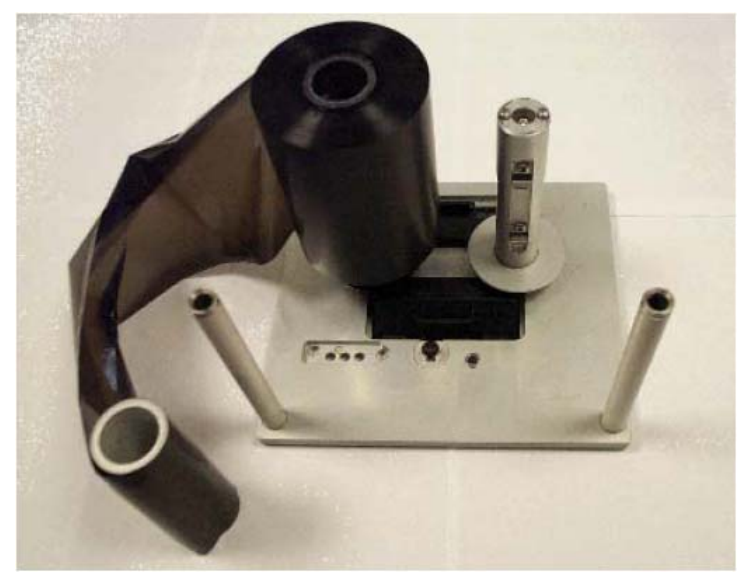

*Şekil 5-16: Şerit Makarasının Takılması*

- <span id="page-63-0"></span>**7** Şerit yolunu aşağıdaki şekilde belirleyin:
- Şerit, dolu rulonun dış tarafından açılır
- dolu ruloya en yakın olan beyaz silindirin dışından dolaşır
- kasetin alt tarafı boyunca ilerler
- ikinci beyaz silindirin dışından dolaşır
- ve boş makaranın dış tarafından geçer.
- **8** Boş makarayı, diski gümüş renkli olan tutucuya tamamen yerleştirin ([Sayfa 5-12](#page-64-0) şekil 5-17).

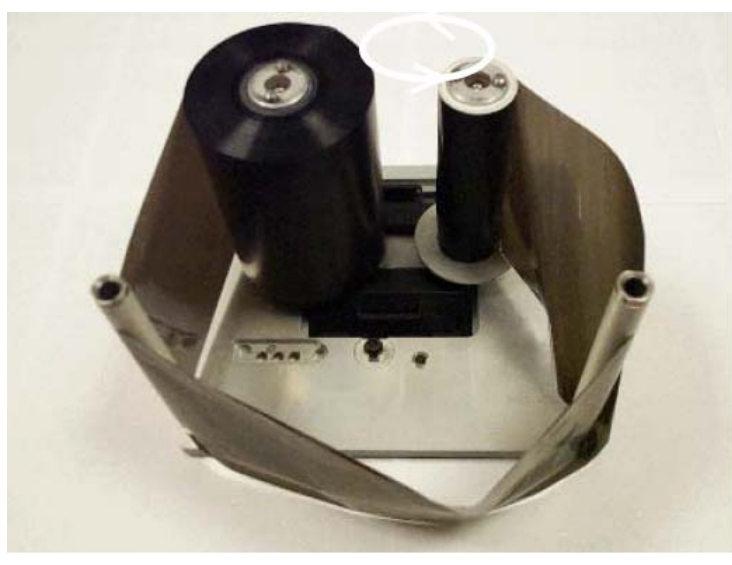

*Şekil 5-17: Şerit Yolunun Belirlenmesi*

<span id="page-64-0"></span>**9** Boş makarayı elinizle döndürerek şerit fazlalığını alın. Dolu makara dönmeye başlayınca boş makarayı döndürmeyi bırakın (Ş[ekil 5-18\)](#page-64-1).

*Not: Takılan şeridin baş tarafında şeffaf veya basılı bir kısım varsa, boş makarayı bu kısmı alana kadar döndürün.*

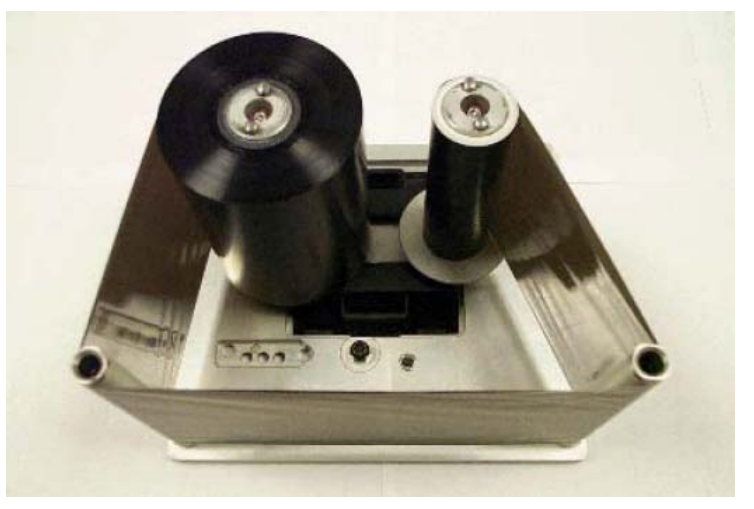

*Şekil 5-18: Şerit Makarasının Yönlendirilmesi*

<span id="page-64-1"></span>**10** Kaseti yazıcı gövdesine yerleştirin.

*Not: Aşağıdakilerden emin olun:*

- *• Şerit, yazıcı kafasıyla yazıcının yazdırma silindiri veya yazdırma tablası arasında çalışıyor.*
- *• Şerit bükülmüş veya sıkışmış değil.*
- *Kaseti yerine takarken şerit gevşemedi.*

Bazen geçici olarak şeridi çıkarmanız gerekebilir (örneğin, bir iş için farklı genişlikte bir şeride ihtiyaç duyabilirsiniz). Kısmen kullanılmış bir şerit makarasını yazıcıya tekrar yerleştirdiğinizde,

- Kullanılmamış makarayı siyah diskli tutucuya taktığınızdan ve
- kullanılmış makarayı, diski gümüş renkli olan tutucuya taktığınızdan emin olun.

## **Genişliği ve Rengi Farklı Olan Şeritler Kullanma**

Yazıcı kafasının 53 mm'lik ve 107 mm'lik çeşitlerinde farklı genişlikli şeritler kullanılabilir.

- 107 mm'lik yazıcı için, maksimum şerit genişliği 110 mm, minimum şerit genişliği 55 mm'dir.
- 53 mm'lik yazıcı için, maksimum şerit genişliği 55 mm, minimum şerit genişliği 20 mm'dir.

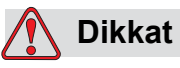

ŞERİT AYARI. Şerit genişliği doğru ayarlanmadığında, Şerit kopması mesajı görüntülenebilir (böyle bir sorun olmamasına rağmen). Böyle bir ayar hatası, şeridin kullanılmış şerit makarasına aşırı sıkı sarılmasına da neden olabilir. Bunun sonucunda kullanılmış şerit makarasını çıkarmak zorlaşabilir.

Farklı genişlikte bir şerit takılacağı zaman, yeni değerler CLARiTY'ye girilmelidir. Bunun için aşağıdaki adımları izleyin:

- **1** Giriş sayfasında Araçlar düğmesine dokunun.
- **2** Araçlar sayfasında Ayarlar düğmesine dokunun.
- **3** Sarf malzemeleri ayarları sayfasını açmak için Sarf Malzemeleri düğmesine dokunun.
- **4** Şerit Genişliği parametresine dokunun.
- **5** Tuş takımını kullanarak yeni değeri girin.
- **6** Ayarları kaydetmek için TAMAM'a dokunun.

Farklı renkli şeritler farklı kalınlıktadır. Makarayla ilgili uyarıları dikkate alarak, yazıcının kullanmakta olduğu şerit için doğru rengi seçin. Şerit rengini seçmek için aşağıdaki adımları izleyin:

- **1** Giriş sayfasında Araçlar düğmesine dokunun.
- **2** Araçlar sayfasında Ayarlar düğmesine dokunun.
- **3** Sarf malzemeleri ayarları sayfasını açmak için Sarf Malzemeleri düğmesine dokunun.
- **4** Şerit rengi parametresine dokunup listeden doğru rengi seçin.

|              | ÇALIŞIYOR                                                                           |            |       |  |  |
|--------------|-------------------------------------------------------------------------------------|------------|-------|--|--|
| $\mathbb{Z}$ | Araçlar <sup>3</sup> Ayarlar <sup>3</sup> Sarf Malzemeleri <sup>3</sup> Şerit Rengi |            |       |  |  |
|              | Siyah                                                                               |            |       |  |  |
|              | Seçenekler                                                                          | Varsayılan |       |  |  |
| 0            | Siyah                                                                               |            | Siyah |  |  |
|              | Beyaz                                                                               |            |       |  |  |
|              | Diğer                                                                               |            |       |  |  |
|              |                                                                                     |            |       |  |  |
|              |                                                                                     |            |       |  |  |
|              |                                                                                     |            |       |  |  |
|              | İptal                                                                               | Tamam      |       |  |  |

*Şekil 5-19: Şerit Rengi Ayarı*

- **5** Ayarları kaydetmek için TAMAM'a dokunun.
- **6** Giriş sayfasına dönmek için Giriş Sayfası düğmesine dokunun.

## **Yazıcı Performansı İstatistiklerini Görüntüleme**

Aşağıdakiler, CLARiTY giriş sayfasında gösterilen temel üretim performansı ayrıntılarıdır:

- Üretim Miktarı— Dakikada kodlanan paket sayısını gösterir.
- Toplam Sayı— Yazıcının kodladığı toplam paket sayısını gösterir.
- Tek İşte Üretilen Miktar— Geçerli işte kodlanan toplam paket sayısını gösterir. Her yeni iş seçildiğinde bu değer sıfırlanır.

Performans istatistikleri hakkında daha fazla bilgi için, giriş sayfasındaki Performans alanına dokunun.

## **Yazıcı Kafasını Temizleme**

## **Dikkat**

CİHAZIN HASAR GÖRMESİ. Uygun olmayan temizlik malzemelerinin kullanımı yazıcınızda ciddi hasarlara neden olabilir. Bu tür hasarlar yazıcınızın garanti kapsamı dışındadır. Yalnızca satıcınız tarafından onaylanan temizlik malzemelerini kullanın.

Maksimum baskı kalitesini korumak için, her şerit değişiminde yazıcı kafası temizlenmelidir.

Yazıcı kafasını temizlemek için aşağıdaki adımları izleyin:

- **1** Yazıcıyı ÇEVRİMDIŞI durumuna getirin.
- **2** Kaseti çıkarın ve kenara koyun.

*Not: Kaset yerindeyken yazıcı kafasını temizlemeye çalışmayın.*

**3** Yazıcıyla birlikte verilen temizlik çubuklarını kullanarak yazıcı kafası piksel hattını ([Sayfa 5-15](#page-67-0) şekil 5-20), beyaz kaset silindirlerini ve taşıyıcı silindiri yumuşak bir şekilde temizleyin.

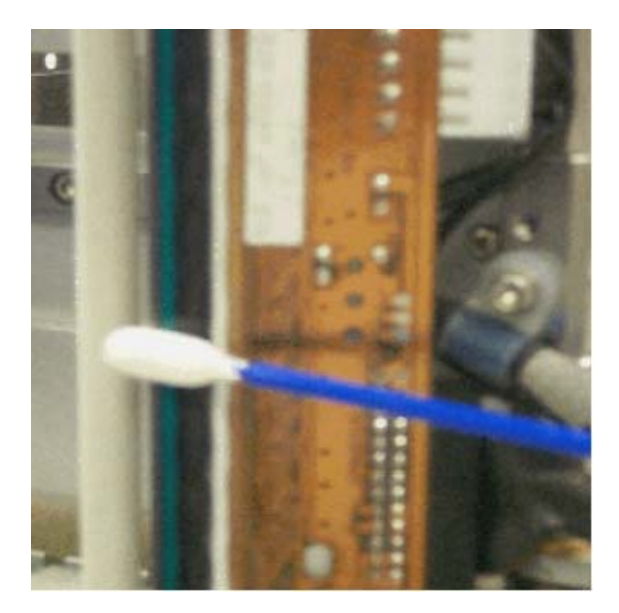

*Şekil 5-20: Yazıcı Kafasını Temizeme*

<span id="page-67-0"></span>*Not: Yazıcıyı temizlemek için yalnızca izopropanol kullanın. Yazıcı kafasına kesici nesnelerle dokunmayın.*

Size verilen temizlik malzemeleri içinde temizleme bezleri varsa, yazıcı kafası üzerindeki yazdırma hattını bir bezle dikkatlice temizleyin. Size pamuklu çubuklar ve bir şişe temizlik çözücüsü verilmişse, yeni bir çubuk alıp çözücüye batırın. Yazıcı kafası üzerindeki yazdırma hattını dikkatlice silin.

*Not: Yazdırma hattını daha iyi temizleyebilmek için, yazıcı kapalıyken yazıcı kafası sökülüp yazıcının gövdesinden ayrılabilir.*

*Not: İzopropanol fazlasının buharlaşması için bir dakika bekleyin. Aksi halde, termal şok dolayısıyla yazıcı kafası zarar görebilir.*

**4** Kaseti yerine oturtun.

# **6 Ana ve Bağımlı Yazıcılar**

CLARiTY Ana/Bağımlı modu, en fazla dört yazıcının birlikte bağlanmasına ve bunların grup olarak kullanılmasına olanak sağlar (grupta yalnızca bir ana yazıcı olabilir). Bu bölümde, Ana/Bağımlı modunun aşağıdaki durumlardaki kullanımı anlatılmaktadır:

- Düzey 1-Grup İşi Seç
- Düzey 2-Grup Kontrol

CLARiTY Ana/Bağımlı modu hakkında daha fazla bilgiyi DataFlex Plus Servis Kılavuzu'nda bulabilirsiniz.

## <span id="page-69-1"></span>**Grup İşi Seç**

Gruptaki yazıcıların tümünün aynı işi yazdırdıklarından emin olmak için Grup İşi Seç'i kullanın. İşleri yalnızca ana yazıcıda seçebilirsiniz. Ana yazıcı bağımlı yazıcılara hangi işi yazdıracaklarını söyler.

Grup İşi Seç'i kullandığınızda, yazıcıda aşağıda anlatılan ek bilgiler görüntülenir:

- Herhangi bir bağımlı yazıcı ana yazıcıya cevap vermediğinde hata mesajı görüntülenir.
- Yazıcı Kafası sayfasında (bu sayfayı görüntülemek için sırasıyla Araçlar, Sistem Kontrolü ve yazıcı kafasına dokunun) grubu oluşturan yazıcıların listesi bulunur. [Tablo 6-1](#page-69-0) bölümünde gösterildiği gibi, seçilen yazıcı hakkındaki bilgileri görüntülemek için yazıcının adına dokunun..

| Yazıcı  | Sayfa içeriği:                                                                                                    |
|---------|----------------------------------------------------------------------------------------------------|
| Ana     | Standart düğme gruplarını kullanarak, yazıcı hakkındaki<br>sistem kontrolü bilgilerini ve kullanılmakta olan Ana/<br>Bağımlı düzeyi hakkındaki bilgileri görüntüleyebilirsiniz. |
| Bağımlı | Bağımlı yazıcıyla ana yazıcı arasındaki bağlantı ile ilgili<br>bilgileri görüntülemenize olanak sağlar.                                                                         |

<span id="page-69-0"></span>*Tablo 6-1: Ana/Bağımlı Tanılama* 

• Yazıcı Kafası sayfası (bu sayfayı görüntülemek için sırasıyla Araçlar, Ayarlar ve yazıcı kafasına dokunun), bir veya daha fazla bağımlı yazıcıyı gruptan çıkarma olanağı sağlar. Bu özellik, bağımlı bir yazıcıda hata oluştuğunda ve siz de diğer yazıcıların yazdırma işine devam etmelerini istediğinizde faydalı olur. Hata temizlendikten sonra yazıcıyı yeniden gruba dahil edebilirsiniz.

## **Grup Kontrol**

Bu çalışma düzeyi (düzey 2), bağımlı yazıcıları ana yazıcıdan kontrol etmenize olanak sağlar. Grup İşi Seç'te olduğu gibi, yalnızca ana yazıcıda iş seçebilirsiniz. Ana yazıcı bağımlı yazıcılara hangi işi yazdıracaklarını söyler. "Grup İş[i Seç" sayfa 6-1](#page-69-1) bölümünde anlatıldığı gibi, bağımlı yazıcılar gruba dahil edilebilir veya gruptan çıkarılabilirler.

Gruptaki herhangi bir yazıcının ayar parametrelerini değiştirmek için ana yazıcıyı kullanabilirsiniz.

Ana yazıcıdaki kullanıcı arayüzünde de aşağıdaki ek bilgiler görüntülenir:

- Gruptaki her yazıcının Sarf Malzemeleri bilgileri.
- Grubun bütünü için Tek İşte Üretilen Miktar ve Toplam Sayı değerleri. Gruptaki her yazıcının Toplam Sayı değerine de erişilebilir.
- Hem ana yazıcının hem de bağımlı yazıcıların hata veya uyarı mesajları (bağımlılar yalnızca kendi hatalarını veya uyarılarını gösterirler)
- Gruptaki her yazıcının tanılama bilgileri.

# **7 Özellikler**

Bu bölümde aşağıdaki konular yer alır:

- Teknik özellikler
- Sistem özellikleri
- Yazdırma özellikleri
- Ağ iletişimleri ve dış iletişimler
- Yazıcı boyutları

## **Teknik Özellikler**

[Tablo 7-1](#page-71-0) bölümünde yazıcının teknik özellikleri listelenmiştir.

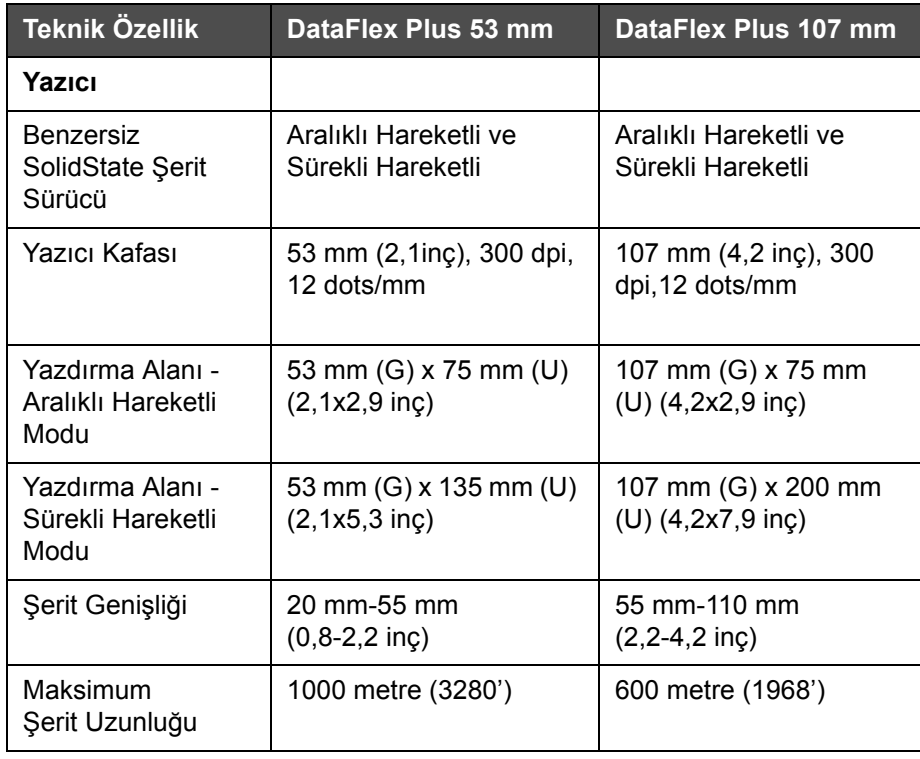

<span id="page-71-0"></span>*Tablo 7-1: Teknik Özellikler*
| Teknik Özellik                                               | <b>DataFlex Plus 53 mm</b>                                                                                                    | DataFlex Plus 107 mm                                                                                                    |
|--------------------------------------------------------------|----------------------------------------------------------------------------------------------------|----------------------------------------------------------------------------------------------------|
| Model                                                        | Standart - IPXX<br>Opsiyon - Clarity<br>Denetleme Birimi<br>IP55/Yazıcı IP65                                                                                                    | Standart - IPXX                                                                                                    |
| Yazdırma Hızı                                                |                                                                                                    |                                                                                                    |
| Aralıklı Hareketli<br>Modu                                   | 50 mm/sn-800 mm/sn<br>$(1, 9)$ inç/sn-31,5inç/sn $)^1$                                                                                                    | 50 mm/sn-700 mm/sn<br>$(1, 9)$ inç/sn-27,6inç/sn $)^1$                                                                                                    |
| Sürekli Hareketli<br>Modu                                    | 0 mm/sn-1000 mm/sn<br>$(0 \text{in} \varsigma/\text{sn} - 39, 4 \text{in} \varsigma/\text{sn})^1$                                                                                                    | 40 mm/sn-800 mm/sn<br>$(1,6)$ inç/sn-31,5inç/sn $)^1$                                                                                                    |
| Maksimum Üretim<br>Miktarı Modu<br>(maks. 600m şerit)        | Standart - Yazılım<br>seçilebilir                                                                                                    | Standart - Yazılım<br>seçilebilir                                                                                                    |
| Artırılmış Üretim<br>Miktarı Modu<br>(maks. 1.000m<br>şerit) | Standart - Yazılım<br>seçilebilir                                                                                                    | Standart - Yazılım<br>seçilebilir                                                                                                    |
| <b>Boyutlar</b>                                              |                                                                                                    |                                                                                                    |
| Yazıcı Kafası<br>(kaset dahil)                               | 204mm (G)x178 mm<br>(Y)x180 mm (D)                                                                                                    | 204 mm (G)x178 mm<br>(Y)x236 mm (D)                                                                                                    |
| Denetim Birimi/<br>Kullanıcı arayüzü                         | 244 mm (G)x170 mm<br>(Y)x92 mm (D)                                                                                                    | 244 mm (G)x170 mm<br>(Y)x92 mm (D)                                                                                                    |
| Girişler/Çıkışlar                                            |                                                                                                    |                                                                                                    |
| Dış Girişler<br>(Tamamen<br>yazılımla<br>yapılandırılabilir) | 3 Tak-Çalıştır girişleri,<br>aşağıdakilerden<br>yapılandırılabilirler:<br>Yazdırma algılayıcı 1<br>Yazdırma algılayıcı 2<br>Yazdırma algılayıcı seç<br>Yazdırmayı engelle<br>Dış hata/durdur<br>Yazdırma kuyruğunu<br>temizle | 3 Tak-Çalıştır girişleri,<br>aşağıdakilerden<br>yapılandırılabilirler:<br>Yazdırma algılayıcı 1<br>Yazdırma algılayıcı 2<br>Yazdırma algılayıcı seç<br>Yazdırmayı engelle<br>Dış hata/durdur<br>Yazdırma kuyruğunu<br>temizle |

*Tablo 7-1: Teknik Özellikler (Devam)*

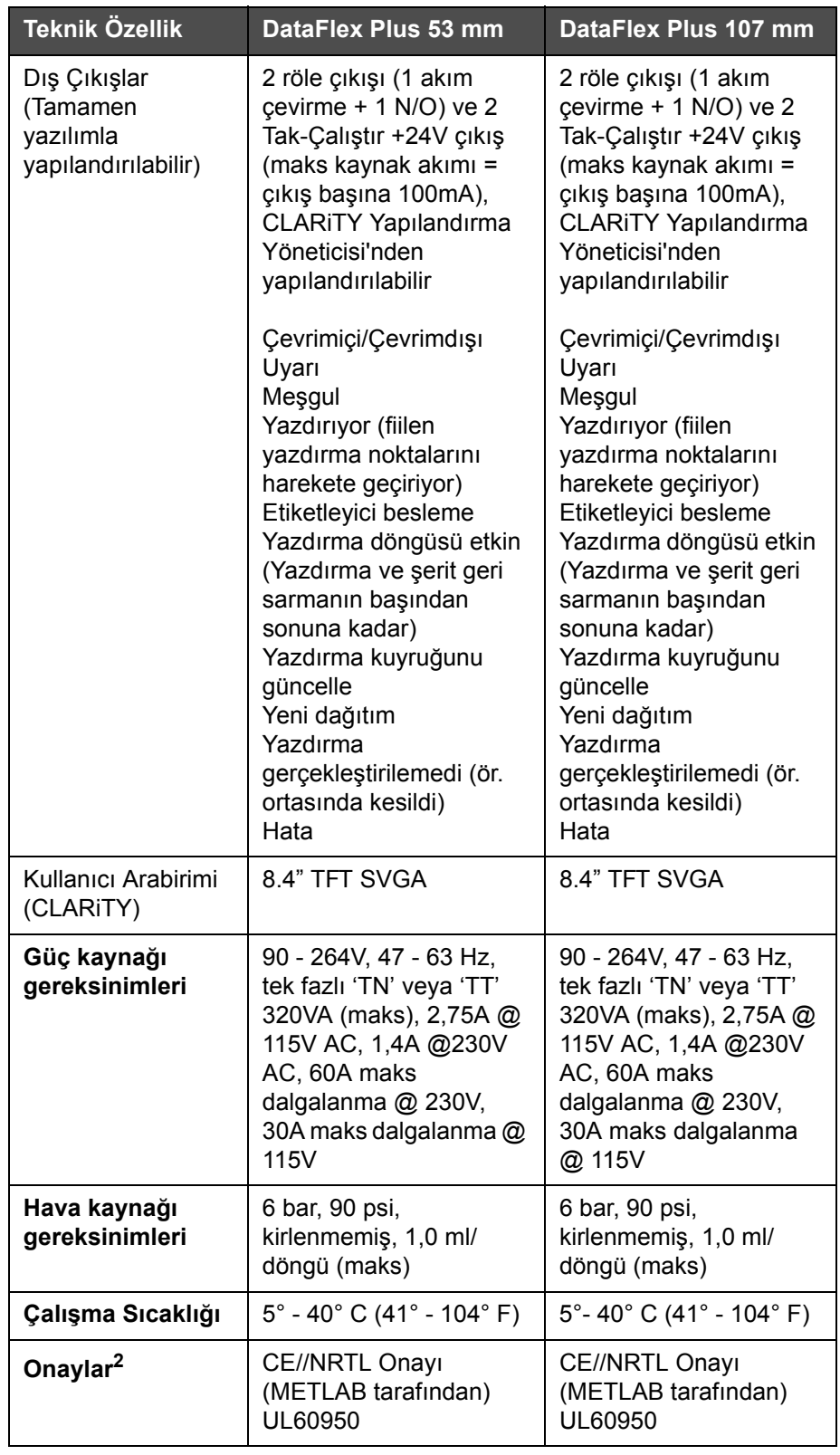

*Tablo 7-1: Teknik Özellikler (Devam)*

- 1. Yazdırma hızları ve üretim miktarı çözünürlüğe, tabakaya, uygulamaya ve ayarlara bağlıdır.
- 2. İstenilmesi halinde daha fazla bilgi verilebilir.

# **Sistem Özellikleri**

[Tablo 7-2](#page-74-0) bölümünde sistem özellikleri listelenmiştir.

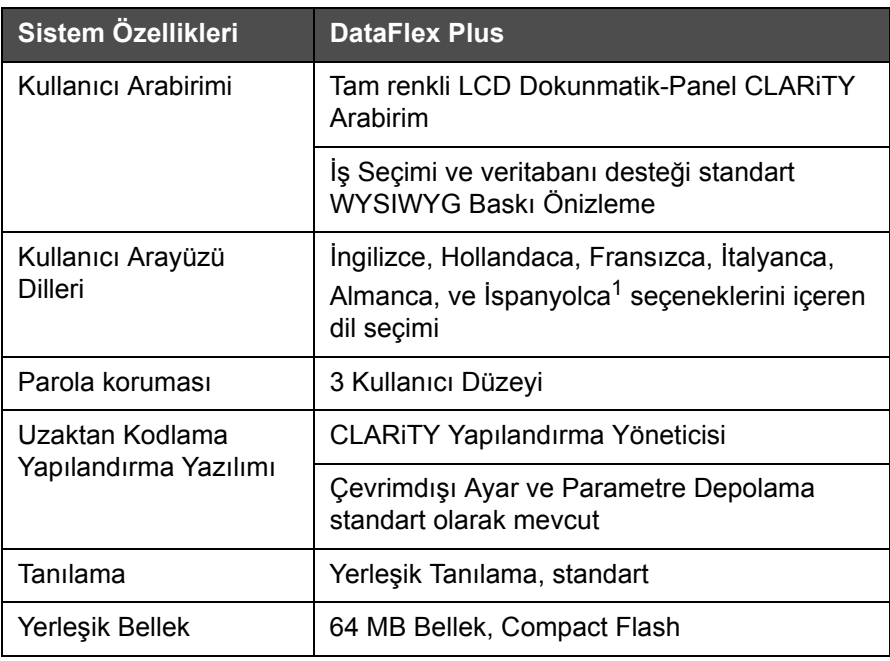

<span id="page-74-0"></span>*Tablo 7-2: Sistem Özellikleri*

1. Diğerleri, istenilmesi halinde mevcuttur.

# **Yazdırma Özellikleri**

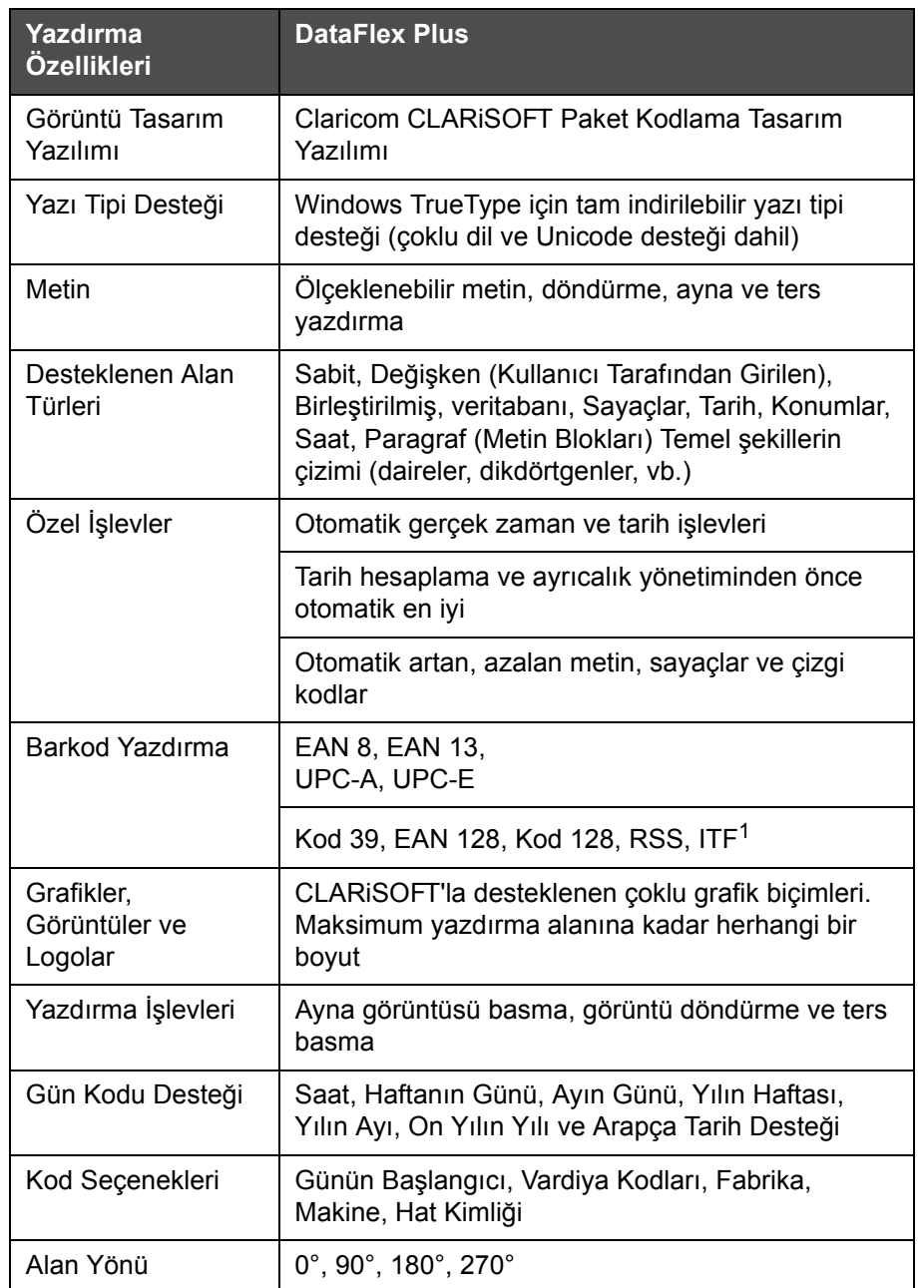

[Tablo 7-3](#page-75-0) bölümünde yazdırma özellikleri listelenmiştir.

<span id="page-75-0"></span>*Tablo 7-3: Yazdırma Özellikleri* 

1. Diğerleri, istenilmesi halinde mevcuttur.

## **Ağ İletişimleri ve Dış İletişimler**

[Tablo 7-4](#page-76-0), ağ iletişimleri ve dış iletişimlerini listeler.

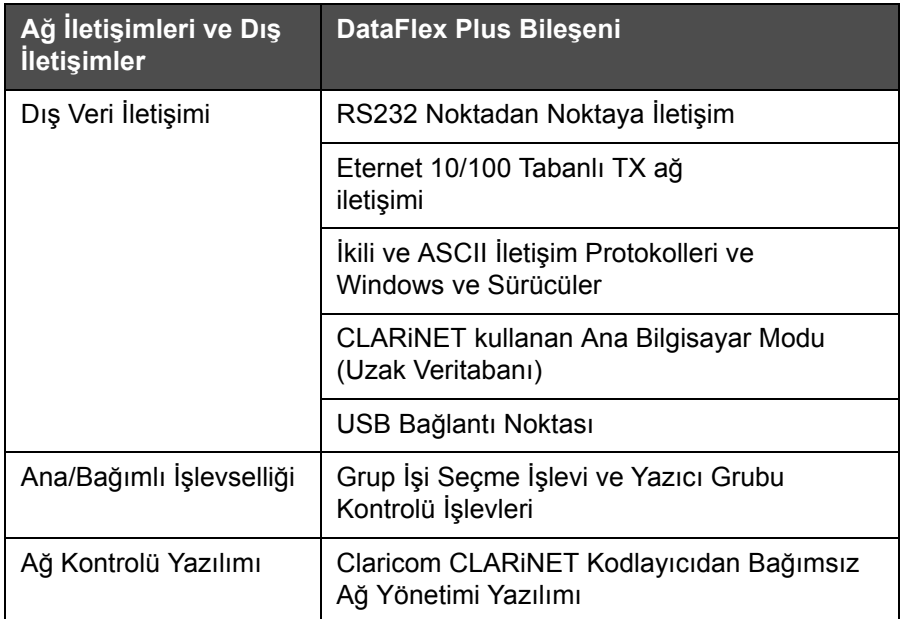

<span id="page-76-0"></span>*Tablo 7-4: Ağ İletişimleri ve Dış İletişimler* 

### **Yazıcı Boyutları**

#### **Standart Modeller**

Ş[ekil 7-1](#page-77-0) bölümünde DataFlex Plus 53 mm (RH) yazıcının boyutları gösterilmiştir.

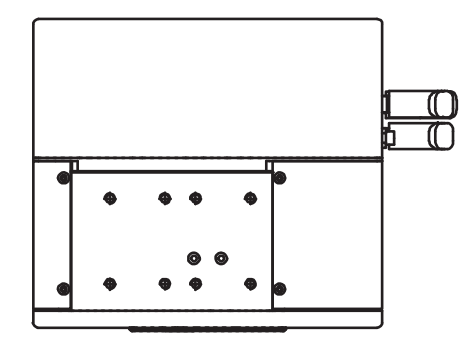

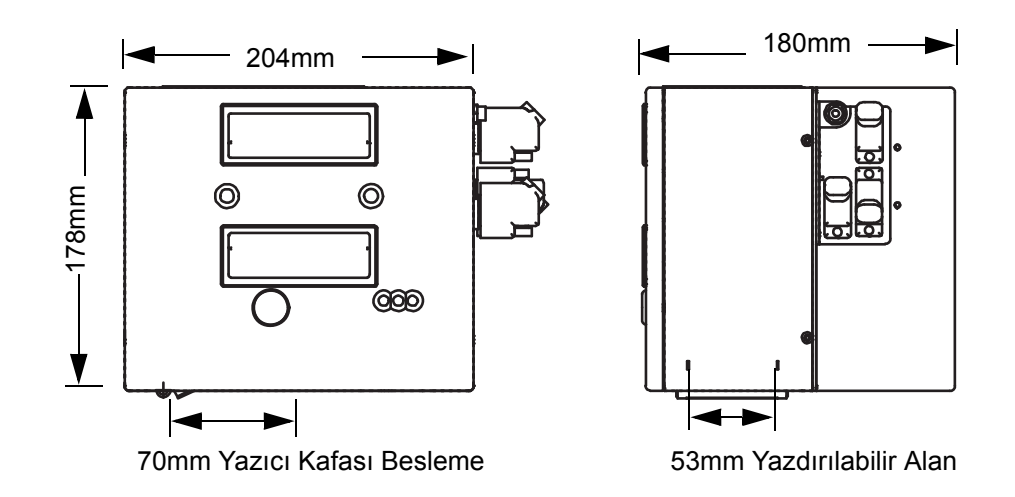

<span id="page-77-0"></span>*Şekil 7-1: DataFlex Plus 53 mm RH Yazıcı Boyutları*

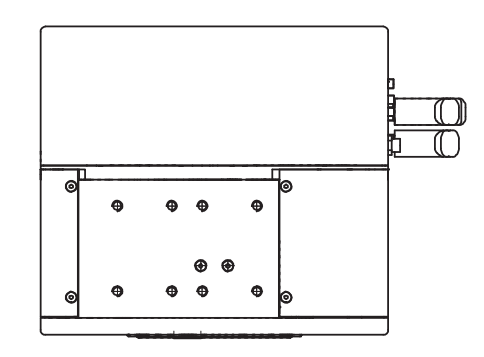

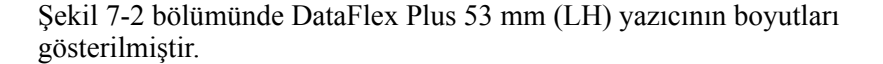

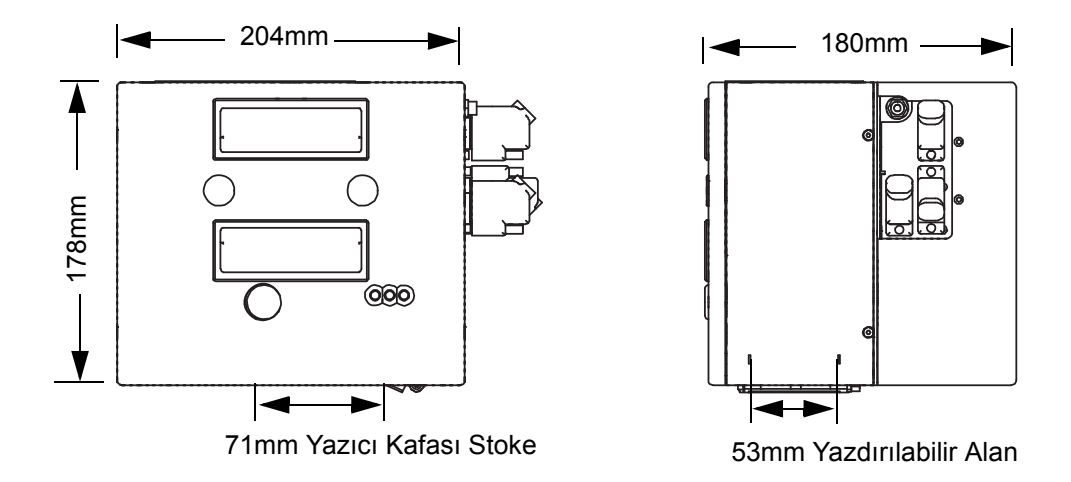

<span id="page-78-0"></span>*Şekil 7-2: DataFlex Plus 53 mm LH Yazıcı Boyutları*

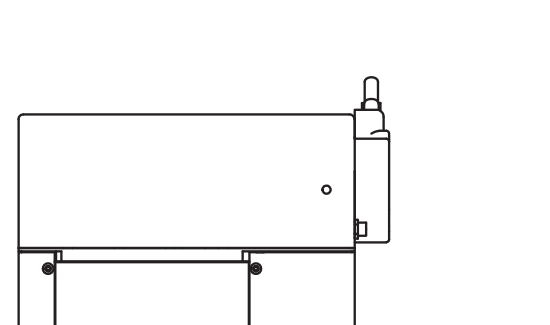

Ş[ekil 7-3](#page-79-0) bölümünde DataFlex Plus 107 mm (RH) yazıcının boyutları gösterilmiştir.

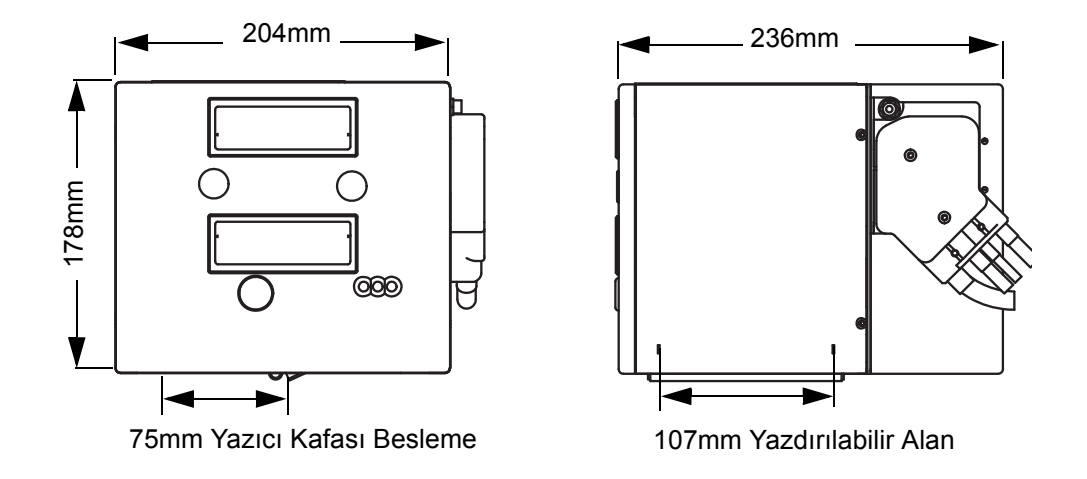

<span id="page-79-0"></span>*Şekil 7-3: DataFlex Plus 107mm RH Yazıcı Boyutları*

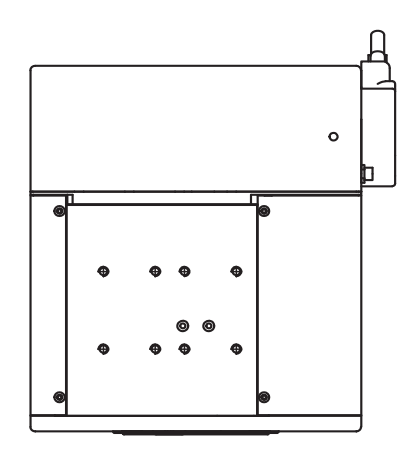

Ş[ekil 7-4](#page-80-0) bölümünde DataFlex Plus 107 mm (LH) yazıcının boyutları gösterilmiştir.

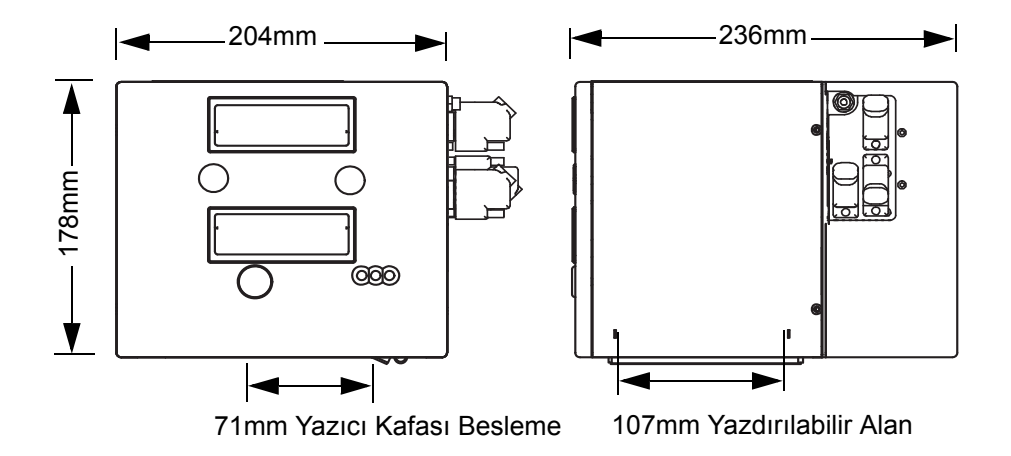

<span id="page-80-0"></span>*Şekil 7-4: DataFlex Plus 107mm LH Yazıcı Boyutları*

<span id="page-81-0"></span>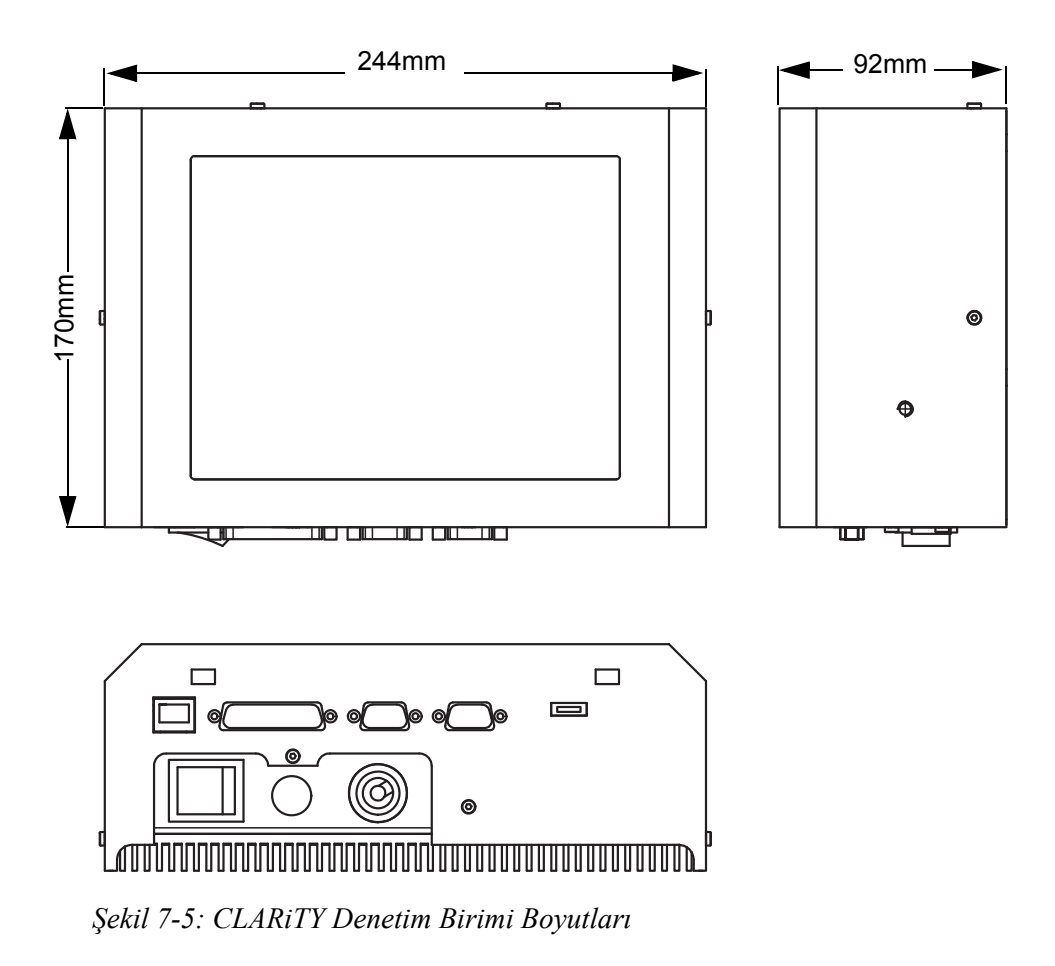

Ş[ekil 7-5](#page-81-0) bölümünde CLARiTY denetim biriminin boyutları gösterilmiştir.

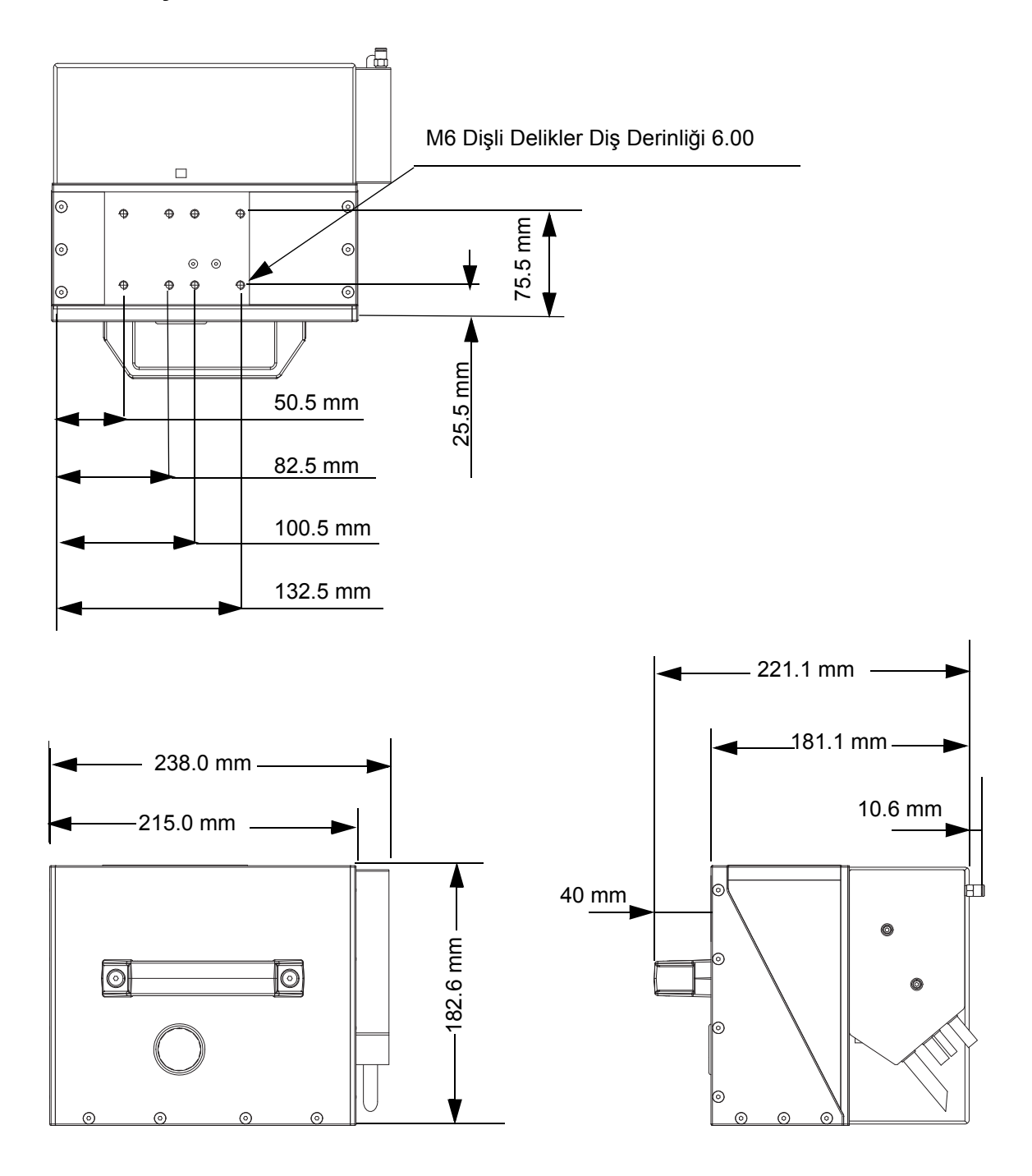

**IP Kaseti Takılmış IP Dereceli DataFlex Plus 53-mm Yazıcının Birim Boyutları**

*Şekil 7-6: IP Kaseti Takılmış IP Dereceli DataFlex Plus 53-mm Yazıcının Birim Boyutları*

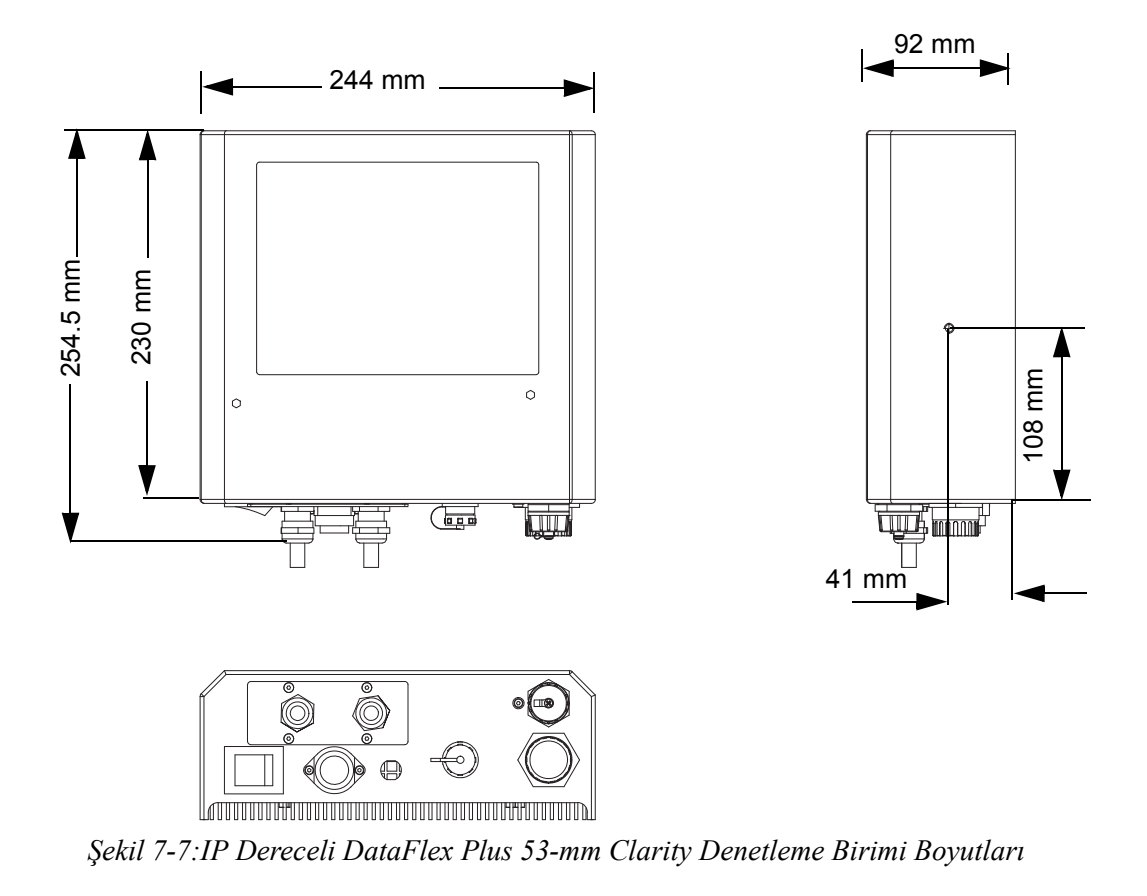

**IP Dereceli DataFlex Plus 53-mm Clarity Denetleme Birimi Boyutları**